# ICT活用研修 エクセルマクロ入門

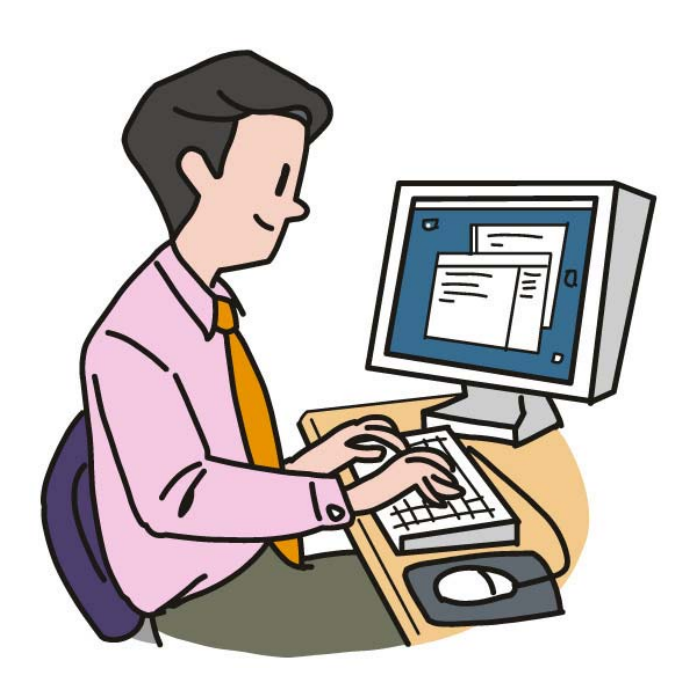

 栃木県総合教育センター 研究調査部 情報教育支援チーム

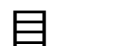

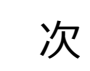

# 第1部

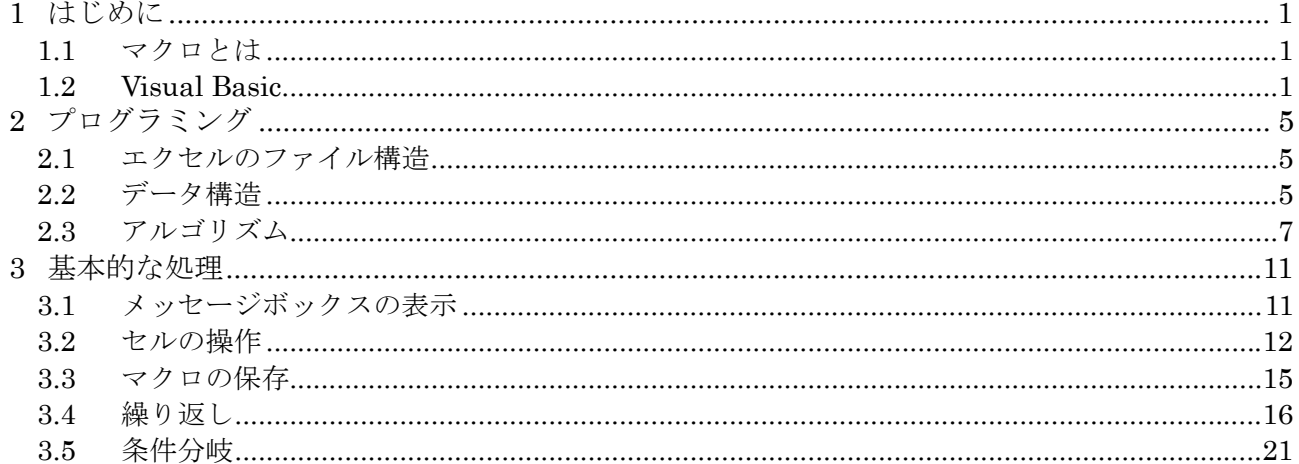

# 第2部

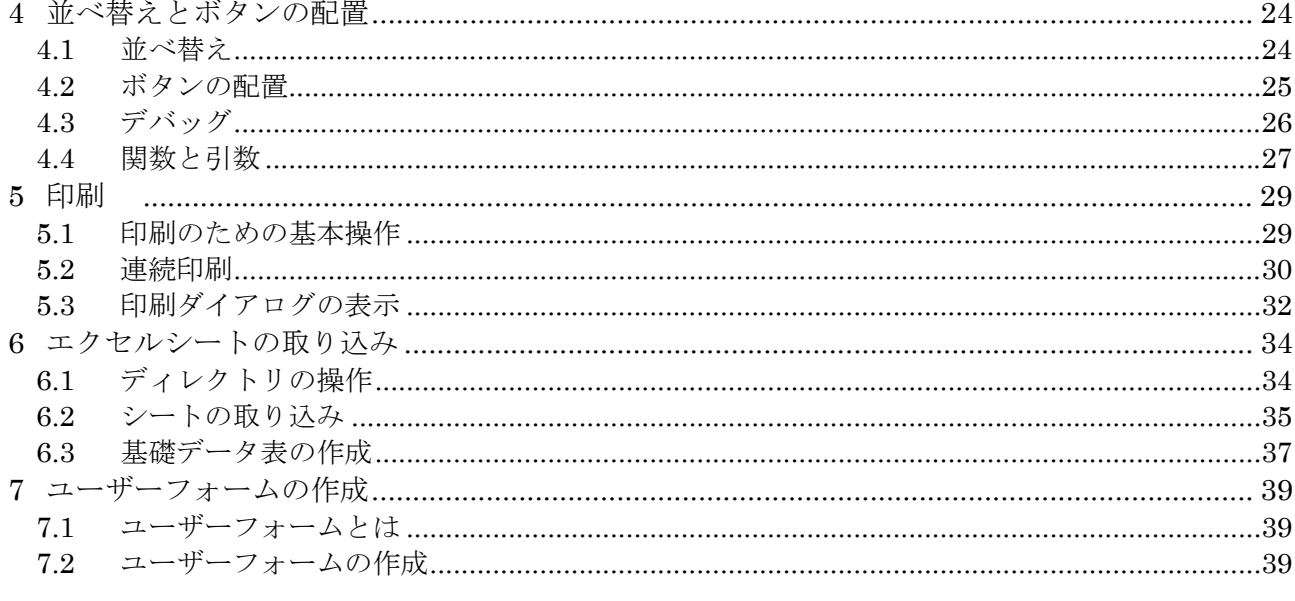

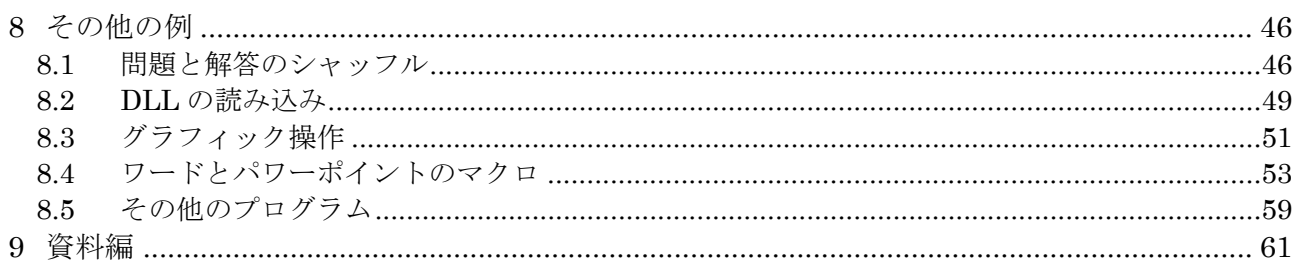

## 【参考資料】

Microsoft Excel $\curvearrowright \mathcal{V} \mathcal{V}$ Microsoft Visual Studioホームページ、http://msdn.microsoft.com/ja-jp/vstudio/ 猫とエクセル、http://www.geocities.co.jp/SiliconValley-Cupertino/8748/ エクセルVBAによるクラスモジュールを利用しよう、http://www.geocities.jp/tomtomf/ BASIC MZ-80 SERIES、SHARP株式会社

# 第1部

# 1 はじめに

1.1 マクロとは

従来「マクロ」とは、プログラム中の文字列を、あらかじめ定義された規則に従って置換する ものであり、C言語やアセンブラ言語などで用いられていた。これらの言語では、何度も利用さ れるような一連の処理であっても、多くの記述が必要であり、これをマクロとして複数の命令を まとめることによって、簡略に記述できるようにしたり、プログラムを分かりやすくしたりして いた。これらのことから、現在は、「一連の処理をまとめたもの」を、「マクロ」と呼ぶようになっ ている。

エクセルにおける「マクロ」とは、このように、エクセルの一連の処理をまとめて自動化する 機能のことであり、「Visual BASIC」というプログラミング言語によって記述される。

# 1.2 Visual Basic

Visual Basic(以下V<sup>57ビ</sup>)は、マイクロソフト社によって作られた言語であり、BASIC<sup>1</sup>言語を基 にしたプログラミング言語である。C言語を基にした Visual C などと同様に、本来の VB は、ア プリケーション・プログラムを作成するための言語環境であり、実際に「Microsoft Visual Basic」 として販売されていた。現在も「Microsoft Visual Studio 2013」の一部として販売されており、 また、無償版である「Microsoft Visual Studio Express 2013」は、マイクロソフトのホームペー ジからダウンロード2できる。アプリケーションを作成する場合は、これらの環境を利用すること になる。

VB は、バージョンや環境によって種類があり、上記のようなアプリケーションを作成するため のバージョンとして、1998 年に発売された VB 6.0 やその後の VB . NET、VB 2005 (2005 版から.NET という名前は付かなくなった)、VB 2010、最新版の VB 2013 などがある【資料 1】。

一方、マクロを作成するための VB は、「Visual Basic for Application」(VBA)と呼ばれる<sup>3</sup>。 また、VB はホームページの記述等でも利用され、この VB は、「Visual Basic Script」(VB Script) と呼ばれている。いずれも VB の簡易版として実装されており、特に VBA は、Excel をはじめ、Word、 PowerPoint、Access などでも利用され、Excel や Word などのアプリケーションが異なっても、ほ ぼ同様の記述方法でプログラミングが可能である(8.4 参照)。

#### 1.2.1 ヘルプの利用

VBのヘルプは、キーボードのF1 キーを押すことによって閲覧可能 である(図 1)。

このヘルプには、エクセルで使 われるマクロ言語の説明をはじめ、 プログラミングのヒントなど、非 常に参考になる内容となっている。 また、マクロ中で使用されている 特定のキーワード上にカーソルを 置いたうえで F1 キーを押すこと によって、そのキーワードに関す るヘルプを閲覧することもできる。 本研修でも、指示がなくても積極 的に参照していただきたい。

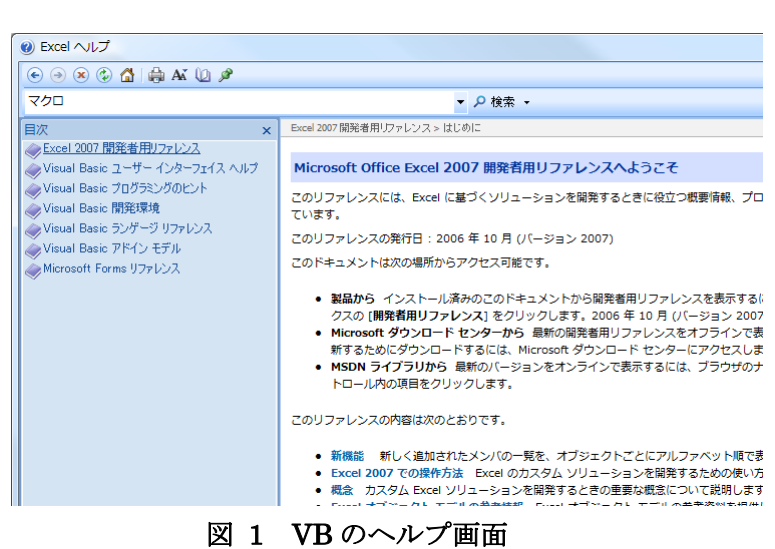

<sup>1</sup> 言語としての BASIC は、「Beginner's All-purpose Symbolic Instruction Code」(初心者用のあらゆる目的に使える、記号命令コー ド)の略であり、すべて大文字で記述される。

 $\overline{a}$ 

<sup>2 30</sup> 日以上利用する場合は無償のユーザ登録が必要

<sup>3</sup> 似たような言葉で「VBE」という言葉も用いられるが、これは、Visual Basic Editor、すなわち後ほど述べる「Microsoft Visual Basic」 のエディタ(編集)環境を示す。

- 1.2.2 開発環境の起動
	- (1) 「開発」タブをクリックし、「Visual Basic」をクリックする(「開発」タブが表示されてい ない場合は、【資料 2】の手順にて表示することができる)。

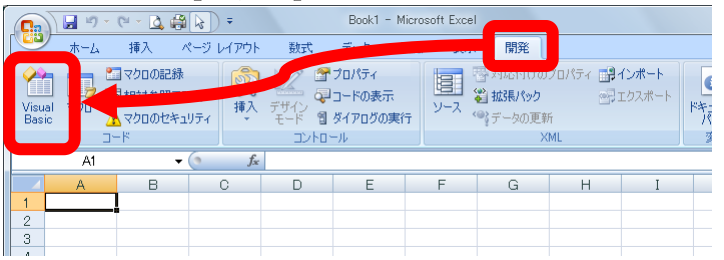

(2) 「Microsoft Visual Basic」エディタ(VBE: Visual Basic Editor)が開く。

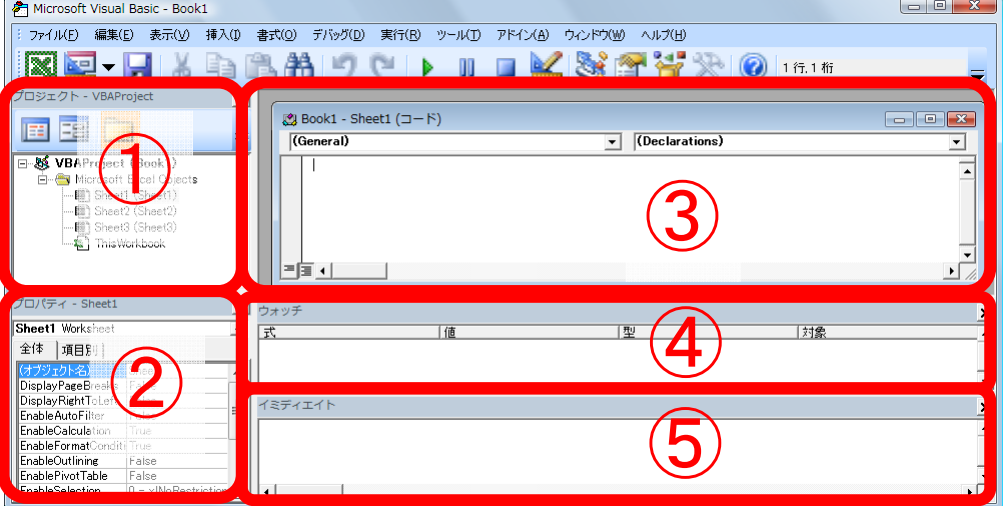

 ※初期状態で表示されるウィンドウは、状態によって異なります。表示されていない場合は、メ ニューの「表示」から開くことができます。

①プロジェクトエクスプローラ(Project Explorer)

現在マクロを作成しているブックの情報が表示される。

②プロパティウィンドウ(Property Window)

現在選択されているプロジェクトやシートのプロパティ (情報) が表示される。

- ③コードウィンドウ(Code Window)
	- マクロプログラムのコードが表示される。
- ④ウォッチウィンドウ(Watch Window)

実行中のマクロで使用されている変数の値を監視する。

⑤イミディエイト ウィンドウ(Immediate Window) 命令を直接実行するためのウィンドウである。

## 1.2.3 イミディエイト ウィンドウ

イミディエイト ウィンドウを利用することによって、簡単な命令を実行することができる。イ ミディエイト ウィンドウは、 Ctrl + G によって、表示/非表示が切り替えられる。ここでは、 このウィンドウを利用し、VB の基礎となる操作を試してみる。なお、イミディエイト ウィンド ウに入力した内容は、保存されないので注意が必要である。

例1 イミディエイト ウィンドウの任意の場所でクリックしてカーソルを置き、以下のように 入力し、Enterを押す。何が表示されたか?

#### msgbox "こんにちは、世界"

※「msgbox」と「"」は半角、「こんにちは、世界」は全角で入力する。

例2 以下のようにすべて半角で入力し、Enterを押すと何が表示されるか?

? 3+5

「?」は、「print」という BASIC の命令の省略形で、「print 3+5」と入力しても同様 の結果になる。print 命令は、そのあとにあるものを処理して表示する。

例3 以下のように入力し、Enterを押すと何が表示されるか?例2との違いは何か?

? "3+5"

「"」(double quotation: ダブル クォーテーション)で文字や数字をくくると、それら の文字は文字列として認識され、処理される。文字列には、0文字や1文字の場合も含 まれる。特に、0~9は、値としての「数値」と、文字列としての「数字」で分けて考 える必要がある。

例4 以下のように入力し、Enterを押すと何が表示されるか?

a=3 : ? a

「:」(colon:コロン)をセパレータとして用いることによって、1行に2つ以上の命令 を記述すること (マルチ ステートメント) が可能である。この場合は、「a=3」という命 令と、「? a」という命令の2つをコロンでつないでいます【資料 3】。「a」(変数)につ いては、後述する。

例5 以下のように入力し、Enterを押すと何が表示されるか?

a=4: ? "a"

例6 以下のように入力し、Enterを押すと何が表示されるか?

#### ? ActiveWorkbook.Name

「ActiveWorkbook.Name」は、現在のエクセルファイルの名前を保持するプロパティ であり、?によって、そのファイル名を表示することができる。「名前を付けて保存」等 を行ってない場合には、初期設定の「Book1」がファイル名となる。 なお、すべて小文字で入力しても、同様の結果となる。

例7 以下のように入力し、Enterを押すと何が表示されるか?

 $? 2 * 2 + 2 / 2 * (2 + 2)$ 

計算は、式の優先順位を判定して、計算する。

例8 以下のように入力し、Enterを押すと何が表示されるか?

? sqr(2)

平方根を求める場合、Excel では SQRT 関数を使うが、VB では SQR 関数を使う。この ように、同じ動作をする場合でも、Excel の関数名と VB の関数名が異なる場合がある ので、注意が必要である。

例9 あなたは、今年の元旦、公衆電話を掛けるために、友達から10円借りた。10円なら ばすぐに返せると思ったあなたは、友達と「1日1割の複利」で返すとの約束をした。 次の年の元旦にこのことを思い出したあなたは、友達にいくら返せばいいか?

 $a=10$  : for i=1 to 365:  $a = a + a*0.1$  : next : ? a

「1.2E+3」のような E を用いた表記は「指数表示」と呼ばれる。1.2E+3 の場合は、 1.2×10<sup>+3</sup> (=1.2×1000=1200、すなわち、小数点を右に3つ移動する)を意味する。 上記の式は、5つの命令からなり、10 が最初に借りた金額、365 が1年の日数である。 a=a+a\*0.1 で、1割(0.1)の金額を複利になるように加算している。最後の? a で答えを表 示している。 なお、このような複利計算は Excel 関数に財務関数として用意されており、この例で は、以下の式で求めることができる。

 $=$ FV(0.1, 365, , -10)

# 2 プログラミング

本研修で取り上げるマクロを含め、一般的に「プログラム4」を作成しようとする場合、その言語 で使われる命令語やその文法を習得することも必要であるが、プログラムを作成するために最初にす べきことは、「データ構造」と「アルゴリズム」の検討である。「データ構造」とは、処理で使用する データ群を、どのような形式(構造)でコンピュータの中に記憶させるかを定義することであり、「ア ルゴリズム」とは、そのデータを用いた処理の手順を定義することである。ここでは、エクセルのマ クロを作成するに当たって必要となる、エクセルのファイル構造と、基本的なデータ構造、一般的な アルゴリズムについて説明する。

## 2.1 エクセルのファイル構造

エクセルでは、1つのファイルを「ブック」と呼び、その中に複数の「シート」が存在してい る。それぞれのシートは、1 つのオブジェクト(2.3.2 参照)として存在し、そのほかに、ユーザー フォーム(7 章参照)、マクロを記述する標準モジュールなどから構成される。

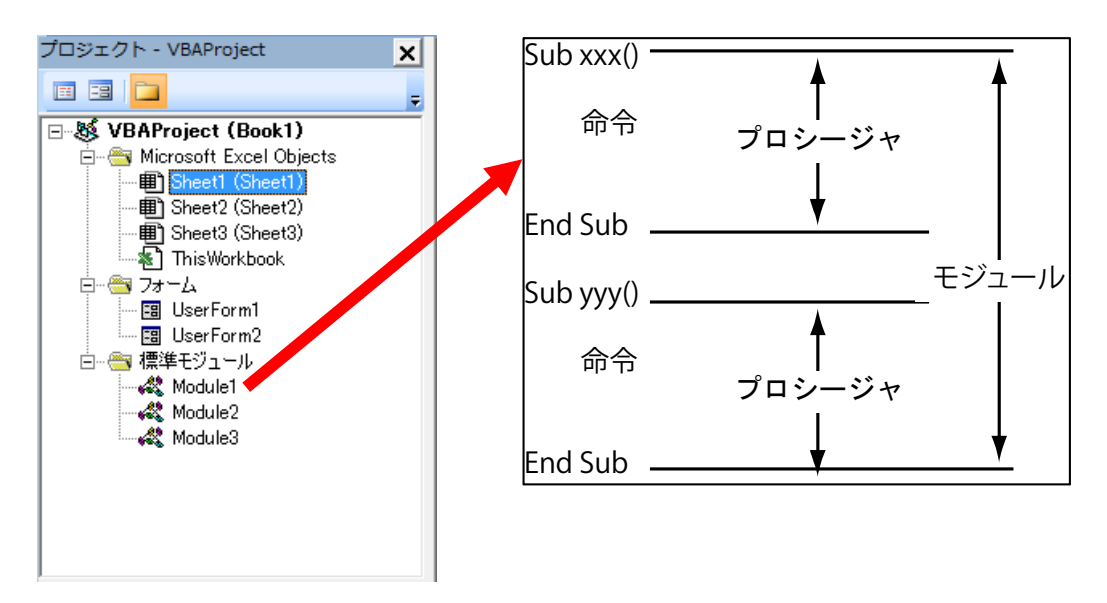

フォームや標準モジュールには、それぞれにコード(マクロ)を記述することができ、それら は独立して管理される。これのように1つのオブジェクト等に記述されたマクロを、「モジュール」 と呼ぶ。

1つのモジュール内には、「プロシージャ」と呼ばれる1まとまりのマクロを複数記述すること ができ、それぞれをお互いに呼び出しながら処理を実行していく。

# 2.2 データ構造

 $\overline{a}$ 

データ構造には変数、リンクリスト、二分木などがある<sup>5</sup>。ここでは、データ構造のうち、一般 的によく利用される変数(スカラー変数)を取り上げる。

エクセルにおいて、処理に使用する文字や数値を保持するためには、シートのセルに値を保存 する場合と、変数(配列を含む)を利用する場合とが考えられる。シートのセルに保存した場合、 マクロの実行中にもその値を確認できるが、実行速度は非常に遅くなる。一方、変数に保存した 場合、マクロの実行中にその値を直接見ることはできない6 が、実行速度は非常に速い(3.4 節の 問 3-9 参照)。

ここでは、エクセルにおける変数の利用方法について説明する。

<sup>4</sup> 本テキストでは、一般的な意味での「プログラム」と、エクセルマクロに特化した内容での「マクロ」という言葉を使い分ける。

<sup>5</sup> BASIC 言語では、リンクリスト等を実現するためのメモリアドレス(コンピュータのメモリ上のアドレス。セルのアドレスとは異な る)を取得したり参照したりすることは一般的ではない(VB でのメモリアドレスは、VarPtr 関数を使って取得できる)。

<sup>6</sup> 変数の値を確認したい場合は、4.3 で説明するウォッチウィンドウやイミディエイト ウィンドウを利用して値を表示させる必要があ る。

#### 2.2.1 変数と代入

コンピュータのプログラムで使われる変数は、数学で使われる変数と違った考え方をしなけれ ばならない。プログラムでは、数値を収容するための「箱」(メモリ)がコンピュータの内部にあ り、この箱につけられた名前を変数という。また、式で使用される「=」(イコール7) も、数学 とは異なり、「代入」の意味で用いられる。

 $a = 3$ 

という式(命令)は、aという名前が付けられた箱に、3という数値を入れなさいという意味に なる。

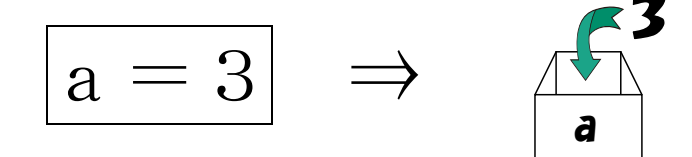

変数につける名前(変数名)には、以下のような決まりがある。

- ・1文字目に数字は使えない(アルファベットか全角文字を使う)。
- ・255 バイト以内(半角で 255 文字、全角で 127 文字)。
- · 予約語 (for, if, msgbox, DoEvents など)は使えない。
- ·スペースや次に説明する型宣言文字など、使えない半角記号がある(「?」は使えな いが、「 」は使える)。
- 問 2-1 次の文字列のうち、変数名として使えるものに○、使えないものに×をつけなさい。
	-
	- $\cdot$  abcdefg  $\cdot$  3.141592
	- ・クラスの平均 ・extra - - - - - - database 読み込み · 3nen ・ ・ 三年 ・ sannen? ・ さんねん?

・jugemujugemugokounosurikirekaijarisuigyonosuigyoumatuunraimatufuuraimatu

 $(72 \times 7)$ 

2.2.2 変数の種類

 $\overline{a}$ 

VB で使える変数の種類は、【資料 4】のようなものがある。この中でよく使われるものとして、 Integer 型、Double 型、String 型などがある<sup>8</sup>。変数を使用するときには、Dim 命令<sup>9</sup>を使い、変数 名とその型を宣言する。

> Dim 変数名 as 型名 Dim 変数名 as 型名, 変数名 as 型名, …

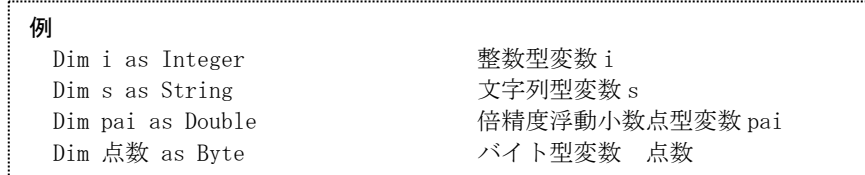

「型宣言文字」は、変数や定数等の後に付けて、そのデータ型を表す。例えば、文字列型変数 sは、「s\$」という名前を使用することにより、その変数が文字列型であることが明示できる。 このように、変数を使用するときには、そのデータ型を明示するため、できるだけ型宣言文字を 付加したほうがよい【資料 5】。なお、Dim 命令や型宣言文字で変数の型を明示しないで使用する と、バリアント型になる。さらに、複数の同一型の変数をまとめて扱える「配列」も利用できる 【資料 6】。

また、変数は、宣言する場所によって、その参照できる範囲(スコープ)が決定する【資料 7】。

<sup>7</sup> 記号「=」は、「equal」(イコール)と読むが、プログラムの意味的に「becomes」(ビカムズ)と読む場合もある。

<sup>8</sup> 一般的にはサイズが増えるほどメモリを消費し、処理も遅くなる。しかし、現在の一般的なコンピュータ(32 ビット以上のCPUを 持つコンピュータ)では、メモリも十分に搭載され、また、Long 型および Double 型を直接処理するためのハードウェアが内蔵され ているため、無理に Integer 型や Single 型を使う必要はない。

<sup>9</sup> Dim は Dimension(次元)の省略。以前は、配列を宣言する命令であったが、VB では変数の宣言一般に用いられるようになった。

## 2.3 アルゴリズム

アルゴリズムとは、問題を解く手順を表したものであり、プログラムは、このアルゴリズムを 記述したものである。アルゴリズムを視覚的に表すために、しばしばフローチャートやデータフ ロー図、状態遷移図、PAD などが使われ、処理の流れを考えたり、整理したりする場合に有用と なる。フローチャートで用いられる記号を【資料 8】に示す。また、アルゴリズムで用いられる 構造を

【資料 9】に示す。

2.3.1 実行順序

例えば、三角形の面積を求める場合を箇条書きにすると、以下のような手 順となる。

- ① 底辺を決める
- ② 高さを決める
- ③ 底辺と高さをかける
- ④ 2で割る

このとき、①と②はどちらを先に実行しても問題ないが、③を実行するた めには、①と②を先に実行しておかなければならない。このように、処理の 流れは、その順番を考えて決めていかなければならない。この処理をフロー チャートで表すと、右図のようになる。 高さ h の入力

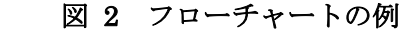

開始

底辺 a の入力

t=a×h

 $s=t\div 2$ 

終了

s を出力

問 2-2 長方形の面積を求める手順を、箇条書きで書きなさい。また、フローチャートを使って書 きなさい。変数は、面積 s、高さ h、幅 w とする。

問 2-3 円の面積を求める手順を、以下の公式を使って箇条書きで書きなさい。また、フローチャー トを書きなさい。ただし、円周率は 3.14 とし、変数名は、面積 s、半径 r とする。

$$
\overline{H}\mathcal{O}\overline{\underline{m}}\overline{\underline{t}}\overline{\underline{r}} = \overline{H}\overline{\underline{m}}\overline{\underline{r}}\overline{\underline{x}} \times \overline{\underline{r}}\underline{\underline{r}}^2
$$

問 2-4 台形の面積を求める手順を、以下の公式を使って箇条書き及びフローチャートで書きなさ い。変数名は、面積 m、上底 i、下底 k、高さ t とする。

$$
\textit{mif} = \frac{1}{2} \times \left( \textit{Lif} + \textit{TR} \right) \times \textit{A} \textit{S}
$$

#### 2.3.2 オブジェクトとプロパティ

VB はオブジェクト指向言語である。オブジェクト指向とは、コンピュータ内で扱われるあらゆ るもの(例えば、マウスやキーボード、ディスプレイなどのハードウェアの装置から、アプリケー ションの中で使われるエクセルのシートやセルなど)を、「オブジェクト」(モノ)として定義し、 それらのオブジェクトとメッセージをやり取りすることによって、処理を実行していく考え方で ある【資料 10】。

この考え方によって、あらゆるオブジェクトをブラックボックスとして定義して「部品化」す ることにより、再利用することが容易になった。プログラムを記述する場合は、それらの部品の 必要なところだけを修正し、それ以外のところは気にせずに利用することができる。

オブジェクトに対し、その状態や性質を表すものを「プロパティ」と呼ぶ。このプロパティに よって、そのオブジェクトの色やサイズ、画面上の位置、チェックボックスが選択可能かどうか、 などが決まる。さらに、オブジェクトの動作を記述したものを「メソッド」と呼ぶ。オブジェク トには、あらかじめ決められて内蔵されている動作もあるが、ユーザが新たなプロシージャ(3.1 参照)やファンクション (4.4 参照) として付け加える動作もある。さらに、システムからオブ ジェクトに対し発せられる動作を「イベント」と呼ぶ。これは、マウスのクリックやキーの押し 離し、セルの値の変更などがある。

ポイント

 $\overline{a}$ 

オブジェクト…ワークシート、セル、グラフなど、アプリケーションの要素 プロパティ …オブジェクトの属性を表す名前 メソッド …オブジェクトに属するプロシージャやファンクション イベント …オブジェクトで認識される動作

2.3.3 アルゴリズムの例

よく使われるアルゴリズムとしては、次のようなものがある10。

 合計・平均を求める 最大値・最小値を求める 素数を求める 最大公約数を求める サーチ(検索) ソート(並べ替え)

例えば、クラスからプリントを回収し、それを番号順に並べ替える(ソート)場合を考える。 クラスの生徒が5名の場合と40名の場合で、手順が異なると考えられる。

問 2-5 クラスの生徒が5名の場合、どのように並べ替えるか考えなさい。

問 2-6 クラスの生徒が40名の場合、どのように並べ替えるか考えなさい。

<sup>10</sup> よく使われるアルゴリズムは、命令(関数)としてあらかじめ用意されている場合が多い。エクセルでは、シート上で使える sum、 average、max などや、マクロ上で使える sort などが用意されている。

- 問 2-7 並べ替えが終わった後、欠席していた1名が提出した場合、どのように並べ替えるか考え なさい。
- 問 2-8 問 2-5 の方法で40名のプリントを並べ替えた場合と、問 2-6 の場合とで比べて、どの くらい時間が変わるか考えなさい。
- 問 2-9 次の文章を読み、下の問い(問 a, b)に答えよ(情報入試研究会 第2回大学情報入試全 国模擬試験より)。

次のプログラムは、「正の整数 n を入力したとき、1 から n までの整数を出力する」プロ グラムである。

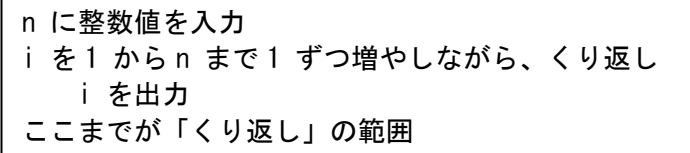

ア ク セ コ

たとえば、このプログラムを実行して 7 を入力した場合「1 2 3 4 5 6 7」と出力する。

下の解答群を使用して、このプログラムを表現すると、次の通りになる。

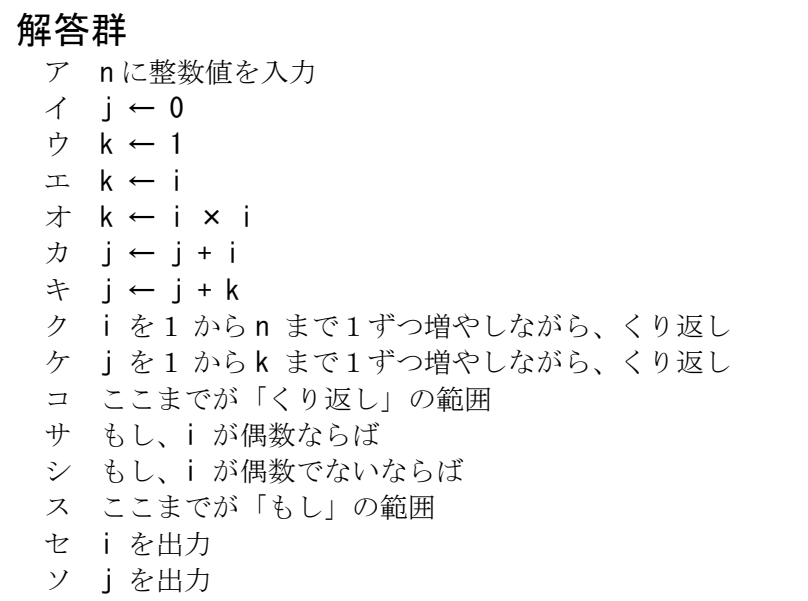

#### 注意事項

- ・変数は、プログラム実行開始時点で値が-1 となっているものとする。
- ・"くり返し" で終わる行には、それに対応する"ここまでが「くり返し」の範囲" の 行が必要である。
- ・"もし" で始まる行には、対応する"ここまでが「もし」の範囲" の行が必要である。 ・解答は、解答群の記号を左から詰めて記入すること。
- 問 a) 正の整数 n を入力したとき、1 から n までの数それぞれの 2 乗の和を出力するプロ グラムを、上の解答群の行を必要なだけ並べて作成せよ。解答群にある行は何回使って もよい。たとえば 4 を入力すると、1 + 4 + 9 + 16 = 30 なので、「30」と出力する。
- 問 b) 正の整数 n を入力したとき、1 から n までの数を順番に、奇数については 1 回、偶 数についてはその数の回数だけくり返して、出力するプログラムを、上の解答群の行を 必要なだけ並べて、次のプログラムを作成せよ。解答群にある行は何回使ってもよい。 たとえば 4 を入力すると、「1 2 2 3 4 4 4 4」と出力する。

#### 2.3.4 プログラムの最適化

最終的な結果が正しければ、それは「正しいアルゴリズム」と考えられるが、その処理が1秒 で終わる場合と、1日かかる場合とでは、1秒で終わるほうが「よりよいアルゴリズム」と考え られる。また、1度しか使わないプログラムであればプログラムが見難くても処理が速いほうが いいが、長期間に渡って同じプログラムを利用する場合や多くの人が変更することが前提となる 場合は、分かりやすいプログラムのほうが修正や保守がしやすい。このように、同じ処理を行う 場合でも、「よいアルゴリズム」や「よいプログラム」が変わることがある。

速度のみを考えた場合、データをセル上に配置するより、変数として保存しておいたほうが速 くなる。特に、データの並べ替えなど、同一のデータを何度も読み書きする場合には、セル上に 置いて処理するよりも、最初に配列変数に取り込み、それを変数上で並べ替えて、セルに戻すほ うが、速度はかなり速くなる。

プログラムが完成した後、その処理が遅い場合は、プログラムの「最適化」を考えてみるとよ い。特に

・繰り返し部分の内側を修正する

・セルの値を、変数に保持して処理する

などの修正によって、劇的に速くなることがある。

# 3 基本的な処理

3.1 メッセージボックスの表示 最初に、マクロの簡単な例として、メッセージボックスを表示する。

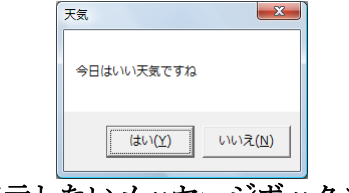

#### 図 3 表示したいメッセージボックス

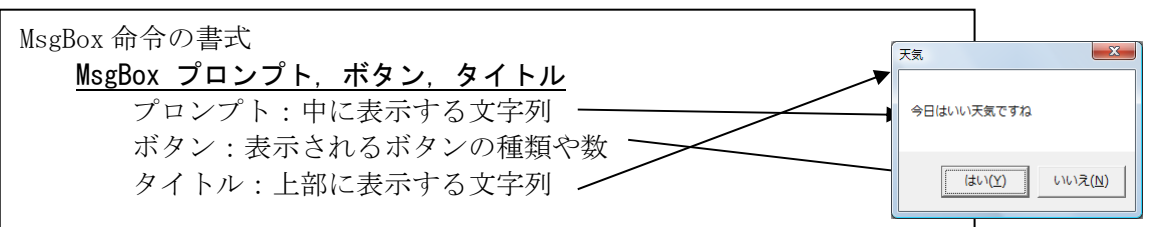

(1) プロジェクトウィンドウの「VBA Project(Book1)」を右クリックし、「挿入」→「標準モ ジュール」をクリックする。

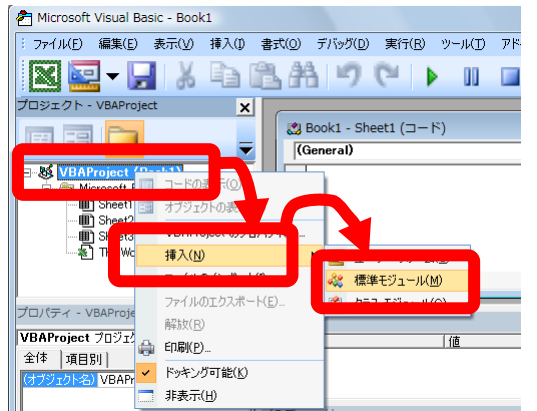

(2) コードエディタから、次のように入力する。

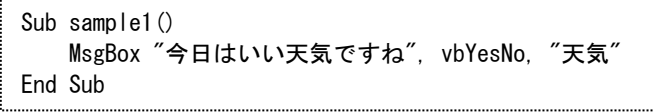

※キーワードとなっているアルファベットの大文字・小文字は自動で修正される。

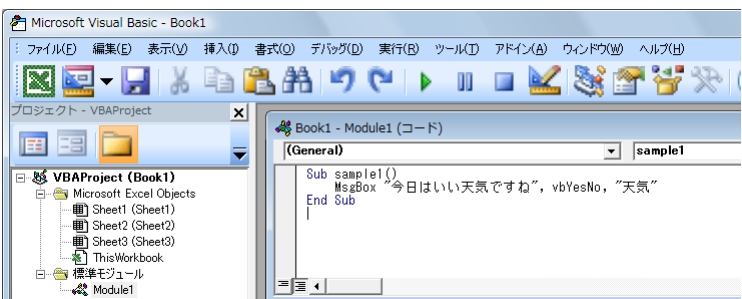

「Sub」は、サブルーチン(sub-routine)の略で、ひとまとまりの処理(プロシージャと呼ぶ) を定義する。ここでは、「sample1」という名前を付けたひとまとまりの処理(ここではメッセー ジボックスを表示する1行だけ)を定義した。また、「End Sub」は、Sub の定義がここまでであ ることを示す。sample1 の後ろのカッコについては、4.4 で説明する。

 コードエディタの最初に、「Option Explicit」という記述が自動的に挿入されるこ とがある。この命令文は、そのモジュールで使用する変数を、明示的(Explicit)に宣 言しなければ使えないようにオプション(Option)を設定するものである。標準状態の Visual Basic では変数を宣言しなくても使用できるが、この設定によって、変数名の スペルミスによる間違いを防ぐことができるようになる。もし挿入されていない場合 は、最初に入力しておいたほうがよい。

(3) カーソルをSub~End Subの間に置き、実行ボタン ▶ をクリックする11。

Sub~End Sub の外にカーソルがある場合は、実行すべきマクロが特定できないため、実行する マクロ名を選択するダイアログが表示される。今回は「sample1」を選択し、「実行」をクリック する。

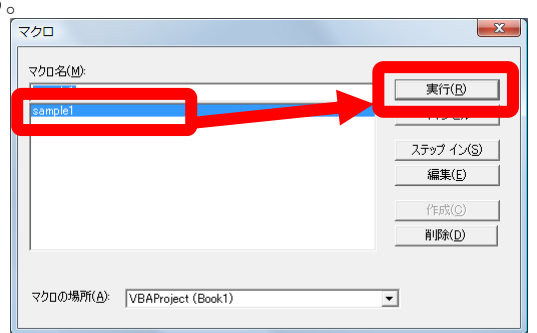

※左図の手順は必要ない場合もある。

(4) メッセージボックスが表示される。

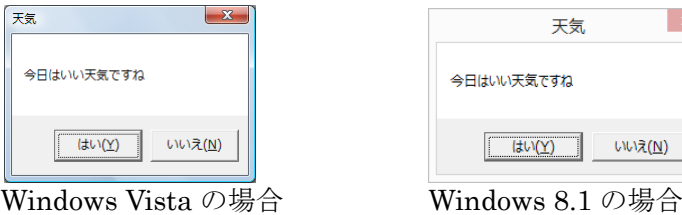

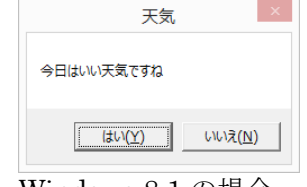

3.2 セルの操作

エクセルでは、基本操作としてセルに値をセットしたり、セルの値を読み出したりする必要が ある。これらの操作について説明する。

特定のセルを指定するためには、「シート名」と「セルの番地」(アドレス)を指定する必要が ある12。これらを指定するのが、Sheets オブジェクト、Range オブジェクトである。また、対象と なるセルの値を表すプロパティは、Value という名称がつけられている。

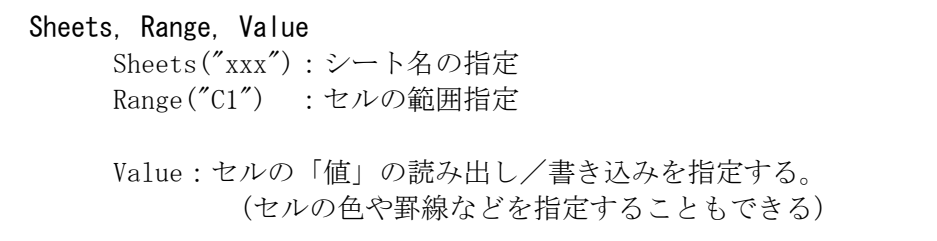

## 3.2.1 セルの値のセット

(1) 先ほどのsample1のEnd Subに続いて、次のように入力する。

Sub sample2() Sheets("Sheet1"). Range(" $C1$ "). Value = 5 End Sub

|          |           | prog1.xlsm - Module1 (コード)                                               |  |
|----------|-----------|--------------------------------------------------------------------------|--|
|          | (General) | sample <sub>2</sub>                                                      |  |
|          |           | Sub sample1()<br>MsgBox "今日はいい天気ですね", vbYesNo, "天気"<br>End Sub           |  |
|          |           | Sub sample2()<br>Sheets ("Sheet1") - Range ("C1") - Value = 5<br>End Sub |  |
| $\equiv$ |           |                                                                          |  |

 $\overline{a}$ <sup>11</sup> マクロを実行すると、シートの状態を元に戻すこと(Undo)はできないので、注意する。

<sup>12</sup> 正確には、「ブック名」も Workbooks オブジェクトを使用して指定する必要がある。

(2) sample2内にカーソルを合わせて実行ボタンを押し、マクロを実行する。エクセルの表の画 面に戻り、「Sheet1」のセルC1に「5」が入力されていることを確認する。

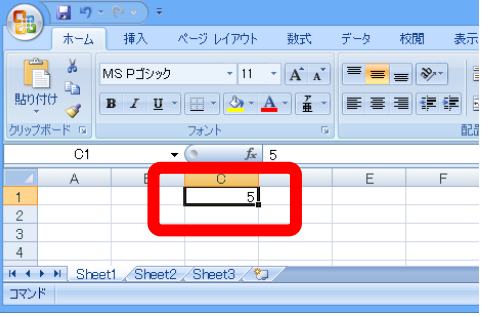

セルを指定する場合の記述方法としては、上記の Range のほかに、以下のような記述 方法もある。

- $\bigcirc$  Sheets("Sheet1").Range("C1").Value = 5
- $\oslash$  Sheets("Sheet1").Cells(1,3).Value = 5
- $\textcircled{3}$  Sheets("Sheet1"). [C1]. Value = 5

ここで、②の Cells のカッコ内は、(行, 列) の順、すなわち(縦,横)の順である。

Sheet1 がすでに選択されている(一番前に出てきて表示されている=アクティブに なっている)場合、Sheets(…)の記述を省略することができる。また、値をセルに代 入する場合、.Value を省略することができる。よって、以下のような記述をすること も可能である。

- ① Range("C1") = 5
- $2 \text{ Cells}(1,3) = 5$
- $(3)$   $[C1] = 5$
- 3.2.2 セルの値の読み出し
	- (1) sample2に続いて、次のsample3を入力する(「…①」は説明のための記述であり、入力す る必要はない)。

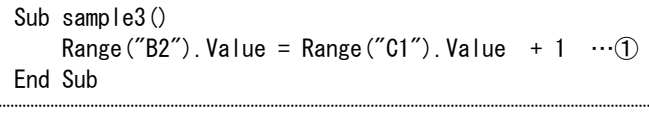

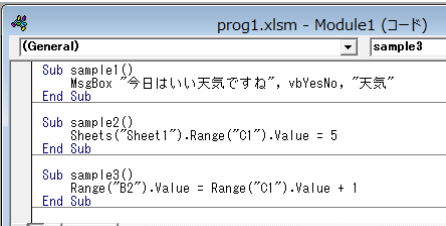

①の命令は、"="の右辺の値を計算し、左辺に代入する。右辺の Range("C1").Value は、sample2 のところで、セル C1 に「5」が代入されたので、式は以下と同じになる。

- Range ("B2"). Value =  $5 + 1$ さらに、右辺の値を求めると、以下のようになる。 Range( $\degree$ B2 $\degree$ ). Value = 6 よって、セルB2には、「6」が設定される。
- (2) sample3を実行すると、エクセルの表は、次のようになることが確認できる。

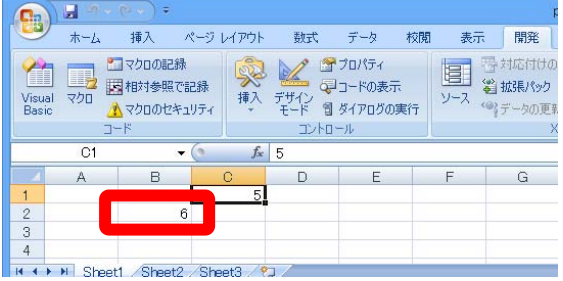

3.2.3 オフセットの指定

オフセット (Offset<sup>13</sup>) を指定することによって、特定のセルの位置を基準として、そこから指 定した値だけ移動したセルを読み書きの対象とすることができる。

Offset $(y, x)$  セルの位置を、現在の位置から相対的に指定する。 y:上下方向(行、Row、下が+、上が-)を指定 x:左右方向(列、Column、右が+、左が-)を指定

(1) 次のsample4をsample3の下に追加する。

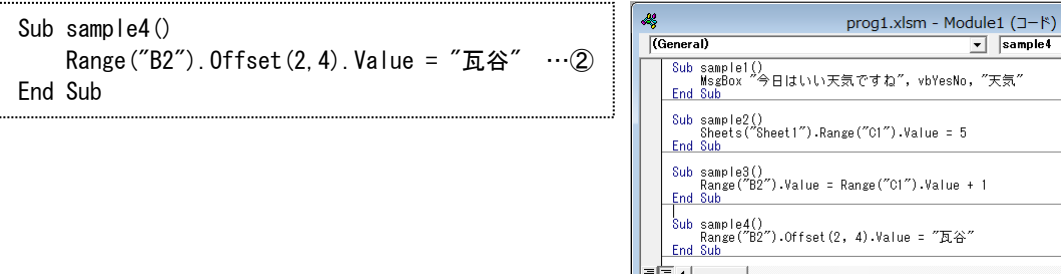

②では新たに、Offset(2,4)が追加されている。これによって、Range で指定されたセル("B2") から、下方向に「2」、右方向に「4」移動したセル("F4")が対象となる14。また、②の右辺は、 「瓦谷」という文字列を指定しているが、文字列を指定する場合には、このように必ずダブル クォーテーション(")でくくらなければならない。

▐▇▏▎▏

(2) sample4を実行する。セル"F4"に「瓦谷」が入る。

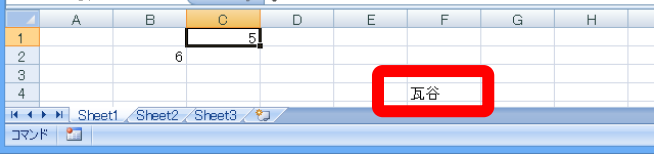

問 3-1 セル C3 に 3 を入力するプロシージャを作成しなさい【プロシージャ名は「Sub ex31」と する。以下同様】。

問 3-2 セル D3 に 5 を入力するプロシージャを作成しなさい【Sub ex32】。

問 3-3 セルE3に、セルC3の値とセルD3の値の和を入力するプロシージャを作成しなさい【Sub ex33】。

 $\overline{a}$ <sup>13</sup> マクロで使用する offset([列数],[行数])は、エクセルの表の中で使用する offset(参照,行数,列数,[高さ],[幅])関数とは書式が異なる。こ の他にも、マクロの命令と表の関数名で同じ名前で書式が異なったり、結果が異なったりするものが多数あるので注意が必要となる。 14 数学では座標は(x, y)の順番であるが、VB では(y, x)の順番となる。また、コンピュータでは一般的に下向きが正となることが多い。

#### 3.2.4 式のセット

セルに式を設定する場合は、「~.Formula」メソッドを使い、以下のような記述になる。

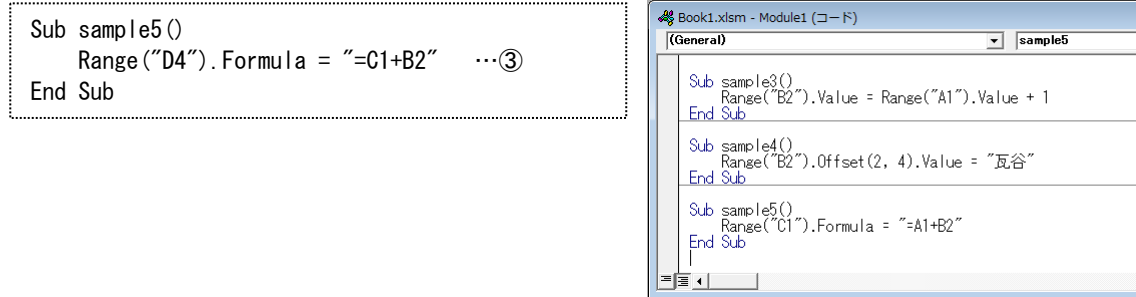

③では、これまでの Value(値)の代わりに Formula(式)となっている。また、右辺は、式を 示す文字列として Excel で入力される式と同様に、「=」で始まる式がダブルクォーテーションで 囲まれて指定されている。

問 3-4 sample5 の実行結果はどのようになるか。

問 3-5 問 3-3 を Formula メソッドを用いて記述しなさい。

3.3 マクロの保存

マクロが完成したら、ファイ ルとして保存する。VBE にも保 存のメニューはあるが、ここで は、エクセルのシート側で保存 する。Excel 2007 以降で名前を 付けて保存をすると、初期状態 ではファイルの種類が「Excel ブック」(拡張子:xlsx)となり、 このままではマクロは保存され ずに破棄されてしまう。マクロ も含めて保存する場合には、 ファイルの種類として、「Excel マクロ有効ブック」(拡張子: xlsm)を選択しなければならな い。

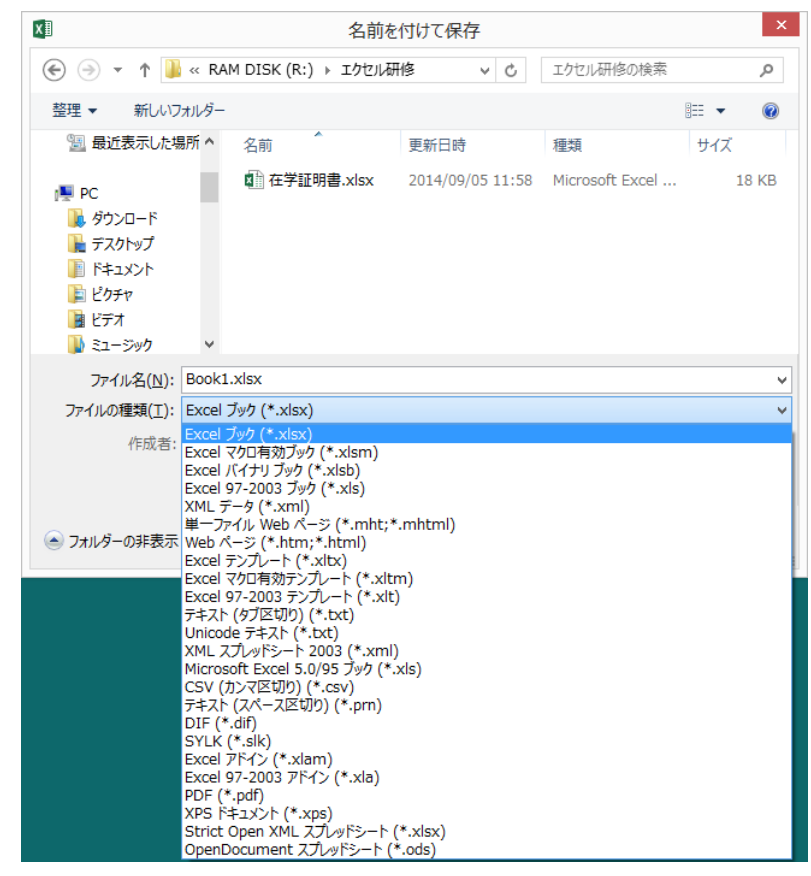

問 3-6 ここまで作成したブックをファイル名「prog1.xlsm」として保存しなさい。

## 3.4 繰り返し

2.3 で述べたように、「繰り返し」は、アルゴリズムの基本構造として重要なものである。VB で の繰り返しには、For~Next 文または Do~Loop 文を使用する。一般的な使い分けとして、実行時 に繰り返しの回数が決まっている場合には For 文を、実行時に回数が決まっていない場合には Do 文を使用する。ここではそれぞれの場合についての演習を行う。サンプルデータとして、 prog2.xlsm を使用する。

3.4.1 For 文

For 文は、以下のような構文である。

For 変数 = 初期値 To 最終値 [Step 増分] 命令群 Next [変数] 変 数:数を数えるための変数(カウンタ) 初期値:カウンタの最初の値

最終値:カウンタがこの値を超えたら終了となる値

- 増 分:繰り返しごとにカウンタに加算される値(省略可、省略時は1)
- 問 3-7 次のプログラムを入力し、実行しなさい。

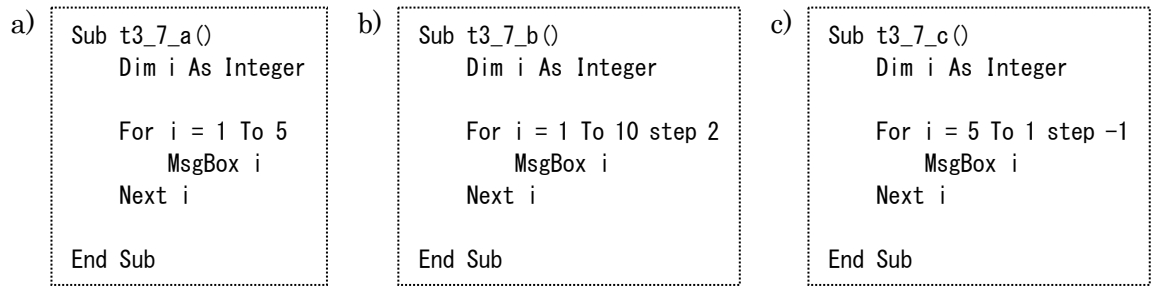

問 3-8 次の条件を満たす For 文を記述しなさい。また、問 3-7 を参考にしてプログラムを作成・ 実行し、動作を確認しなさい。

例) 変数iを1から5まで繰り返す → For i=1 to 5

- a) 変数 j を 1 から 10 まで繰り返す
- b) 変数 k を 10 から 100 まで 10 ずつ増やしながら繰り返す
- c) 変数 m を 10 から 1 まで繰り返す
- d) 変数 n を 100 から 10 まで 7 ずつ減らしながら繰り返す
- e) 変数 p を a から b まで繰り返す
- f) 変数 q をセル B1 の値からセル B2 の値まで繰り返す。ただし、セル B1、B2 の値はとも に整数とし、セル B1 の値<セル B2 の値とする。
- g) 変数 r をセル C1 の値からセル C2 の値まで繰り返す。ただし、セル C1、C2 の値はとも に整数とし、セル C1 の値>セル C2 の値とする。

Excel では、合計と平均を求める関数として、Sum と Average が用意されている。ここでは、こ の関数と同等の動作をマクロで実現する。

- (1) エクセルを一度終了し、「prog2.xlsm」を起動する。
- (2) 1.2.2と同様に、Visual Basicエディタを起動する。
- (3) プロジェクトウィンドウの「VBA Project(prog2.xlsm)」を右クリックし、「挿入」→「標準 モジュール」をクリックする。
- (4) 次のsample6を入力し、実行する(「…①」~「…⑩」は入力しない)。

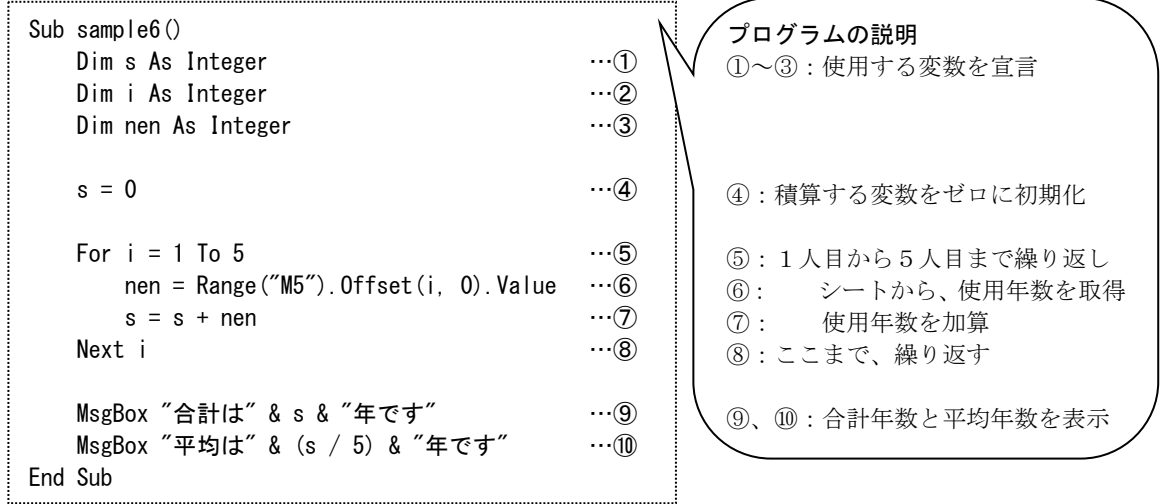

L

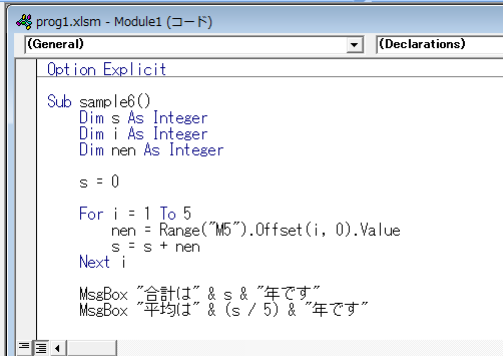

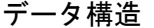

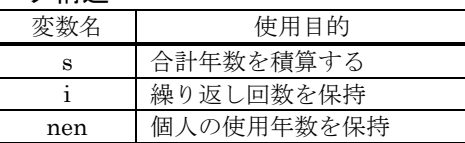

3.4.2 Do 文

For 文は、対象となる回数があらかじめ分からなければ利用できないため、人数が分からない 場合は、For 文の代わりに Do 文を用いる。このとき、繰り返しを終了するための条件(または、 続ける条件)が必要となる。Do 文の構文は while の場合と until の場合、さらに、それらを Do の後に記述するか、Loop の後に記述するかで変わる。まとめると以下の通りとなる。

```
Do {While | Until} 条件 
       命令群 
Loop 
  または、
Do 
       命令群 
Loop {While | Until} 条件 
       {While | Until}:While か Until のいずれかを指定する。 
             While:条件が成立している間(真の間)は繰り返す。 
             Until:条件が成立するまで(偽の間)繰り返す。 
       条件:処理を継続/中断する条件を数式等で指定する。
```
例として、「セルが空白でない間は繰り返す」とすると、次のようになる。

Do While Range("M6"). Offset(p. 0). Value  $\langle \rangle$  ""

「セル M6 から、下に p、右に 0 移動したセルの値」が、「""」でない(<>)間(while)は繰り返す (Do)、となる。ここで、p をゼロから始めるとすると、参照するセルはセル M6 から開始し、下に 移動していくことになる。

ここでは、Do 文を用いた例として、sample6 の for 文の代わりに、Do 文を用い、人数を数えな がら合計、平均を求めてみる。

- $\left( 0 \right)$   $\frac{1}{2}$   $\frac{1}{2}$   $\begin{picture}(120,10) \put(0,0){\line(1,0){155}} \put(15,0){\line(1,0){155}} \put(15,0){\line(1,0){155}} \put(15,0){\line(1,0){155}} \put(15,0){\line(1,0){155}} \put(15,0){\line(1,0){155}} \put(15,0){\line(1,0){155}} \put(15,0){\line(1,0){155}} \put(15,0){\line(1,0){155}} \put(15,0){\line(1,0){155}} \put(15,0){\line(1,0){155}}$ 木一ム 挿入 ページレイアウト 数式 校閲 表示 データ ホーム 挿入 ページレイアウト 数式 データ **る切り取り** る 切り取り MS Pゴシック  $\cdot$  11  $\cdot$   $\mathbf{A}^{\cdot}$   $\mathbf{A}^{\cdot}$   $\mathbf{B}$  = MS PTV<sub>y</sub>  $-11$ **コンティー 高田**<br>脚付け すま式 Gabe -**贴内付け**  $\boxed{\mathbf{B} \quad I \quad \underline{\mathbf{U}} \quad \vdots \quad \boxed{\mathbf{A}} \quad \boxed{\mathbf{A}} \quad \mathbf{I} \quad \mathbf{I} \quad \mathbf{I}}$ →ま式のコピー/BANKfff フォント  $\sqrt{2}$ フォント  $C<sub>2</sub>$ 人数  $f_{\!x}$  $\overline{p}$  ⇒ 回答人数 回答人数  $\frac{3}{4}$ 問 問  $\overline{5}$ 番号 | 所属 氏名 **TH3**  $\overline{5}$ 番号 氏名 男性 小学校 国語  $\frac{6}{7}$ 101 一郎  $\frac{6}{7}$ 02 花子 |<br>|女性 | 中学校<br>|男性 | 高校 教学工業  $\frac{64}{02}$  <sup>7</sup> 202中学校 女性男性  $\begin{array}{|c|c|}\n\hline\n8 \\
\hline\n9 \\
\hline\n10\n\end{array}$  $\begin{array}{c|c}\n8 \\
9 \\
\hline\n\end{array}$ 303高等学校 03 三郎 303高等学校 oз 三郎 304特別支援学校<br>505小学校 4 04特別支援学校 04 四朗子
- (1) セルC2を選択し、名前ボックスに「人数」と入力し、Enterを押す。

 このように、セルに名前を付けることによって、マクロから Range("人数")のようにして、 その領域を容易に参照することができる。シートの列や行の挿入・削除を行ったとき、指定 された名前はそのまま平行移動するが、マクロ内でセルの番地を"A5"のように直接指定し ている場合は、その部分全てを書き換えなければならない。よって、できるだけセルに名前 を付けて管理したほうが保守性の点で有利となる。

(2) 次のsample7をsample6の下に追加し、実行する。

```
Sub sample7() 
  Dim s As Integer, p As Integer \cdots \qquad \qquad Dim nen As Integer …②
  s = 0: p = 0 …3
  Do While Range("M6"). Offset(p, 0). Value \Diamond "" \dots \Diamondnen = Range("M6"). Offset(p, 0). Value \cdotss = s + \text{nen} …\textcircled{\scriptsize{6}}p = p + 1 …
\textsf{Loop} \qquad \qquad \dots \textcircled{8} Range("人数").Value = p …⑨
   MsgBox "合計は" & s & "年です" …⑩
   MsgBox "平均は" & (s / 5) & "年です" …⑪
End Sub
```
このマクロでは、行が短くなるように、これまで行を分けて記述していた内容を、1行にまと めている。①では2つの変数の宣言を「,」でつないで記述し、③では2つの命令を「:」でつな いで記述している(1.2.3 参照)。

データ構造

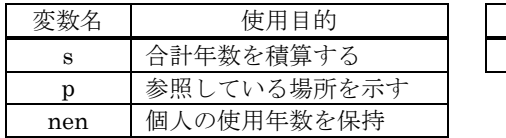

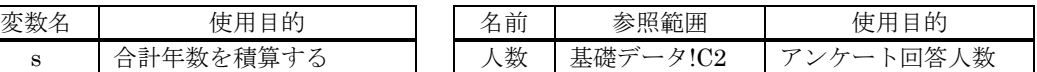

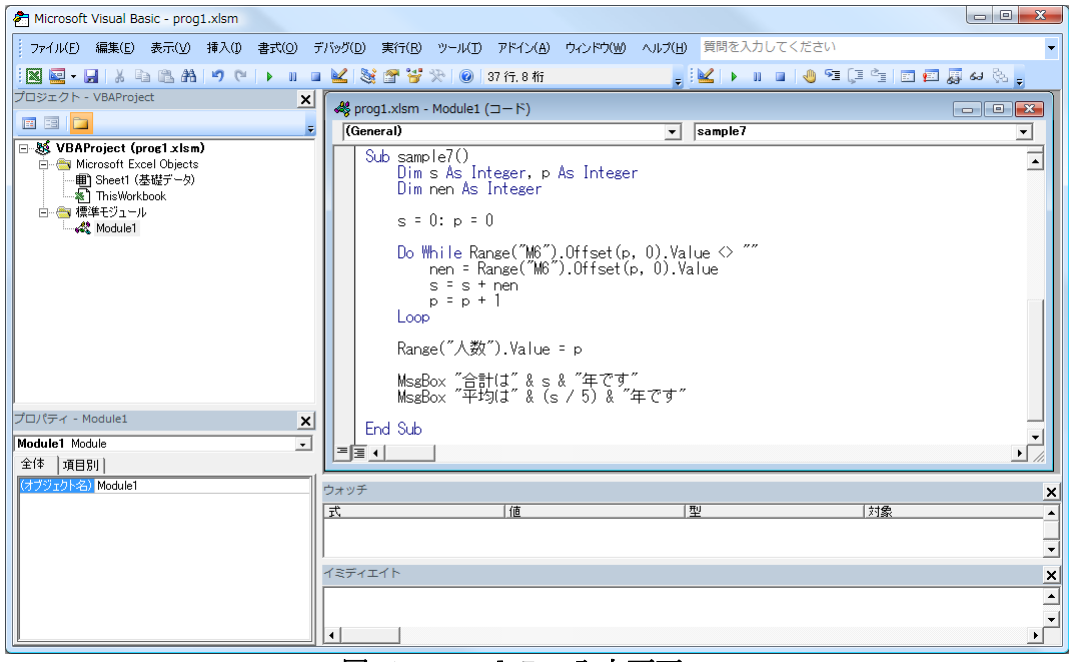

図 4 sample7 の入力画面

なお、For 文は基本的に繰り返しの回数が決まっているため(時間が掛かっても)必ず終了す るが、Do 文は繰り返しの条件によっては、永遠に終わらない(無限ループと呼ぶ)ことがあるた め注意する必要がある【資料 11】。

問 3-9 次のマクロをそれぞれ追加し、実行結果を比較しなさい。この結果より、値をセルに保 存した場合と、変数に保存した場合、どのくらい速度が異なるか評価しなさい。

Sub speed2() Dim t As Single Dim i As Long Dim a As Integer, b As Long  $t =$ Timer For i = 1 To 100000000 '1億回  $a = 2$  $b = a + i$  Next i  $MsgBox$  (Timer - t) &  $"$  秒" End Sub Sub speed1() Dim t As Single Dim i As Long  $t =$ Timer For i = 1 To 10000 7 1万回  $Cells(1, 1) = 2$ Cells $(1, 2) =$ Cells $(1, 1) + i$  Next i  $MsgBox$  (Timer - t) & " 秒" End Sub

※プログラム中の「'1万回」「'1億回」のような、「'」(アポストロフィー)の記号以降は 「注釈文」として扱われ、プログラムの動作に影響はない(よって、入力しなくてもよい)。

- 問 3-10 次の繰り返しを実現するための Do 文を記述しなさい。 a) セルA1の値がゼロでない間は繰り返す
	- b) セルA1の値がプラスの間は繰り返す
	- c) セルB1の値がゼロになるまで繰り返す
	- d) セルB1の値が100を超えるまで繰り返す
	- e) セルC1の値が100以下かつセルD1の値が100以下の間は繰り返す

# 3.5 条件分岐

条件分岐も、アルゴリズムの記述で用いられる基本的な構造の1つである。VB での条件分岐に は、If 文または Select 文を使用する。

3.5.1 If 文

If 文は以下のような構文を持つ。

If 条件 Then 命令1 Else 命令2 または If 条件 Then 命令1 Else 命令2 End If 条件:処理を分岐する条件を数式等で指定する。 命令1:条件が成立したときに実行される命令群 命令2:条件が成立しなかったときに実行される命令群(必要ない場合は Else と ともに記述しなくてよい)

例:もし、変数aの値が3ならば、aの値を表示する

If a=3 Then Print a

- 問 3-11 次の条件分岐を実現するための If 文を記述しなさい。 a) 変数bの値がゼロならば、変数cに3を代入する
	- b) 変数dの値がゼロでないならば、変数eにd×10を代入する
	- c) セルB2の値がゼロならば、変数fにセルB2の値を代入する
	- d) セルB3の値がゼロより大きいならば、変数gにセルB2の値を代入する
	- e) セルB4の値が30未満ならば、変数hに変数h+1の値を代入する
	- f) セルB2から下にp、右に0移動したセルの値がゼロでないならば、変数sにその値を 加える

ここでは、If 文を用いて、「鹿沼市」出身者が何名いるかを数えるプログラムを作成する。 (1) 次のsample8をsample7の下に追加する。

```
Sub sample8() 
   Dim i As Integer 
   Dim k As Integer 
  k = 0For i = 1 To 5 ….. \cdots (1)
     If Range("J5"). Offset(i, 0). Value = "鹿沼市" Then \cdots 2
        k = k + 1 …3
      End If 
   Next i 
   MsgBox "鹿沼から来た人は" & k & "人です" 
End Sub
```
データ構造

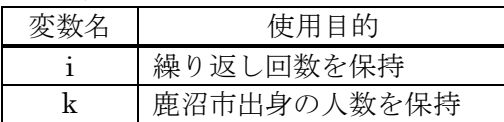

①では、5回の繰り返しを行うよう For 文を記述している。②では、セル J5 から、下へ順に値 を取得し、"鹿沼市"と比較している。両者が等しい場合、Then 以下の③の命令が実行され、変数 k の値を1つ増加させる。ここでは、Else は省略されている。

問 3-12 sample8 を変更して、鹿沼市以外の出身者の数を数えるマクロを 10 秒で作成しなさい。

3.5.2 複雑な If 文

複数の条件が必要な場合も、同様に記述することができる。

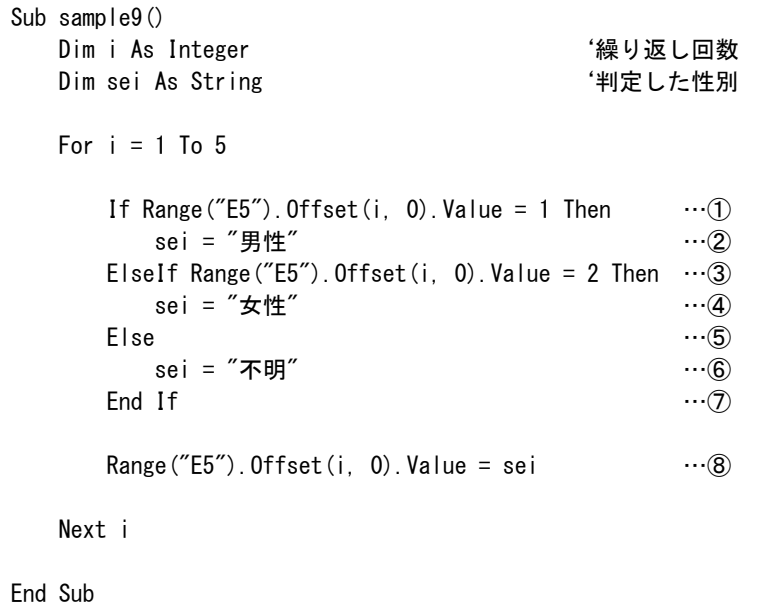

①の条件では、対象とするセルの値を1と比較し、等しければ、②変数 sei に"男性"を代入す る。③そうでなくて、もし(ElseIf)、対象セルが2であれば、④変数 sei に"女性"を代入する。 ⑤さらにそうでなければ(Else)、⑥変数 sei に"不明"を代入する。この If 文によって代入された 値は、⑧によって、シートの対象セルに書き戻される。

#### 3.5.3 Select 文

3.5.2 のように、条件が多い場合、If 文が複雑になり、分かりにくくなる。このような場合は、 Select 文を使うことによって、簡単に記述することができる。

Select 文は以下のような構文を持つ。

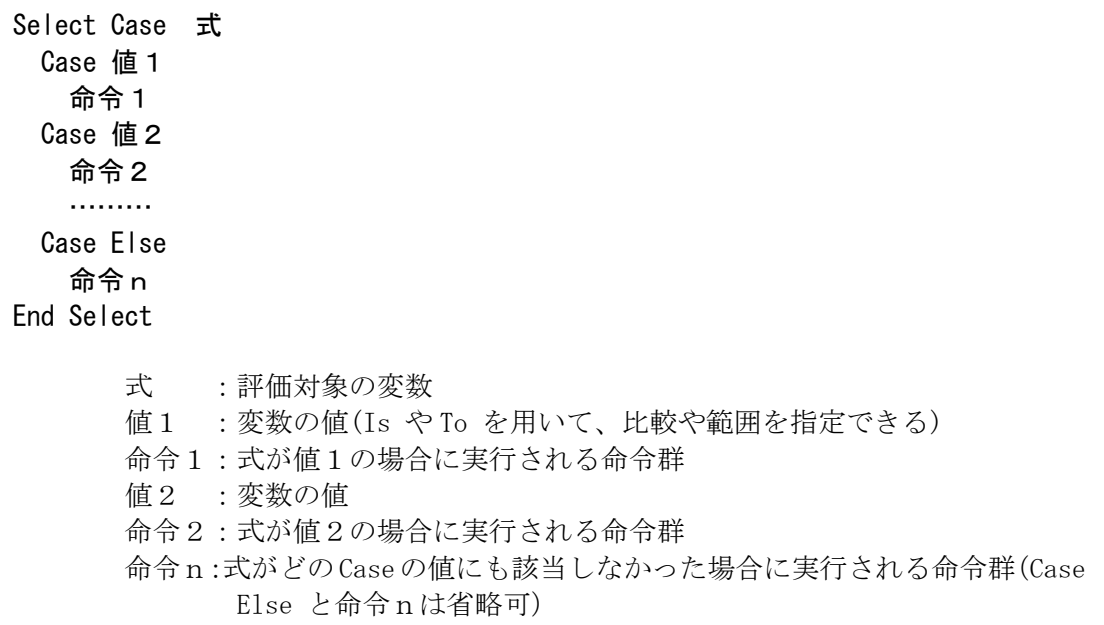

Select 文を使用して、sample9 を書き換えると、以下のようになる。

```
Sub sample10() 
      Dim i As Integer 
      Dim sei As String 
     For i = 1 To 5
          Select Case Range("E5"). Offset(i, 0). Value \cdots \odotCase 1 \cdots (2)
                     sei = "男性"            …③<br>e 2             …④
                Case 2 …(4)<br>
sei = " \n\pm 1" …(5)
                     sei = "女性"
                \csc \text{Case} \left( \text{Case} \right) as \csc \text{Case} \left( \text{Case} \right)sei = "不明" \cdots (7)
          End Select … set the set of the set of the set of the set of the set of the set of the set of the set of the set of the set of the set of the set of the set of the set of the set of the set of the set of the set of the set
          Range(E5"). Offset(i, 0). Value = sei
      Next i 
End Sub
```
このマクロでは、①で対象となるセルの値を指定し、この値が、 ②1の場合、③変数 sei に"男性"を代入し、 ④2の場合、⑤変数 sei に"女性"を代入し、 ⑥どれにも当てはまらない場合は、⑦変数 sei に"不明"を代入 している。Select 文の終了は、End Select で指定する。

# 第2部

第2部では、エクセルのマクロを活用するため、エクセルマクロ上で行うデータの並べ替えの方法、 ボタンの配置、マクロからの印刷、ファイルの入力、ユーザーフォームの作成について説明する。これ らを組み合わせることにより、最終的に、次のようなアンケート処理システムを構築する。

① 児童生徒に問題やアンケートを記載したエクセルのファイルを配布し、回答・保存させる

- ② 回答したそれらのファイルを、1つのファイルに取り込む
- ③ 取り込んだファイル上で、回答の一覧表を作成する
- ④ 配布用の個票を印刷する
- ⑤ ②~⑤のうち、どの処理を行うかをメニュー画面から選んで実行する

# 4 並べ替えとボタンの配置

# 4.1 並べ替え

シート上にあるデータを並べ替えるためには、Sort メソッドを使う。Sort メソッドの構文は、 次のとおりである。

範囲.Sort Key1:=キー, Order1:=順序, Orientation:=行列, Key2:=… 範囲:並べ替えを行う範囲を Range 等で指定する。 キー:並べ替えのキーの範囲を Range 等で指定する。 順序:昇順(xlAscending)か、降順(xlDescending)かを指定する。 行列:列単位(xlSortColumns)か、行単位(xlSortRows)で並べ替えるか指定する。 Key2…:キーと順序は、3つまで指定できる。

例として、prog2.xlsm の「基礎データ」シートの範囲「B6 から X10」を並べ替えるマクロは次 のようになる。

```
Sub sample11() 
     Sheets("基礎データ").Range("b6:x10").Sort _ 
         Key1:=Range("k6"), Order1:=xlAscending, Orientation:=xlSortColumns 
End Sub
```
このマクロでは、

並べ替えのキーとして、「K6」の列(xlSortColumns)

並べ替えの順序がxlAscending(昇順、小さい順)

並べ替えの方向としてxlSortColumns(列、1行を1件のデータとする)

として、並べ替える。すなわち、「基礎データ」シートで、金額が小さい人が上、大きい人が下 になるように5人分のデータを並べ替えることができる。

なお、Sort 行が1行で収まらないため、行継続文字「 」(スペースとアンダースコア)を使っ て、次の行も論理的に同一行であることを表している15。

問 4-1 B列の番号順に並べ替えるマクロ sample12 を作成しなさい。

 $\overline{a}$ 

<sup>15</sup> 行継続文字による行の分割は、25 行まで可能である。

# 4.2 ボタンの配置

マクロを実行する場合、これまで VB エディタの画面から実行してきたが、多くの人に使っても らう場合、これは非常に使いづらい。また、「開発」タブから「マクロ」ボタンをクリックし、マ クロ名を指定して実行する方法(下図)もあるが、いずれの方法も、「開発」タブの表示が必要で あり、また、マクロの名前を覚えておかなければならないなど、不便な面もある。

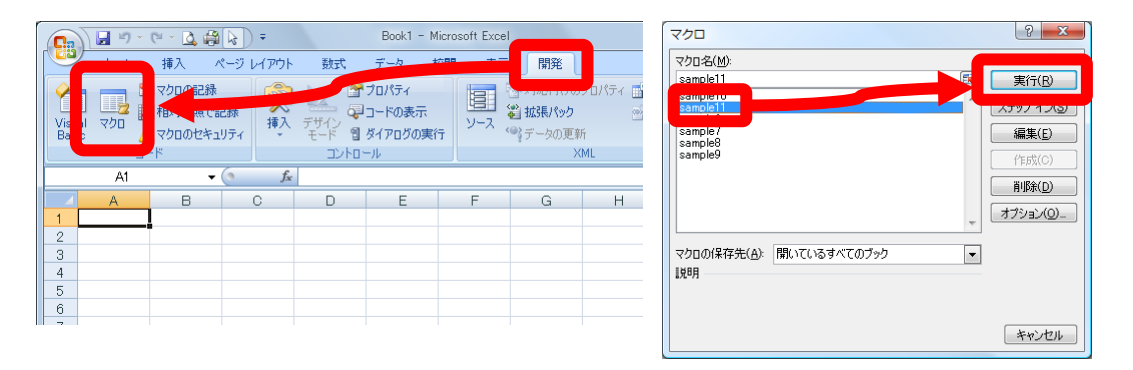

これに対して、シート上にボタンを用意し、そのボタンをクリックするだけでマクロを実行す る方法がある。エクセルでは、マクロを実行するためのボタンとして、「ボタン(フォームコント ロール)」、「コマンドボタン(ActiveX コントロール)」、「図形」などを使うことができる。この 3つの違いをまとめると、【資料 12】のようになる。

今回は、標準モジュール内のマクロが実行可能な「ボタン(フォームコントロール)」を利用す ることとするが、ActiveX コントロールや図形を用いてもほぼ同様のことが可能である。

ここでは、例として、先ほど記述したマクロ sample11 を実行するボタンを配置する手順を以下 に示す。

(1) 「開発」タブを選択し、「挿入」→フォームコントロールの「ボタン」をクリックする。

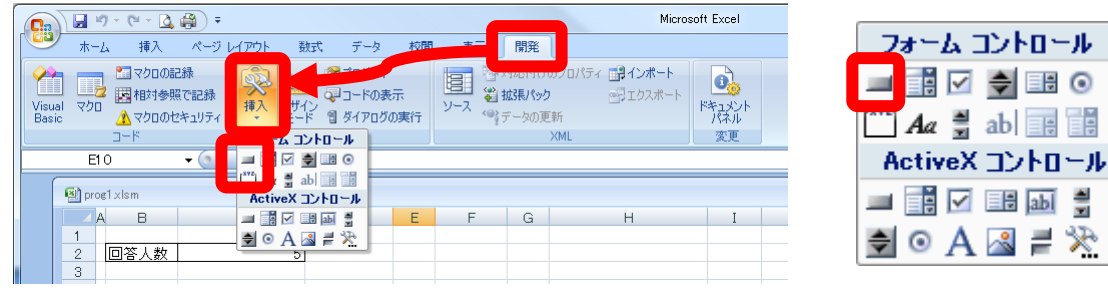

(2) シート上にボタンをドラッグして配置する。「マクロの登録」ウィンドウが表示される。

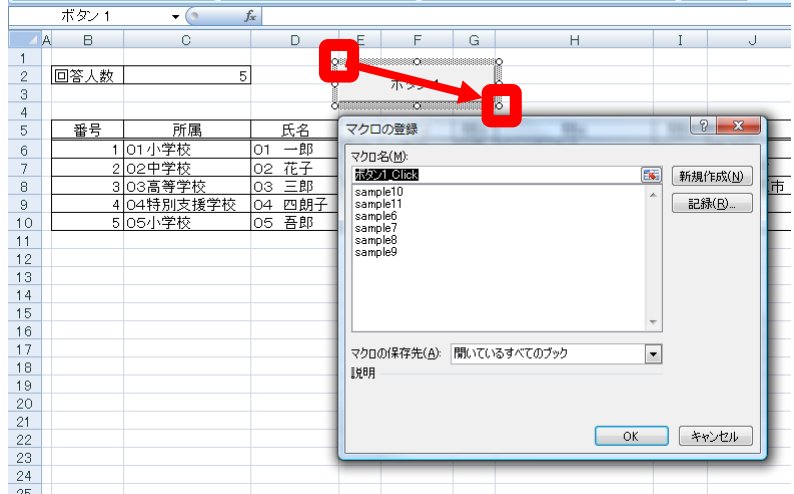

(3) 実行したいマクロ(ここではsample11)を選択し、OKをクリックする。

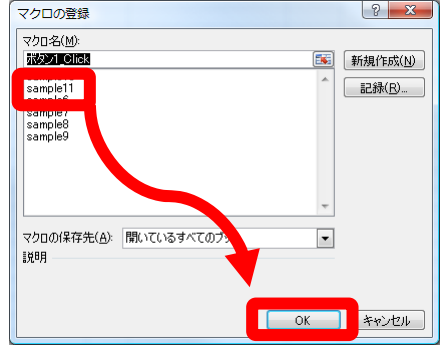

- (4) ボタンの上で右クリックし、「テキストの編集」を選ぶ。
- (5) ボタンのテキストを「お小遣いの金額で並べ替え」に変更する。
- (6) ボタン上で右クリックし「テキスト編集の終了」を選ぶ。

以上で、ボタンにマクロを実行させるための設定が終わりとなる。ボタンが選択されていない 状態(ボタンに選択枠が出てない状態)でマウスを乗せると、カーソルが指のマークに変化し、 この状態でクリックすると、選択したマクロが実行される。

4.3 デバッグ

マクロや計算式の入力ミス、アルゴリズムの間違いなど、マクロが動作しなかったり、想定し た結果と異なる実行結果になったりすることがある。このようなときは、マクロのどの場所に問 題があるのかを探し出し、適切に修正しなければならない。このような間違い(bug、バグ)を取 り除く作業を「デバッグ」(debug、デバグともいう)といい、デバッグに用いられるのが、「デバッ グ」メニューである。VB のデバッグでは、ブレークポイントの設定、ステップ実行、変数の値の 表示(ウォッチ)などが可能である。

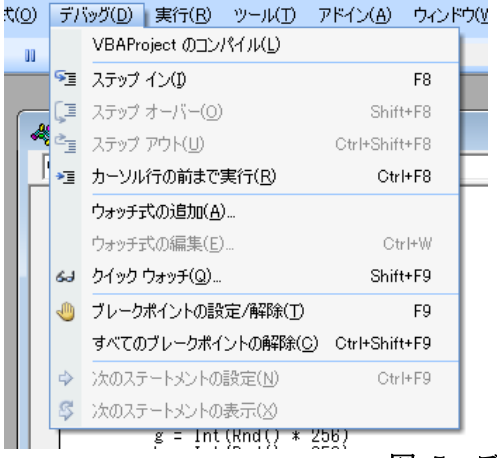

図 5 デバッグメニュー

命令の入力間違いは、プログラム入力時にシステムから指摘されることが多いため、あまり発 生しないが、変数名や式の間違い(+をーとして入力しているなど)は、入力時に指摘されるこ とはない。また、アルゴリズムの間違いもシステムから指摘されることがないため、特に大きな プログラムになると、根気強くデバッグしなければならない。それぞれのデバッグ方法について は、【資料 13】に示す。

# 4.4 関数と引数

これまで、マクロのプロシージャを定義する場合に、「Sub マクロ名()」の書式を利用してきた。 この Sub は、3.1 で述べたように、ひとまとまりのプロシージャを定義する場合に用いられる。 同様の命令として、Function がある16。これは、呼び出し側に値を返す場合に用いられる。書式 は以下のとおりである。

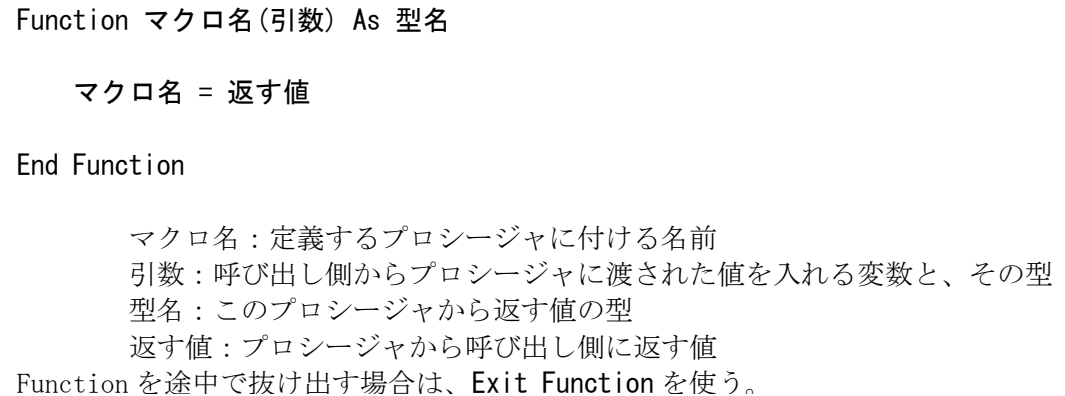

Sub と Function を用いた例を以下に示す。次のコードを入力し、プロシージャ a を実行する。

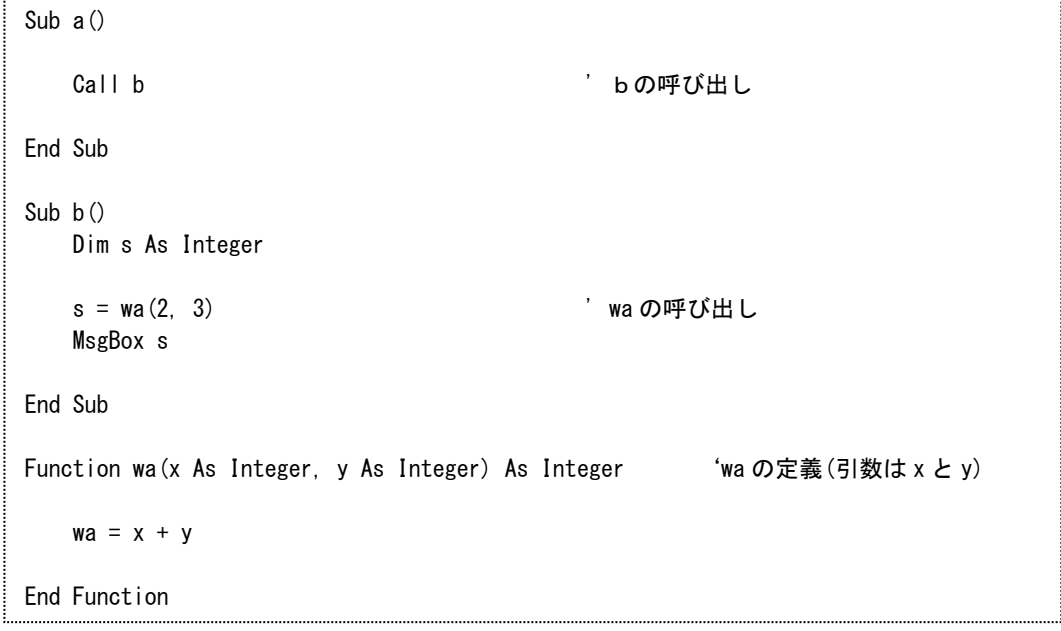

ここでは、a、b、wa の 3 つのプロシージャを定義している。Sub によって定義されたプロシー ジャは Call 命令を用いて呼び出し、Function によって定義されたプロシージャは関数として式 の中に入れることにより呼び出す。プロシージャaを実行すると、以下の手順で処理が行われる。

- ① aを実行すると、プロシージャ b を呼び出す
- ② bでは、s = wa(2, 3)の行で wa を呼び出す
- ③ wa は引数として整数型の x と y を必要とするが、呼び出し側で wa(2, 3)としているため、 それぞれ対応する x に 2、y に 3 が代入される
- ④ wa が実行される

 $\overline{a}$ 

- ⑤ x+y(すなわち、2+3)を計算し、その答え 5 をプロシージャ名と同じ変数 wa に代入する。 この値がこのプロシージャの値となり呼び出し側に返される
- ⑥ 呼び出し側の wa(2, 3)は、5 に置き換えられる。すなわち、s = 5 と同等になり、s に 5 が 代入される

<sup>16</sup> マクロで定義した Function は、マクロ中から呼び出して使用することは当然できるが、sum や average のような標準で実装されて いる関数と同等に使用することが可能である。例えば、マクロで Functiuon goukei(s as Integer) As Integer のように宣言してマクロ を記述した場合、シートのセルの式として、「=goukei(3)」のように入力して使うことが可能である。

⑦ この s の値は、次の MsgBox によって表示される

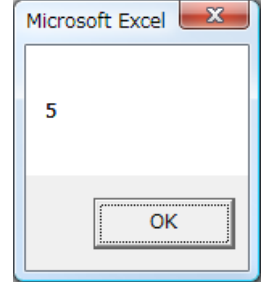

- ⑧ b の実行が終了する
- ⑨ a に動作が戻る
- ⑩ マクロの実行が終了する

このように、Function は、戻り値を1つ返すことができる17。Sub は、戻り値を返す必要のない 場合に使われるが、引数は Function と同様にとることができる。なお、戻り値が必要ない場合(す なわちプロシージャを Sub で定義した場合)は、呼び出し側でプロシージャ名のあとに付けるカッ コは不要である。

この例では、a から b を呼び出し、b から wa を呼び出した。このように、呼び出された側がさ らに呼び出し側となり、別のプロシージャを呼び出すような形式を、「入れ字」(ネスト)<sup>18</sup>と呼び、 VB では、最大 7 レベルまでの入れ子が可能である。また、自分自身を呼び出すような形式を「<sup>言</sup>帰」 と呼び、特に人工知能等の分野ではよく用いられる。

 $\overline{a}$ 

<sup>17 2</sup> つ以上の戻り値が必要な場合は、グローバル変数を用いる方法がある。

<sup>18</sup> 入れ子構造には、プロシージャの中でプロシージャを呼び出す他に、if 文の中の if 文や、for 文の中の for 文などでも使われる。

# 5 印刷

ここでは、マクロから印刷する方法を説明する。

# 5.1 印刷のための基本操作

5.1.1 範囲の設定

現在のシートの印刷範囲を設定するためには、「PageSetup.PrintArea」プロパティを使用し、 以下のように記述する。

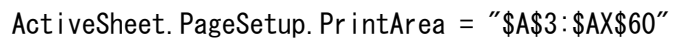

この命令によって、現在のシートの印刷範囲(Print Area)を、A3 から AX60<sup>19</sup>に設定することが できる。

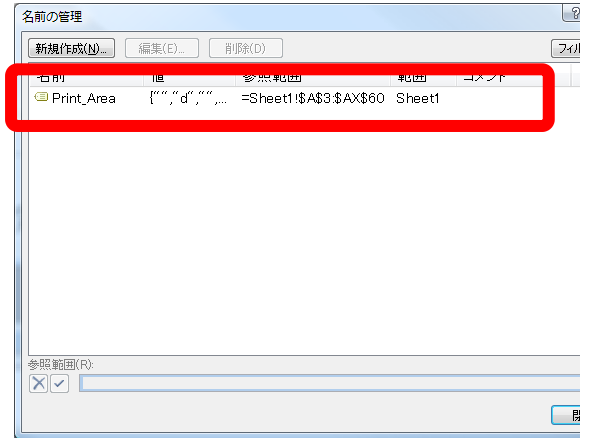

5.1.2 印刷の命令

 $\overline{a}$ 

シートの内容を印刷するためには、印刷のダイアログを出してから印刷する場合と、ダイアロ グを出さずに直接印刷する場合が考えられる。印刷のダイアログを出さずに直接印刷する場合に は、PrintOut メソッドを使い、以下のように記述する。

#### ActiveWindow.SelectedSheets.PrintOut Copies:=1

この中で、Copies:=1 は、印刷部数が1部であることを示している。この他にもページの指定 など、【資料 14】のような指定が可能である。

例:3ページから5ページまで、2部、部単位(Collate)で印刷する場合。

ActiveWindow.SelectedSheets.PrintOut From:=3, To:= 5, Copies:=2, Collate:=True

問 5-1 11 ページから 15 ページまで、40 部、ページ単位(11 ページを 40 部、12 ページを 40 部…の順番)で印刷したい場合、どのような記述となるか考えなさい。

<sup>19</sup> 範囲の設定には「\$」を付けて絶対番地としているが、設定時に明示的に「\$」を付けなくても、自動的に絶対番地として設定され る。

#### 5.2 連続印刷

全生徒のデータを1枚のシートにデータベースのように保存してある場合、別のシートに印刷 の書式を作って、1名ずつ書式に当てはめて印刷することがある。この場合、1名印刷するごと に、表示する出席番号を変更し、さらに印刷を繰り返さなければならない。これを、全生徒のデー タを順次読み出しながら、自動で印刷できると便利である。このために、シートに工夫をして、 繰り返し命令を使って印刷する。ここでは、「prog3.xlsm」の「結果個票」シートを使用し、以下 に、この手順を示す。

| 番号               | 所属                       | 氏名    | 得点             |                |     | 5                            | 番号 | 所属                                  | 氏名                       | 131            | 132                  |
|------------------|--------------------------|-------|----------------|----------------|-----|------------------------------|----|-------------------------------------|--------------------------|----------------|----------------------|
| 1                | 01小学校                    | 01 一郎 | 30点            |                |     | 6<br>$\overline{7}$          |    | 101小学校<br>2 02中学校                   | 01 一郎<br>02. 花子          | 男性<br>女性       | 小学校<br>中学校           |
|                  | あなたの結果は、以下の通りです。         |       |                |                |     | $_{\rm 8}$<br>$\theta$<br>10 |    | 3 03 高等学校<br>4 04特別支援学校<br>5 05 小学校 | 03 三郎<br>04 四朗子<br>05 吾郎 | 男性<br>不明<br>男性 | 高校<br>特別支援 社会<br>その他 |
| 賀問               |                          | 質問    | あなたの回答         | 正解             | 結果  | 11<br>12                     |    |                                     |                          |                |                      |
| 1                | 性別                       |       | 男性             |                |     | 13<br>14                     |    |                                     |                          |                |                      |
| $\boldsymbol{2}$ | 校種                       |       | 小学校            |                |     | 15<br>16                     |    |                                     |                          |                |                      |
| $\mathbf{3}$     | 教科                       |       | 回路             |                |     | 17<br>18                     |    |                                     |                          |                |                      |
| 4                | 本日の抱負                    |       | がんばります。        |                |     | 19<br>20                     |    |                                     |                          |                |                      |
| s.               | スマホは所有してますか?             |       | はい             |                |     | 21                           |    |                                     |                          |                |                      |
| ô                | 今日はどちらから来ましたか?(市町村)      |       | 鹿沼市            |                |     |                              |    |                                     |                          |                |                      |
| $\overline{7}$   | 1か月の「理想の」お小選いはいくらくらいですか? |       | 100000         |                |     |                              |    |                                     |                          |                |                      |
| 8                | リンゴとミカンはどちらが好きですか?       |       | りんご            |                |     |                              |    |                                     |                          |                |                      |
| 9                | エクセルは何年くらい使用經験がありますか?    |       | 3 <sup>1</sup> |                |     |                              |    |                                     |                          |                |                      |
| 10               | エクセルのマクロは経験ありますか?        |       | ない             |                |     |                              |    |                                     |                          |                |                      |
| 11               | 32×2の答えはどれ? 34,48,64,98  |       | 34             | 64             | 不正解 |                              |    |                                     |                          |                |                      |
| 12               | 地球ができたのはおよそ何年前?          |       | 46年前           | 46億年前          | 不正解 |                              |    |                                     |                          |                |                      |
| 13               | 交流100Vの最大電圧は何ポルト?        |       | 100            | 141            | 不正解 |                              |    |                                     |                          |                |                      |
| 14               | 磁石の極は、N極と何極?             |       | N              | s.             | 不正解 |                              |    |                                     |                          |                |                      |
| 15               | 4分音符の2倍の長きの音符は何分音符?      |       | $\mathbf{1}$   | $\mathfrak{D}$ | 不正解 |                              |    |                                     |                          |                |                      |
| 16               | 五臓六腑の六腑に肺は入る?            |       | $\circ$        | $\times$       | 不正解 |                              |    |                                     |                          |                |                      |
| 17               | 957 □ 983 の□に当てはまる記号はどれ? |       | $\,<$          | $\,<\,$        | 正解  |                              |    |                                     |                          |                |                      |
| 18               | 2268を素因数分解したとき、2の指数はいくつ? |       | 2 <sup>1</sup> | $\hat{z}$      | 正解  |                              |    |                                     |                          |                |                      |
| 19               | 地図記号で<br>は、裁判所である。       |       | $\circ$        | $\circ$        | 正解  |                              |    |                                     |                          |                |                      |
| 20               | 11を英語で書くと?               |       | seven          | eloven         | 不正解 |                              |    |                                     |                          |                |                      |

図 6 シートとデータの例

5.2.1 結果個票シートの作成

シートを作成する上でのポイントとしては、結果を表示するデータの番号をいずれかのセルに 設定し、その番号を使って、INDEX 関数で該当するデータを呼び出す。今回の例では、以下のよ うに、セル B5 に番号を設定し、そのセルの値から、基礎データの表の値から、該当するデータを 読み出している。

E9: =INDEX(基礎データ!\$B\$6:\$X\$45, \$B\$5, B9+3 )

INDEX 関数は3つの引数をとる。

「基礎データ!\$B\$6:\$X\$45」 元となるデータの範囲を示す

「\$B\$5」 おようなお客様にするセルを指定することにより、行を指定 「B9+3」 質問番号(B9)から該当する質問の列を指定

例として B5 に番号1を指定すると、範囲 B6:X45 の中の1行目(すなわち、シート全体の6行 目)を指定している。さらに、例の場合は、質問番号 B9 に1が入力されているため、1+3=4 列目を指定していることになり、B6:X45 の4列目は (B列を1として) E列を指定することにな る。この関数によって、「基礎データ」シートの範囲「B6:X45」から、1行4列目であるセルE6 のデータ「男性」を取得する。同様に、所属、氏名、あなたの回答のセルをすべて埋めることが できる。

なお、「正解」の列は、あらかじめ正解となる答えが入力してあり、結果の列は「あなたの回答」 と「正解」が等しければ「正解」、そうでなければ「不正解」となる IF 関数が入力してある。さ らに、得点は、結果の列の「正解」の文字の数を数え、その値を 10 倍して、後ろに「点」の文字 を付加することにより表示している。

| ヤル              | セルの値 (式)                                   |
|-----------------|--------------------------------------------|
| B5              | 個票を表示する番号                                  |
| C <sub>5</sub>  | =INDEX(基礎データ!\$B\$6:\$X\$45, \$B\$5, 2)    |
| E <sub>5</sub>  | =COUNTIF (G19:G28, "正解") *10 & "点"         |
| E <sub>9</sub>  | =INDEX(基礎データ!\$B\$6:\$X\$45, \$B\$5, B9+3) |
| F <sub>19</sub> | 64 (問11の正解の値)                              |
| G19             | =IF(E19=F19,"正解","不正解")                    |

表 1 各セルの内容

このようにして作成した結果個票では、セル B5 の番号の値だけを変化させれば、シート内のす べての値を変化させることができるようになる。

5.2.2 連続印刷マクロの作成

このようなシートを作成することによって、セル B5 の値を変更しながら印刷することによって、 全人数の印刷が可能となる。マクロの例を以下に示す。 

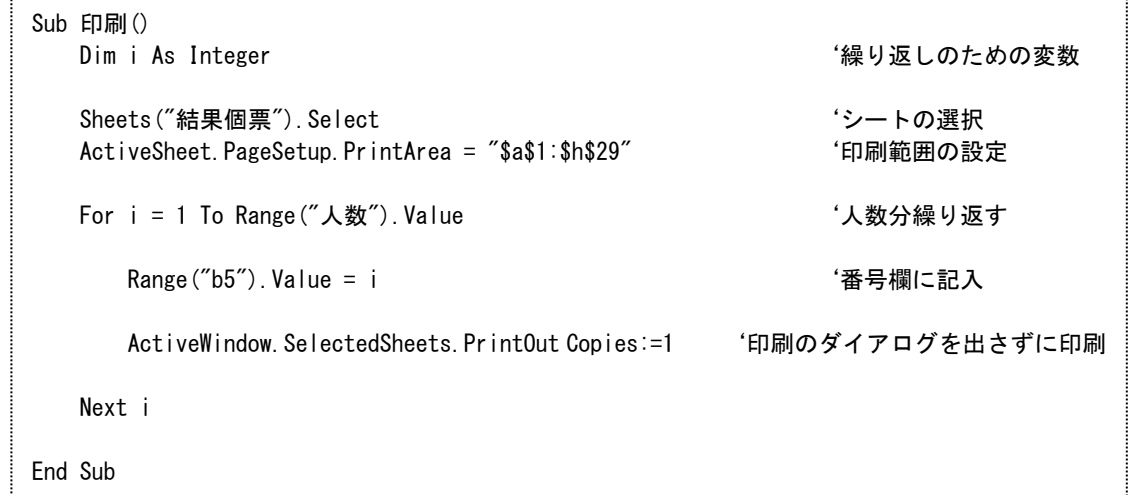

※範囲名「人数」は、あらかじめセル C2 につけられています。

このマクロでは、最初に、シートを選択して、印刷範囲を指定している。その後、繰り返し命 令により1番目から人数の値まで、1つずつ増やしながら、セル B5 に値を設定し、印刷命令を実 行している。この命令によって、人数分のシートを印刷することができるようになる。 このマクロを利用して 40 名の生徒のデータを印刷した場合、40 枚分の印刷データが次々とプ

リンタに送信されることになる【資料 15】。

問 5-2 上記のプロシージャを実行するためのボタンを設定しなさい。

# 5.3 印刷ダイアログの表示

印刷する場合、プリンタを選択するなど、最初に印刷のダイアログを出してから印刷したい場 合がある。このようなダイアログを表示するためには、以下のように Application オブジェクト の Dialogs オブジェクトで xlDialogPrint を指定しなければならない20。

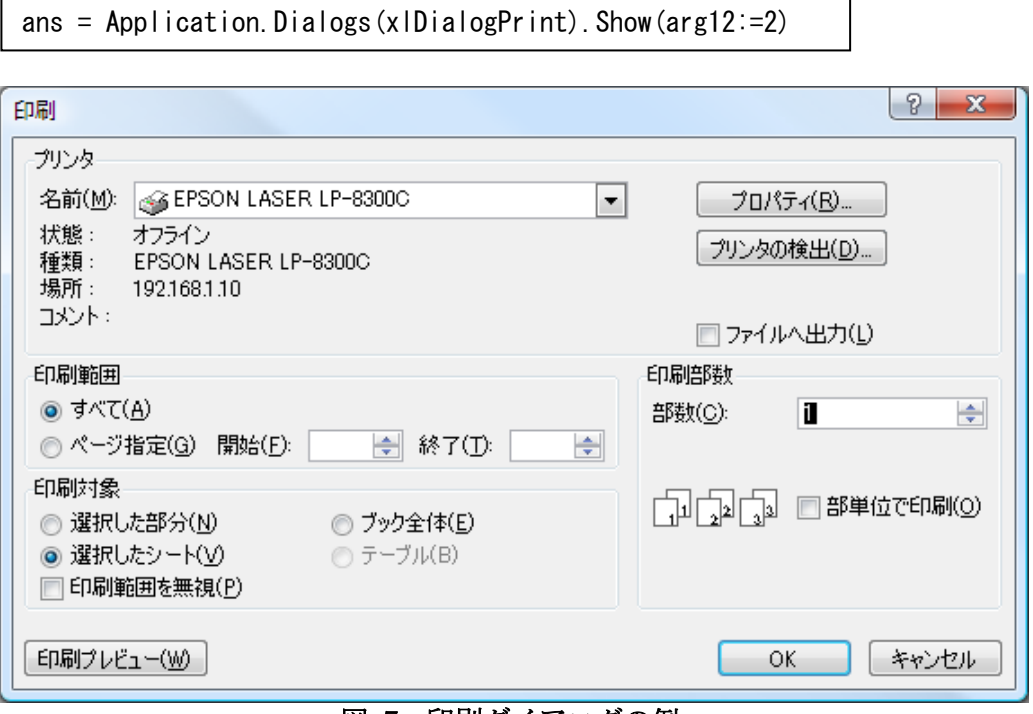

図 7 印刷ダイアログの例

この命令では、xlDialogPrint が印刷のダイアログを指定し、そのダイアログを表示(show)す る。また、その戻り値をブール型変数 ans に代入している。戻り値は True または False のいずれ かで、True の場合は OK ボタンが押されて印刷して終了したとき、False の場合はキャンセルボタ ンが押されて印刷せずに終了したときの値となる。

さらに、引数 arg12:=2 は、印刷対象(arg12)として、選択したシート(2)を選択することを表 している21。この他の引数は、【資料 16】のとおりである。

ここでは、最初の1人目を印刷する場合にはダイアログを表示し、2人目以降はダイアログを 表示せず、また、マクロ実行時に印刷開始の確認を行うように、マクロを変更し、保存(prog3.xlsm) する。

 $\overline{a}$ 

<sup>20</sup> 印刷のダイアログの他にも「セルの書式設定」ダイアログや、「ファイルを開く」ダイアログなどエクセルで使われる各種ダイアログ を表示させることができる。エクセルのヘルプで、「XlBuiltInDialog」を参照のこと。

<sup>21</sup> 上記の命令は、戻り値を使用しない場合、以下のように記述することも可能である。 Application.Dialogs(xlDialogPrint).Show arg12:=2

このように VB では、戻り値を使用するときに引数にカッコを使い、戻り値を使用しないときにはカッコを記述しない規則になっ ている。

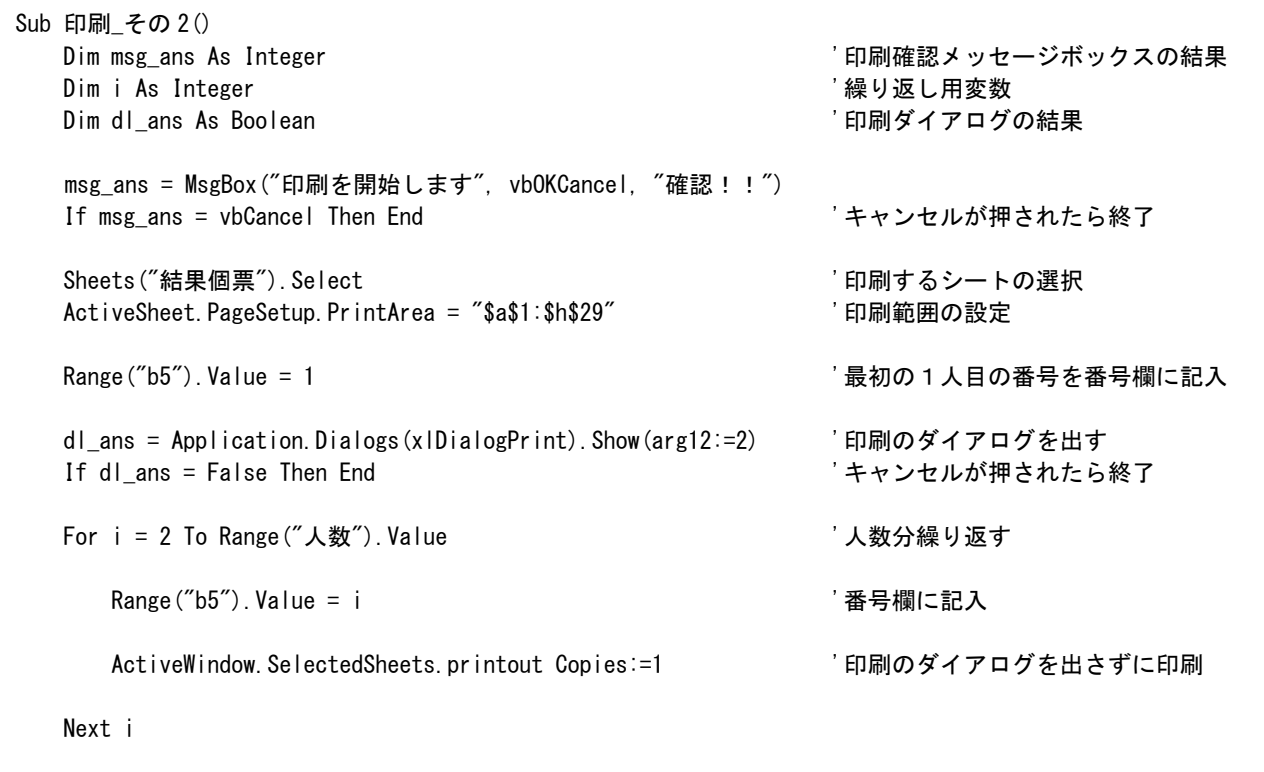

End Sub

このマクロでは、以下の手順によって、印刷を実行している。

- ① 印刷確認のメッセージボックス(メッセージとして「印刷を開始します」、ボタンの種 類を「OK」と 「Cancel」、タイトルを「確認!!」)を表示
- ② キャンセルが押されて戻ってきた場合には、ENDによってマクロを終了
- ③ 「OK」で戻ってきた場合には、印刷するシートと、印刷範囲を指定
- ④ 番号欄に1を設定することによって、1人目の結果を表示
- ⑤ 印刷のダイアログを表示
- ⑥ キャンセルで戻ってきた場合(dl\_ans=False)には、マクロを終了
- ⑦ OKで戻ってきた場合には、(1人目の印刷は終わったので)2人目以降を印刷

# 6 エクセルシートの取り込み

エクセルでは、いくつかのファイルに分けてデータを管理することがある。また、生徒がそれぞれ に記入した多数のエクセルファイルを対象に、同一の操作を行いたいこともある。ここでは、このよ うな場合に利用できる、マクロによるシートの取り込みを取り扱う。

最初に、特定のフォルダ(ここでは sample とする)に入っているファイルすべてを対象として、 そのファイルを開いたときに最初に表示されるシートを、1つのファイル(同じく prog4.xlsm とす る)に集める場合を考える。

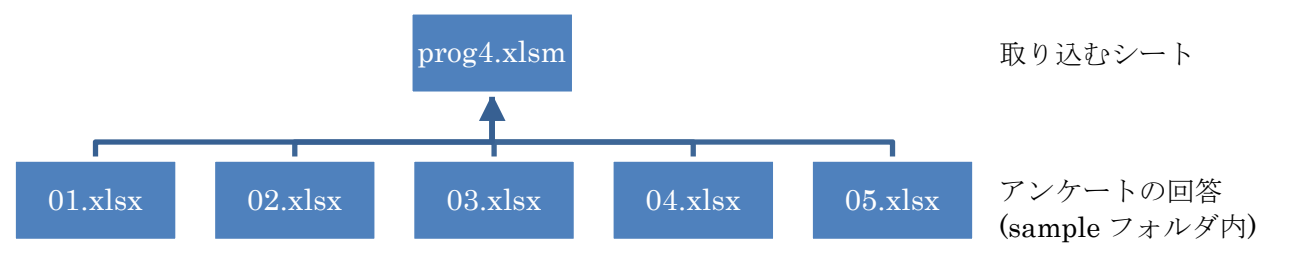

図 8 ファイルの取り込み

# 6.1 ディレクトリの操作

 $\overline{a}$ 

読み込むファイルを指定する場合、そのファイル名を指定しなければならない。ファイル名が 分かっている場合はそのファイル名を直接指定できるが、ファイル名が分からない場合、何らか の方法で指定しなければならない。

ディレクトリ内のファイル名を取得するためには、Dir 関数を利用する。この関数では、ディ レクトリ内のファイルの名前を順に取得することができる。

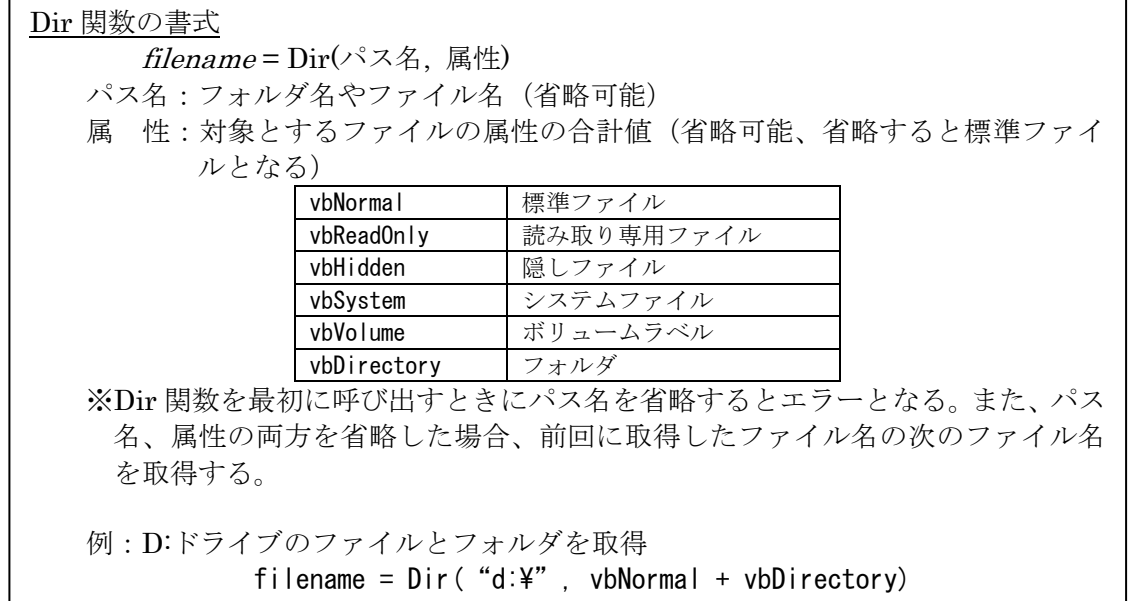

この Dir 関数を用いたファイルの指定方法の例を以下に示す。

このマクロでは、まず「ActiveWorkbok.Path」によって、現在のファイル(prog4.xlsm)のある ディレクトリ名を取得し、文字型変数 strPATH に代入している。次に、このディレクトリ名に、 「¥sample\」を結合<sup>22</sup>することによって、prog4.xlsm のあるディレクトリの中の sample フォルダ を指定している。

次に、Dir 関数によって、指定したパスにある1つ目のファイル名を取得し、その文字列が何 もなくなるまで(""でない間は)、メッセージボックスでそのファイル名を表示する処理と、次の ファイル名を読み込む処理を繰り返す。

<sup>22</sup> 文字列の結合には、「+」も使うことができるが、あいまいさを避けるため、できる限り「&」を用いる。
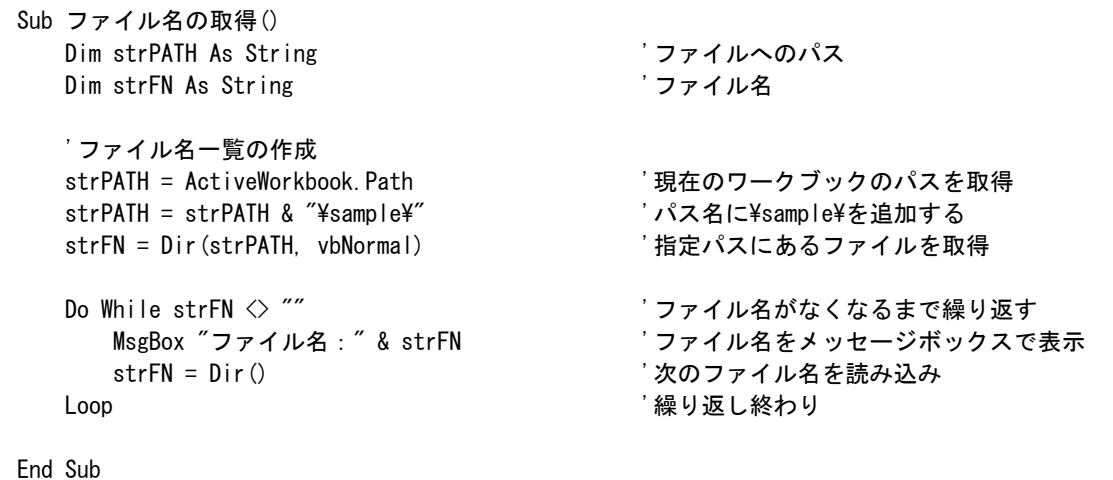

なお、このマクロに使用されている2つの変数名は、先頭が str で始まっている。これは、こ の変数の型が String 型であることを表しており、このような変数の型を先頭に付ける記述(接頭 語、プレフィックス)方法を、ハンガリアン記法と呼ぶ。以前は、この記法を Microsoft が推奨 していたことから、多くのプログラムでこの記法が見られる。

#### 6.2 シートの取り込み

マクロを利用せずに、1つのシートを別のエクセルファイルにコピーする場合、次のような手 順を行う。

- ① コピー元となるエクセルファイルを開く
- ② コピー元シートを選択し、「移動またはコピー」を選ぶ
- ③ 移動先ブック名を選択し、挿入先シートを選び、コピーする
- ④ (必要に応じて)コピーしたシートのシート名を変更する
- ⑤ コピー元となったエクセルファイルを保存せずに閉じる

多くのシートを1つのファイルにまとめたい場合、3D参照【資料 17】を利用する方法もある が、利用できる関数が限定されていたり、手作業で行うには非常に時間がかかるため、これをマ クロを使って自動で行う。このマクロは、次のようになる。

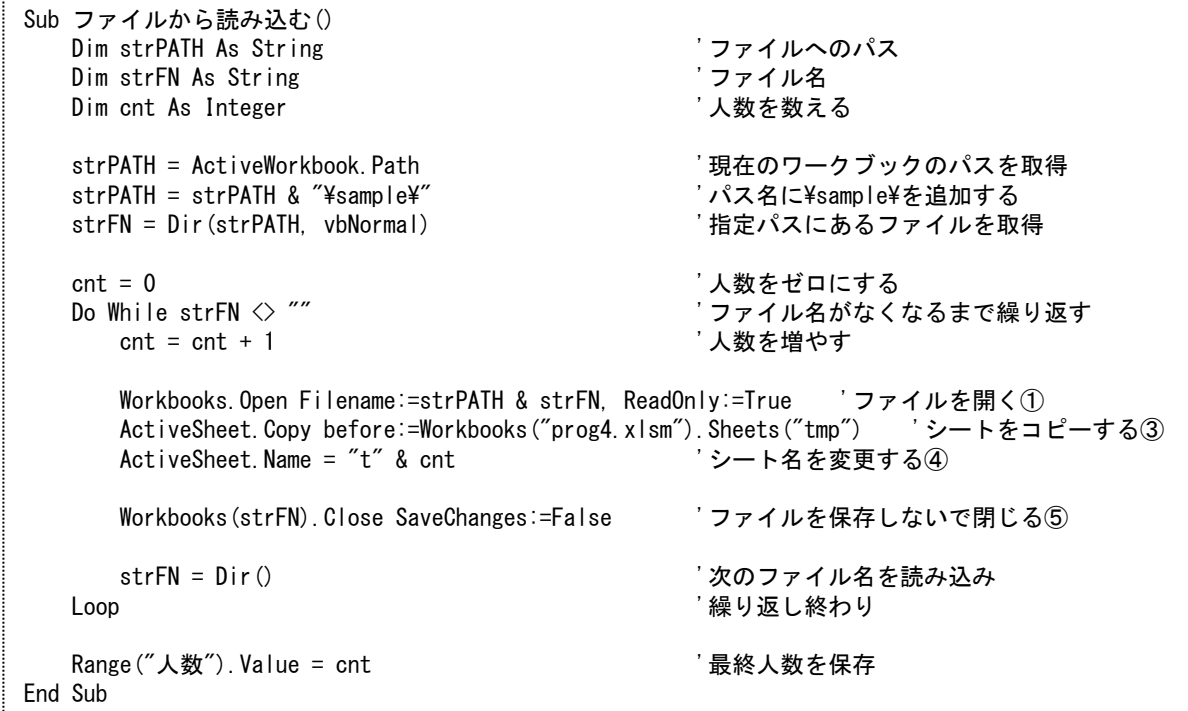

このマクロでは、先の「ファイル名の取得」プロシージャを変更し、①~④を挿入したもので ある(②は③に含まれる)。また、取得した人数を数えながら、"t"とその番号を結合し、シート

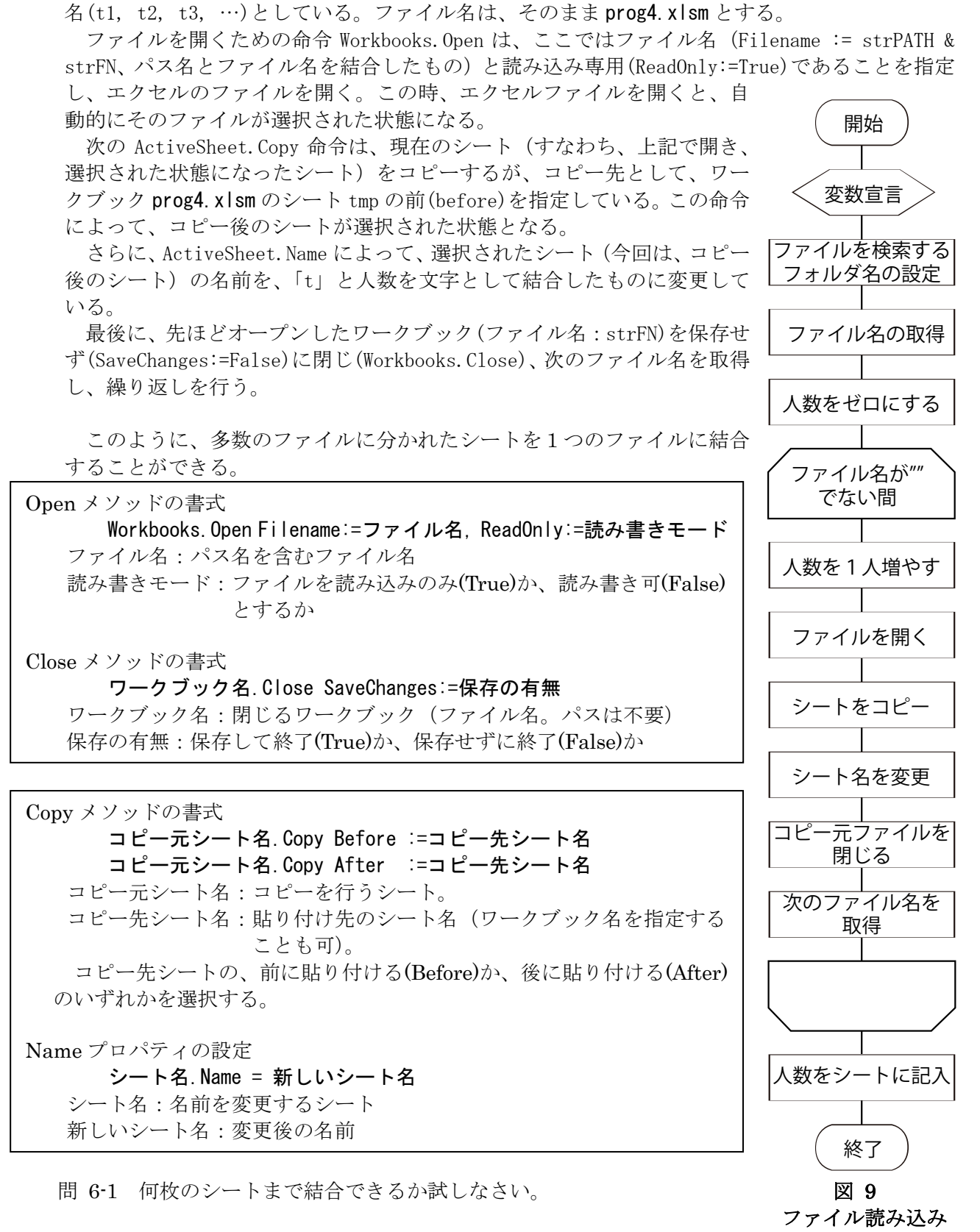

シート結合の途中経過

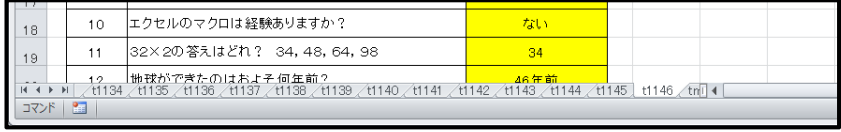

6.3 基礎データ表の作成

ここまでに、複数のエクセルシートから、1つのファイルにまとめる方法を示した(prog4.xlsm)。 ここでは、このファイル内の全シートのデータを、1つの表としてまとめる方法を説明する。

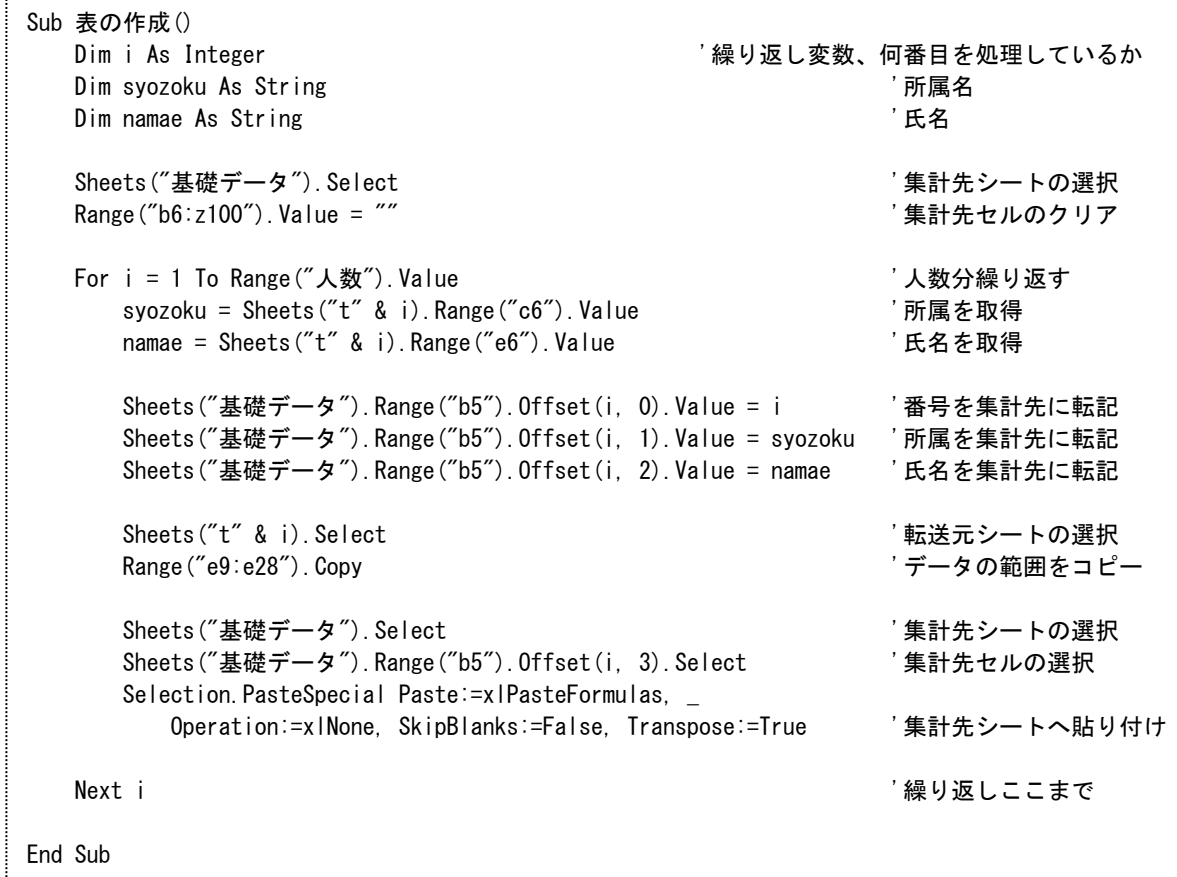

このマクロのポイントは、以下の3点である。

- 1)集計先シートの集計表をクリアすること これは、このマクロを複数回実行したとき、後から実行したときのほうが人数が少なかっ た場合、前回のデータが残ってしまうことを防ぐ必要があるためである。ここでは範囲を b6:z100 として、広めの範囲を消去している。
- 2)シートから変数に値を読み出し、それを別のシートに書き込むための方法 ここでは、所属と氏名を取得しているが、対象となるシート名は毎回変化するため、そ のシート名を Sheets オブジェクトで、"t"と番号を結合した名前として指定している。さ らに、コピー先は、1つのシートであるが、行が変わるため、offset によって上から行を 変化させながら、値を記入している。
- 3)セルのコピーアンドペースト

最初に、コピー元となるシートを選択し、データの範囲を Copy メソッドでコピーしてい る。この Copy メソッドは、先のシートコピーのためのメソッドと同じ名前であるが、ここ ではシート名ではなく、セルの範囲を指定している。その後、コピー先シートを選択して、 コピー先セルを1つ選択している。貼り付けは、PasteSpecial メソッドを使用して、貼り 付けの条件を指定している。特に、コピー元のデータは列で与えられるが、コピー先は行 となるため、行と列の変換(Transpose:=True)を指定している。

Copy メソッドの書式 セルの範囲.Copy セルの範囲:クリップボードへコピーする範囲を Range 等で指定

PasteSpecial メソッドの書式

 セルの範囲.PasteSpecial Paset:=貼り付ける部分, Operation:=貼り付け操作, SkipBlanks:=空白セルの処理, Transpose:=行列入れ替え セルの範囲:クリップボードから貼り付けるセルの指定 貼り付ける部分:数式、書式、入力規則、すべてなど、何を貼り付けるか指定 貼り付け操作:貼り付けるとき、数値データがどのように計算されるか指定 空白セルの処理:空白セルを貼り付ける(False)、貼り付けない(True) 行列入れ替え:行と列を入れ替える(True)、入れ替えない(False)

問 6-2 集計表(基礎データ)の行列を反転せず、そのまま貼り付けて利用するマクロを作成しな さい(すなわち、全員分のデータが、縦に並ぶ)。

## 7 ユーザーフォームの作成

これまでに作成した、個票の印刷、ファイル読み込み、シートデータの統合のそれぞれの処理を順 に実行するためのユーザーフォームを作成する。

7.1 ユーザーフォームとは

これまで使用したダイアログボックスを表示する MsgBox は、メッセージの内容とボタンの種類 程度しか変更することはできなかった。オリジナルのメニューや、エクセルの表形式以外の出力 をダイアログボックスとして用いる場合、「ユーザーフォーム」を作成して使用する。このフォー ムには、テキストやボタン、チェックボックスなどの部品(コントロール)を、自由な大きさ· 位置に、貼り付けて使用することができる。

7.2 ユーザーフォームの作成

ここでは、これまでに作成した 3 つの処理を選択して実行するようなフォームを作成する。こ こでは、prog5.xlsm を使用する。

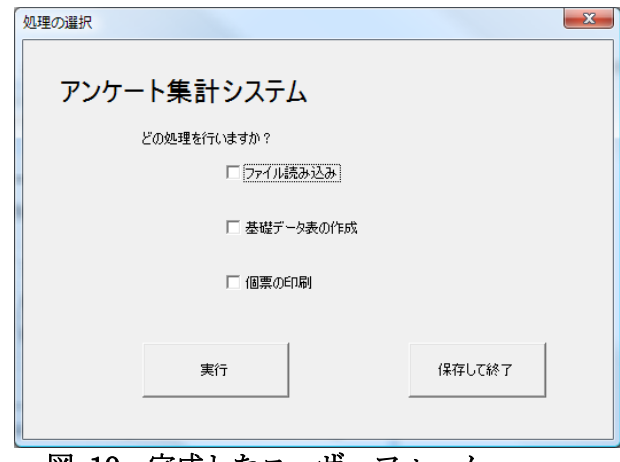

図 10 完成したユーザーフォーム

(1) シート「基礎データ」のセルJ2からM2に、以下のように入力し、設定する。

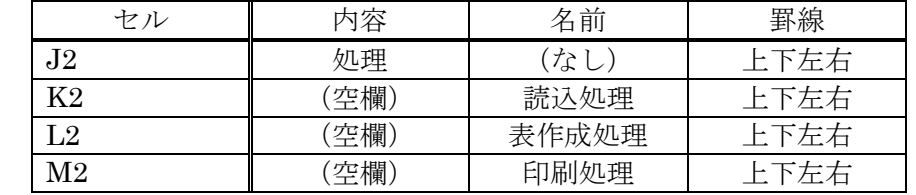

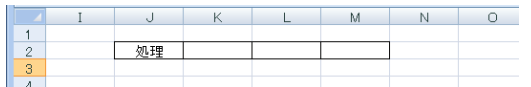

(2) メニューの「挿入」から、「ユーザーフォーム」をクリックする。

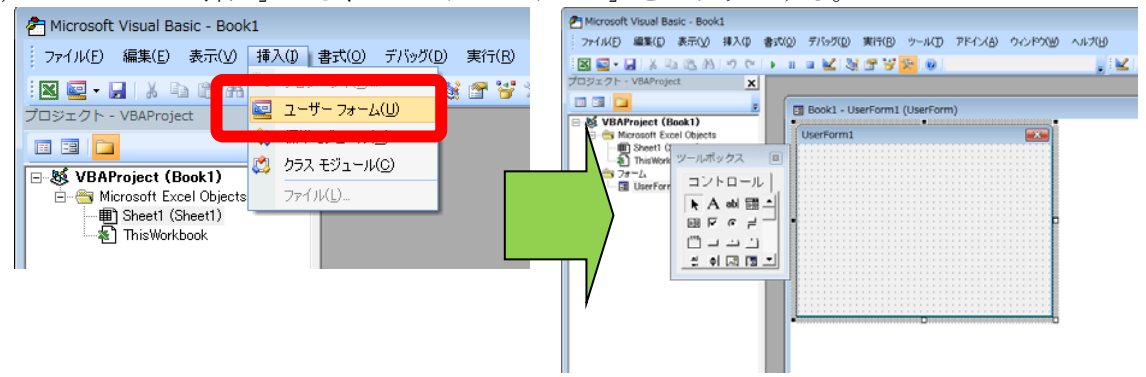

- (3) フォーム内で右クリックし、プロパティを表示する。
- (4) (オブジェクト名)を「syori」、Captionを「処理の選択」、Heightを「280」、Widthを「390」

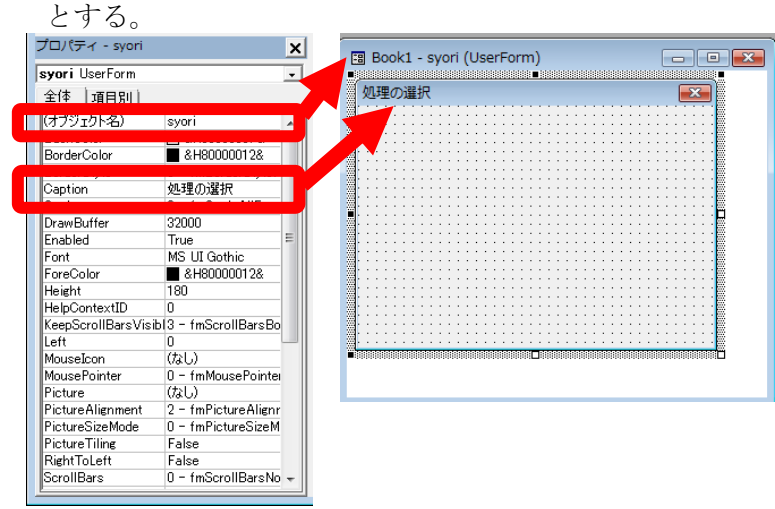

(5) ツールボックスから、A (ラベル)をクリックし、フォームにラベルを貼り付ける。さら に、プロパティで、次の表のように設定する。ラベルオブジェクトは、画面に値(Caption) を表示するためのものである。

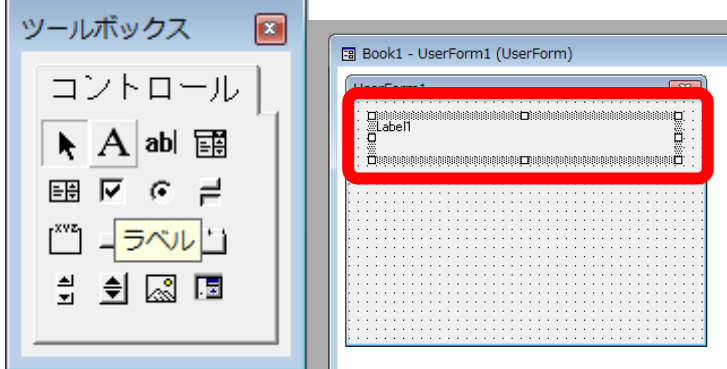

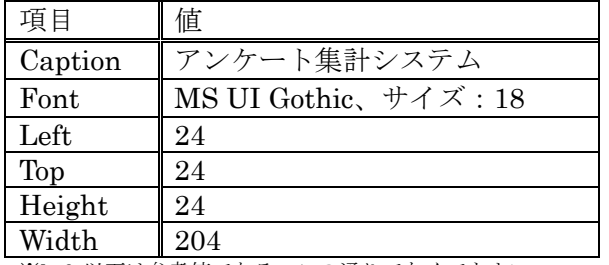

※Left以下は参考値である。この通りでなくてもよい。

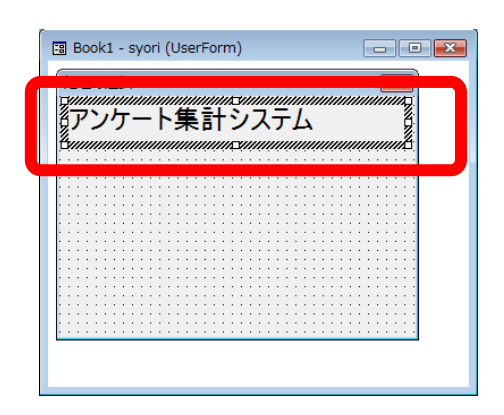

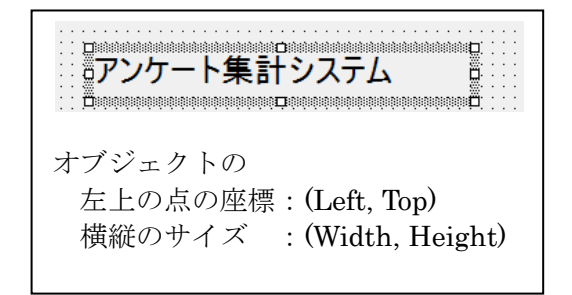

(6) 同様に、もう1つラベルを追加し、Captionを「どの処理を行いますか?」と設定する。 

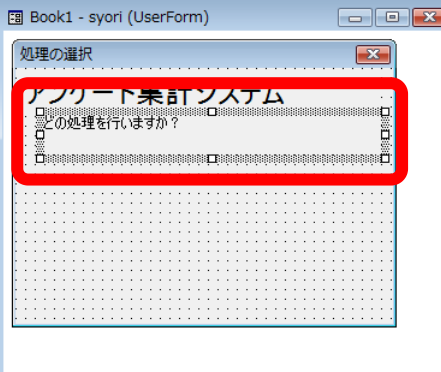

(7) 図のようにチェックボックスを3つ追加し、それぞれ以下のようにプロパティを設定する。 チェックボックスは、項目を選択する場合に用いられ、チェックが入っている場合True、 チェックが入っていない場合Falseの値を持つ。

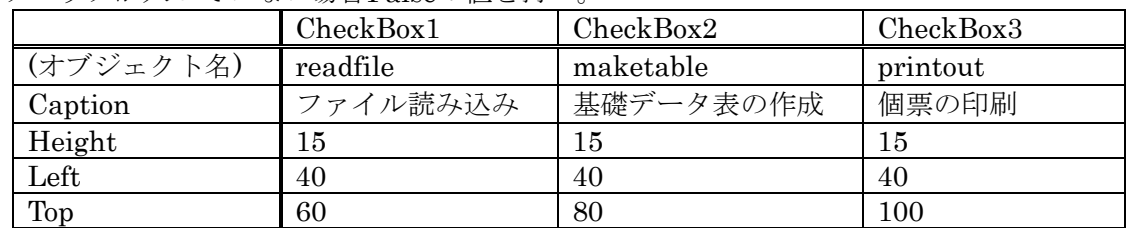

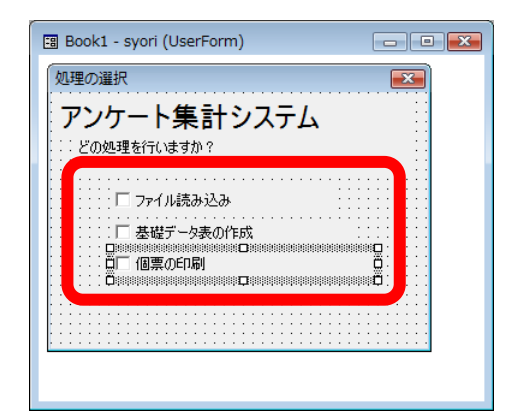

(8) チェックボックス「ファイル読み込み」で右クリックし、「コードの表示」を選択する。

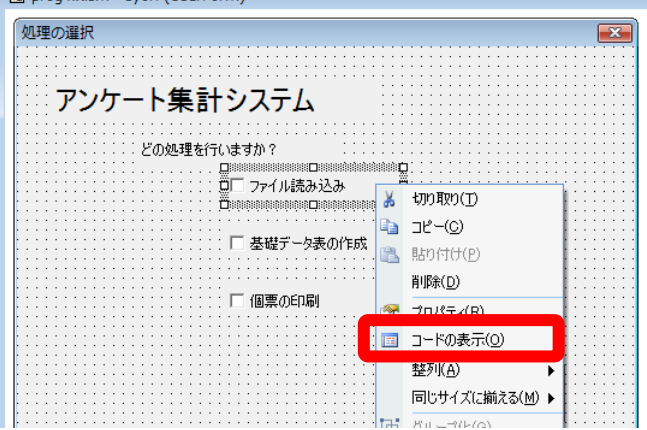

なお、ここで表示されたコードウィンドウは、左のプロジェクトウィンドウを見ると分かる通 り、フォーム syori に付与されるコードであり、これまでマクロを記述してきた標準モジュール Module1 とは異なる。すなわち、フォーム「syori」と標準モジュール「Module1」は、互いに相 手の変数やモジュール等を直接参照することができない点に注意が必要である。

(9) 以下のコードを入力する。

Private Sub readfile\_Click()

Range("読込処理").Value = syori.readfile.Value

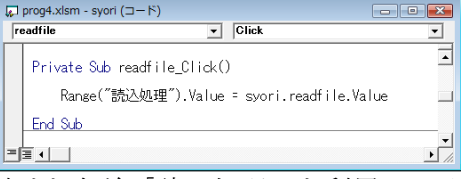

End Sub

į, このコードは、シート「基礎データ」のセル K2 に(1)で付けた名前「読込処理」を利用し、そ のセルの値を、syori.readfile(syori オブジェクトの、readfile オブジェクト、すなわち先ほ ど追加したチェックボックス)の値(Value)とする命令である。

(10) 同様に、チェックボックス「基礎データ表の作成」「個票の印刷」で、コードを入力する。

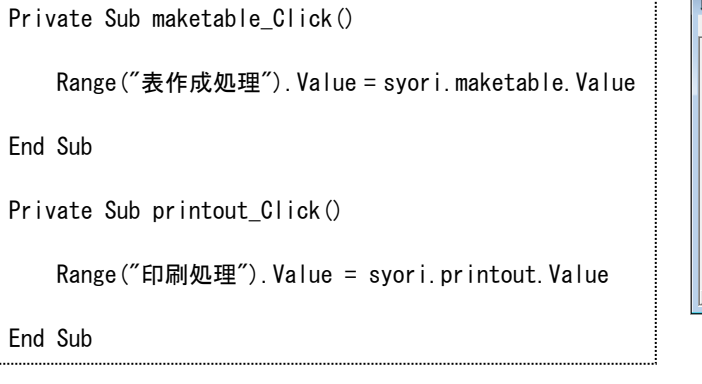

- prog4.xlsm syori ( $\Box$ – $\upharpoonright$ )  $\boxed{\cdot}$  Click syuryo Private Sub readfile Click() Range("読込処理"), Value = syori, readfile, Value End Sub Private Sub maketable\_Click() Range("表作成処理").Value = syori.maketable.Value End Sub Private Sub printout Click() Range("印刷処理").Value = syori.printout.Value End Sub <u>⊫∫≣ ∢∣ |</u>
- (11) ここまでで、フォームの動作を確認する。最初に、シート「基礎データ」のJ2からM2が見 えるように、画面上に表示されているウィンドウを整理・移動する。続いて、フォーム「syori」 のウィンドウを選択した状態で、実行ボタン ▶ をクリックすると、syoriフォームが実行状 態で表示される。このウィンドウを、先ほどのJ2からM2の下に移動し、チェックボックス のチェックを入れると対応するセルがTRUEに、チェックを外すとFALSEにと、連動して 動作することを確認する。終了は、右上の区をクリックする。

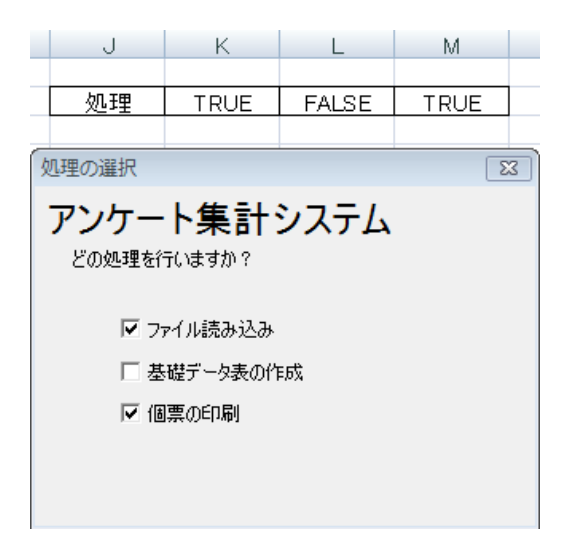

(12) フォームの下部に、コマンドボタンを2つ追加し、以下のように設定する。 CommandButton1 CommandButton2 (オブジェクト名) | jikko syuryo Caption ■実行 | 保存して終了 Height  $\parallel$  18  $\parallel$  18 Left  $\begin{array}{|c|c|c|c|c|} \hline 30 & 150 \ \hline \end{array}$ Top 132 132 Width  $\sqrt{72}$  72 72

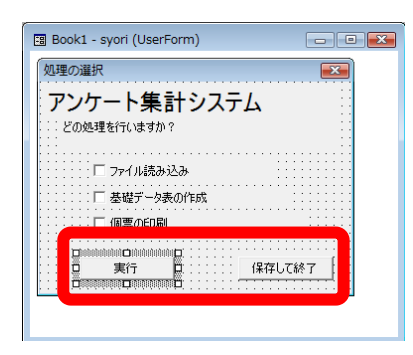

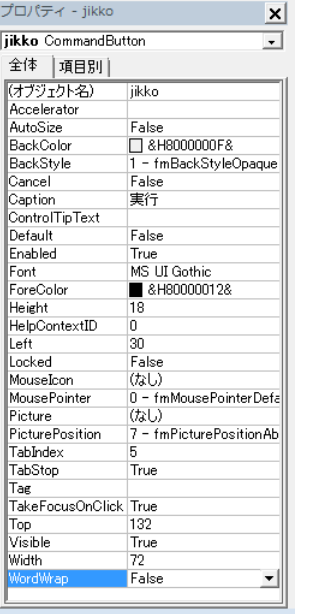

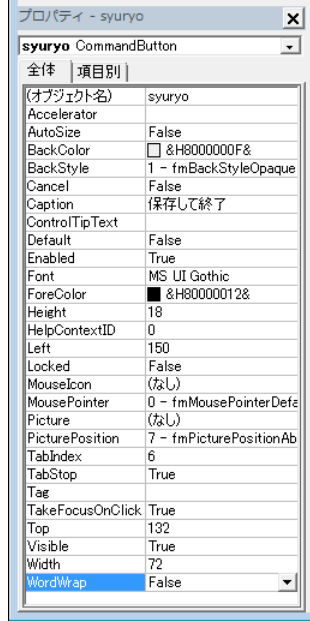

(13) 「実行」をダブルクリックしてコード入力画面を表示し、以下のコードを入力する。

Private Sub jikko\_Click() Range("読込処理"). Value = syori. readfile. Value Range("表作成処理").Value = syori.maketable.Value Range("印刷処理"). Value = syori.printout. Value Unload Me End Sub

このマクロは、「実行」ボタンがクリックされた時の処理として、各チェックボックスの状態を 改めてシートの該当領域に読み込み、フォーム自身(Me)をメモリから削除(Unload)することに よって、このフォームの処理を終了する。

(14) 同様に「保存して終了」をダブルクリックし、以下のコードを入力する。

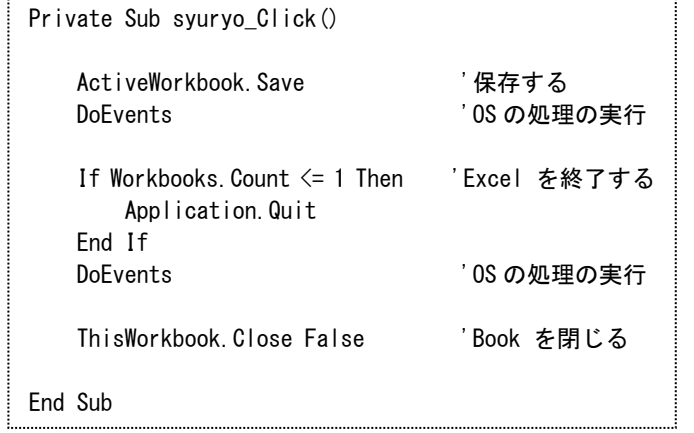

「保存して終了」では、最初に、現在のワークブックを保存(ActiveWorkbook.Save)し、残りの ワークブックが1つ以下の場合は、エクセル自体を終了する。このために、Application.Quit と ThisWorkbook.Close をこの順に実行しなければならない。各処理の間には、念のため、DoEvents 命令を入れ、各処理を発行した後、OS がそのメッセージ処理を受け取り、実行するようにしてい る。

ここまでで、ユーザーフォーム syori の設定が終了する。コードおよびフォームは以下の通り となる。

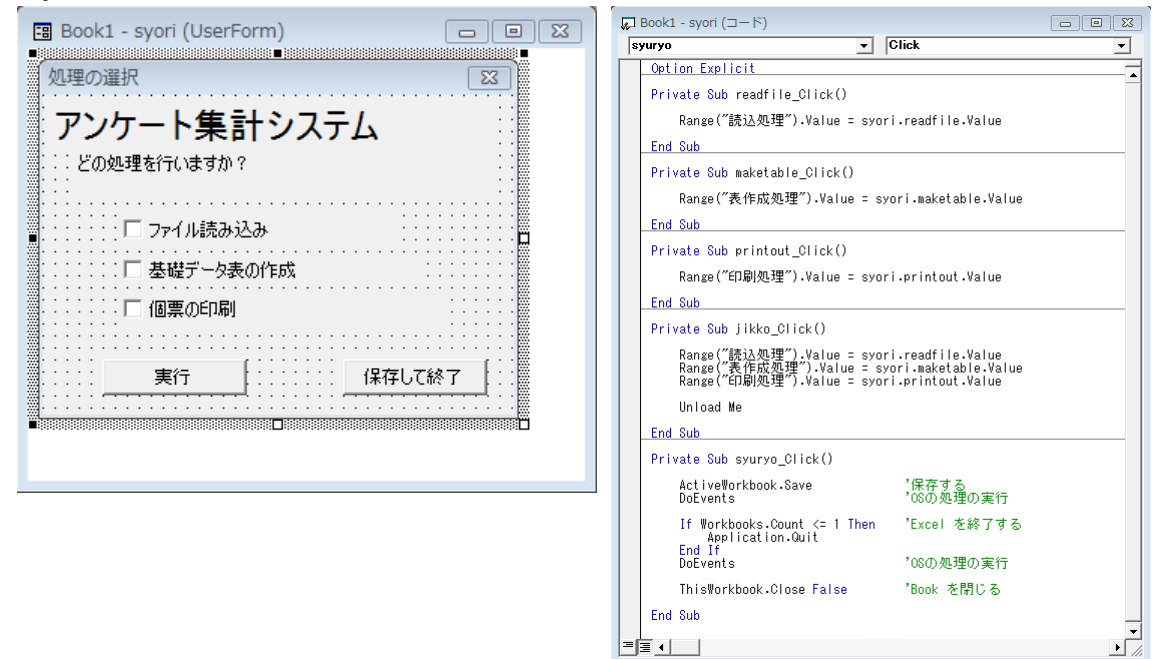

※Subはどの順序でもよい。

(15) 標準モジュールを選択し、次のコードを入力する。

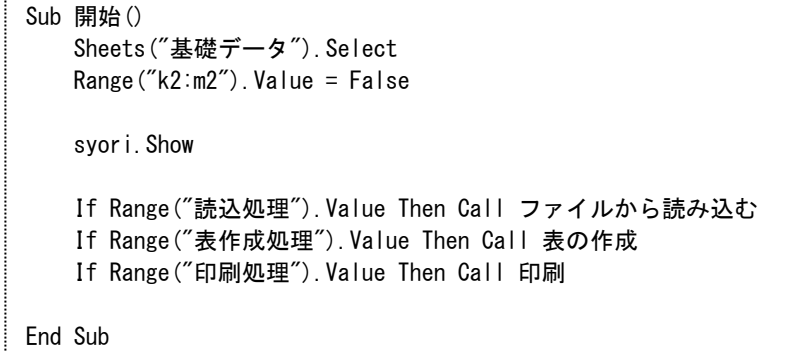

フォームを呼び出すために、ここでは、標準モジュールに、「開始」プロシージャを作成する。 この中では、最初に、処理内容を記録する「基礎データ」シートを選択し、各処理の初期値とし て「False」を設定する。その後、フォーム syori を表示(Show、呼び出し)して、処理を委譲し ている。フォーム syori が終了すると、「開始」マクロが継続し、各処理の状態が True であれば、 その処理を呼び出し(Call)ている。

(16) エクセルを起動したときに、自動的に「開始」プロシージャを実行するようにするため、 以下のコードを標準モジュールに入力する。

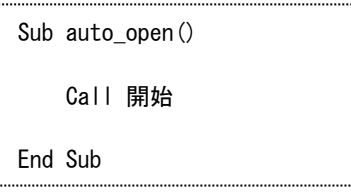

プロシージャ auto\_open()は、特別なプロシージャ名で、このファイルを起動したときに、自 動的に実行したい処理を記述することによって、自動で実行を開始することができる23。

(17) ここまで作成したエクセルのファイルを上書き保存して一度終了し、改めて起動して、ユー ザーフォームが自動で起動することを確認する。

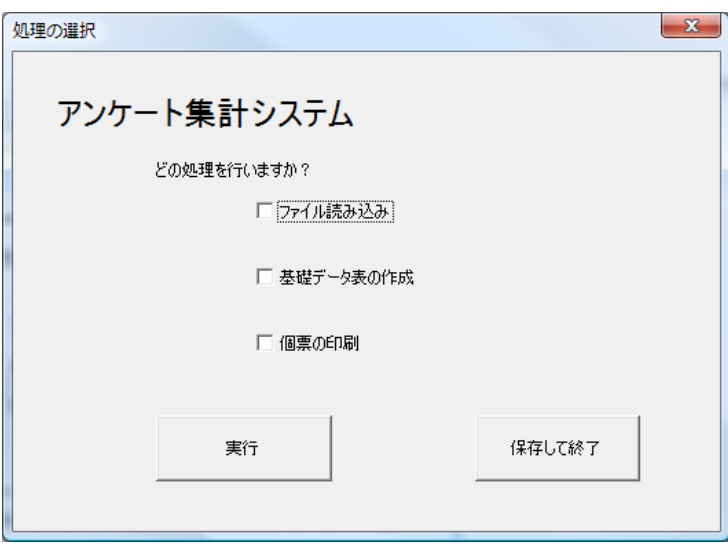

 $\overline{a}$ 

<sup>23</sup> この他にも、終了時に自動実行する Auto\_Close などもある。

## 8 その他の例

8.1 問題と解答のシャッフル

あらかじめ用意されたいくつかの問題を、順番を変えて出題したい場合、用意された問題を シャッフルして作成すればよい。ここでは、このような問題用紙および解答を作成する手順につ いて説明する。

- (1) 「新規作成」で新しいブックを作成する。ファイル名「問題作成.xlsm」として保存。
- (2) シート「問題一覧」と「問題用紙」を作成し、「問題一覧」に問題を用意する。

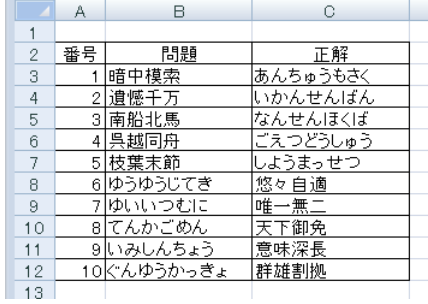

(3) シート「問題用紙」を作成する。改ページプレビューで、試験問題を1ページ目、正解を 2ページ目に設定する。

|    | L22                         |   | $\bullet$ $\circ$ $f_x$ |         |  |   |   |                |             |   |
|----|-----------------------------|---|-------------------------|---------|--|---|---|----------------|-------------|---|
| A  | B                           |   |                         | $\circ$ |  | D | E | F.             | G           | H |
|    |                             |   | 第1回漢字試験                 |         |  |   |   |                |             |   |
|    |                             |   | 氏名:                     |         |  |   |   |                |             |   |
|    |                             |   |                         |         |  |   |   |                |             |   |
|    | 次の問題の漢字は読み方を、ひらがなは漢字に直しなさい。 |   |                         |         |  |   |   |                |             |   |
| 番号 | 問題                          |   |                         | 解答      |  |   |   | 番号             | 正解          |   |
|    | 1 てんかごめん                    |   |                         |         |  |   |   |                | 1天下御免       |   |
|    |                             |   |                         |         |  |   |   |                |             |   |
|    | 2 ぐんゆうかっきょ                  |   |                         |         |  |   |   |                | 2 群雄割拠      |   |
|    |                             |   |                         |         |  |   |   |                |             |   |
|    | 3 南船北馬                      |   |                         |         |  |   |   |                | 3 なんせんほくば   |   |
|    |                             |   |                         |         |  |   |   |                |             |   |
|    | 4 呉越同舟                      | 1 | ページ                     |         |  |   |   |                | 4 ごえつどうしゅう  |   |
|    |                             |   |                         |         |  |   |   | $\overline{2}$ |             |   |
|    | 5 いみしんちょう                   |   |                         |         |  |   |   |                | 5 意味深長      |   |
|    |                             |   |                         |         |  |   |   |                |             |   |
|    | 6 ゆうゆうじてき                   |   |                         |         |  |   |   |                | 6 悠々自適      |   |
|    |                             |   |                         |         |  |   |   |                |             |   |
|    | 7 枝葉末節                      |   |                         |         |  |   |   |                | 7しようまっせつ    |   |
|    |                             |   |                         |         |  |   |   |                |             |   |
|    | 8 追憾千万                      |   |                         |         |  |   |   |                | 8 いかんせんばん   |   |
|    |                             |   |                         |         |  |   |   |                |             |   |
|    | 9 ゆいいつむに                    |   |                         |         |  |   |   |                | 9 唯一無二      |   |
|    |                             |   |                         |         |  |   |   |                |             |   |
|    | 10 暗中模索                     |   |                         |         |  |   |   |                | 10 あんちゅうもさく |   |
|    |                             |   |                         |         |  |   |   |                |             |   |
|    |                             |   |                         |         |  |   |   |                |             |   |
|    |                             |   |                         |         |  |   |   |                |             |   |
|    |                             |   |                         |         |  |   |   |                |             |   |

<sup>(4)</sup> 「開発」タブからVisualBasicを起動し、標準モジュールを挿入する。

(5) 標準モジュールに以下のコードを入力する。

```
Sub 問題作成() 
   Dim i As Integer インスティング 2000 / 繰返し用変数
    Sheets("問題一覧").Range("b3:b12").Copy '問題の原本を 
    Sheets("問題用紙").Range("b7:b16").PasteSpecial '問題用紙にコピー 
    Sheets("問題一覧").Range("c3:c12").Copy '解答の原本を 
    Sheets("問題用紙").Range("g7:g16").PasteSpecial '問題用紙の2枚目にコピー 
   Sheets("問題用紙"). Select イングの 割り 割り という こうきょう
   Randomize National Randomize National Properties and Properties and Properties and Properties and Properties and Properties and Properties and Properties and Properties and Properties and Properties and Properties an
    For i = 1 To 100 '以下の処理を100回 
       t1 = Int (Rnd () * 10) + 1   71つ目の乱数生成
       t2 = Int (Rnd () * 10) + 1  2つ目の乱数生成
       Range("B" & (t1 + 6)). Copy '1つ目の問題をコピーして
       Range("j1").PasteSpecial 'j1へ避難
       Range("G" & (t1 + 6)). Copy '1つ目の正解をコピーして
       Range("j2"). PasteSpecial 'j2へ避難
       Range("B" & (t2 + 6)). Copy '2つ目の問題を
       Range("B" & (t1 + 6)). PasteSpecial '1つ目の欄に貼り付け
       Range("G" & (t2 + 6)). Copy '2つ目の正解を
        Range("G" & (t1 + 6)).PasteSpecial '1つ目の欄に貼り付け 
       Range ("j1"). Copy とのタンプ選難した問題を
       Range("B" & (t2 + 6)). PasteSpecial '2つ目の欄に貼り付け
       Range (" i2"). Copy とのことをおよびのことをご覧えば、 Pange (" i2"). Copy ところにはない
        Range("G" & (t2 + 6)).PasteSpecial '2つ目の欄に貼り付け 
   Next i ' ' ' ' ' ' ' ' ' ' ' ' ' ここまで繰り返す
End Sub
```
このマクロでは、問題の元となる「問題一覧」シートから、問題及び正解を「問題用紙」 にコピーし、問題用紙側で問題と正解をいっしょに 100 回シャッフルしている。

シャッフルは、2つの乱数24を生成し、その値を問題番号として、該当する問題と正解を 入れ替えている。問題と正解の入れ替えは、セルの値をコピーして貼り付けるだけで済むが、 同時の交換はできないため、セル J1 と J2 を一時退避領域として使用し、1つ目の問題を J1 へ、空いた1つ目の問題領域に2つ目の問題をコピー、空いた J2 の問題領域に退避した問題 をコピー、としなければならない。

 $\overline{a}$ 

<sup>24</sup> 次に出現する値が予測できない「でたらめな」数のこと。コンピュータは、「でたらめ」ができないため、計算式を使って乱数のよう に見える値を返す。このような乱数を疑似乱数と呼ぶ。また、この計算の最初に使われる値を設定することを「乱数の初期化」と呼 ぶ。乱数値は、Single 型で、0 以上 1 未満の値を返す。

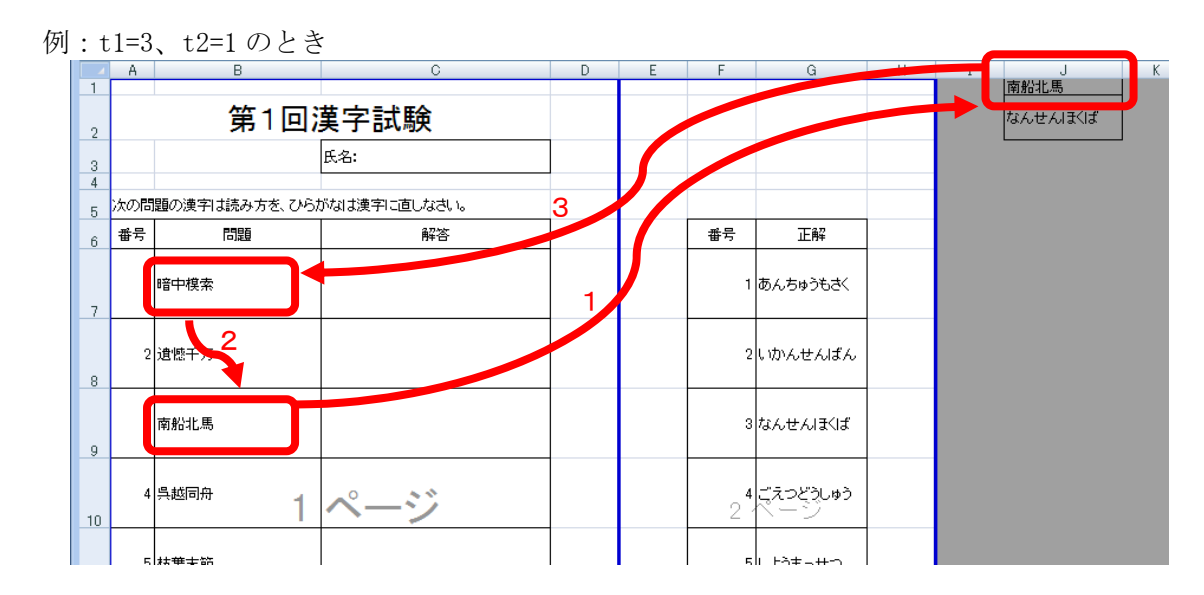

(6) 「問題作成」マクロを実行し、正しく実行されることを確認する。

- 問 8-1 Rnd 関数は、0 以上 1 未満の乱数値を返す。0~9の整数の乱数値を得るためには、どの ような式を用いればよいか考えなさい。
- 問 8-2 1~6の整数の乱数値を得るためには、どのような式を用いればよいか考えなさい。
- 問 8-3 101~999 の整数の乱数値を得るためには、どのような式を用いればよいか考えなさい。
- 問 8-4 1~10 の乱数を 10 個生成し、その度数分布(出現回数)を求めよ。乱数を 100 個、1,000 個と増やした場合、度数分布はどのようになるか。 ヒント:数を数えるために、配列 a(10)を使うとよい。
- 問 8-5 1~10 の乱数2つ生成し、その和を求めよ。さらに、この乱数を 1,000 回発生させたと きの度数分布を求めよ。どのような分布になっているか。

## 8.2 DLL の読み込み

さまざまな処理を行っていると、VBA の標準的な機能だけでは対応できないことがある。この ような場合、外部のプログラム(ダイナミック25リンクライブラリ、DLL)を読み込んで利用するこ とができる。DLL には、他言語(C 言語など)で作られたものや、ユーザが記述したもの、あらか じめ用意された Access などのデータベースとのやり取りができるようなものなど、非常に多くの 機能が用意されている。

ここでは、簡単な例として、ゲームなどでよく使われる、その瞬間押されているキーの情報を リアルタイムに取得するための命令(関数)を説明する。

(1) 標準モジュールを用意し、次のマクロを入力する。

```
Declare Function GetAsyncKeyState Lib "User32.dll" (ByVal vKey As Long) As Long 
Sub test() 
    Dim a As Long 
    Do While a = 0 a = GetAsyncKeyState(37) '← 
     Loop 
     MsgBox a 
End Sub
```
最初の Declare…は、GetAsyncKeyState<sup>26</sup>という関数(引数として、値参照の Long 型変数 vKey を使い、返り値として Long 型を使う)を利用することを宣言しているが、この関数 は、"User32.dll"ライブラリに存在しており、この dll を読み込むよう指示している。

GetAsyncKeyState 関数は、キーの番号となる整数の値(仮想キーコード)を引数として取り、 そのキーが押されていなければ0を、押されていれば0以外の値(-32767)を返す関数である。キー とキーコードの対応は【資料 18】のとおりとなる。

Declare 命令の書式

 Declare {Sub | Function} 関数名 Lib "ライブラリ名" (引数) As 戻り値の型 {Sub | Function}:Sub か Function かいずれかを選ぶ 関数名:Declare によって定義される関数名 ライブラリ名: 関数が含まれる外部のライブラリ名 (~.dll 等) 引数:関数で使われる引数 戻り値の型:関数の戻り値の型(Function の場合のみ As 以下が必要)

GetAsyncKeyState 関数の書式

 GetAsyncKeyState(キー番号) キー番号:キーボードのキーに割り当てられた長整数値 戻り値は、該当キーが押されていれば 0 以外の値、押されていなければ0を返す。

(2) マクロを実行し、任意のキーを押す。

※左矢印キーが押されるまでマクロは実行され続けます。

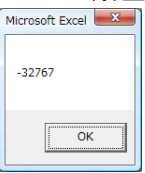

 $\overline{a}$ <sup>25</sup> 「ダイナミック」という言葉は、プログラムの実行中に、という意味で使われることが多い。これと対になる言葉として、プログラ ムの実行前に準備するものを、「スタティック」と呼ばれる。

<sup>26</sup> この関数は外部関数(C言語で作られた関数と思われる)のため、大文字・小文字を区別して入力しなければならない。

問 8-6 User32.dll には、ここで使用した GetAsyncKeyState 以外にどのような関数が含まれて いるかインターネットを利用して調べなさい。

問 8-7 User32.dll 以外にどのような dll が存在するかインターネットを利用して調べなさい。

問 8-8 次のプログラムを入力し、実行しなさい(実行時には、エクセルのシート内容の変化に注 意すること。また、キーボードの左矢印、右矢印を押してみること)。

```
Declare Function GetAsyncKeyState Lib "User32.dll" (ByVal vKey As Long) As Long
Sub dokutu()
      Dim x As Integer, s As Integer<br>Dim w As Integer, p As Integer
      Dim r As Single
      Range("A1:CB80").Clear<br>Columns("A:CB").ColumnWidth = ((18 * 72 / 96) - 3.75) / 6<br>Range("A1").Select
                                                                                                          <mark>'画面消去</mark><br>'セル幅設定<br>'セルはA1を選択しておく
                                                                                                          <sup>*</sup>自分の横座標<br>*穴の場所pと幅w<br>*衝突判定フラグ
      x = 40p = 30: w = 20s = 0end_flag = 0Do While end flag = 0'衝突してない間は繰り返す
            \begin{array}{ll} \text{r = Rnd (1)}\\ \text{If} & \text{r < 0.3\ \text{And }\text{p} > 1\ \text{Then}}\\ & \text{p = p - 1}\\ \text{E1seIf} & \text{r > 0.7\ \text{And }\text{p + w} < 80\ \text{Then}} \end{array}"乱数の生成<br>"乱数が0.3末満で、穴の横位置が1より大きいなら<br>"穴の位置を左に1つずらす<br>"乱数が0.7より大きくて、穴の右側が80より小さいなら<br>"穴の位置を右に1つずらす
             \frac{p}{p} = p + 1<br>End If
             If GetAsyncKeyState(37) \langle > 0 And x > 1 Then x = x - 1<br>If GetAsyncKeyState(39) \langle > 0 And x < 80 Then x = x + 1<br>If GetAsyncKeyState(27) \langle > 0 Then end_flag = 1
                                                                                                         <mark>'キーボードの左矢印を確認</mark><br>'キーボードの右矢印を確認<br>'キーボードのESCが押されていたら終了
             Rows(1). Insert
                                                                                                          *シートの最上行に1行挿入する
             Range ("A1:CB1"). Value = " \blacksquare"'挿入した行を■で埋める
             If s Mod 20 = 0 And w > 4 Then w = w - 1<br>Range("A1").Offset(0, p).Resize(1, w).Value = ""
                                                                                                         *点数が20点ごとに穴の幅を滅らす(4まで)<br>*■で埋めたセルを、穴の位置・幅で、消去する
             If Range("A30").Offset(0, x).Value <> "" Then end_flag = 1 '自分の位置に何かあったら、衝突<br>Range("A30").Offset(0, x).Value = "A" " - "自分のキャラクターを描く<br>s = s + 1 ''点数を増やす
             DoEvents
                                                                                                          '制御を一度Windowsに戻す
                                                                                                         "衝突するまで繰り返す
      Loop
      MsgBox ("終了です。得点は" & s & "点です")
                                                                                               *終わったときの点数表示
End Sub
```
## 8.3 グラフィック操作

VBA では、フォーム上に直線や円、四角などをマクロから直接描画することはできない。この ようにグラフィックを利用したい場合は、図(chart)を用いて、図形を描くことができる。

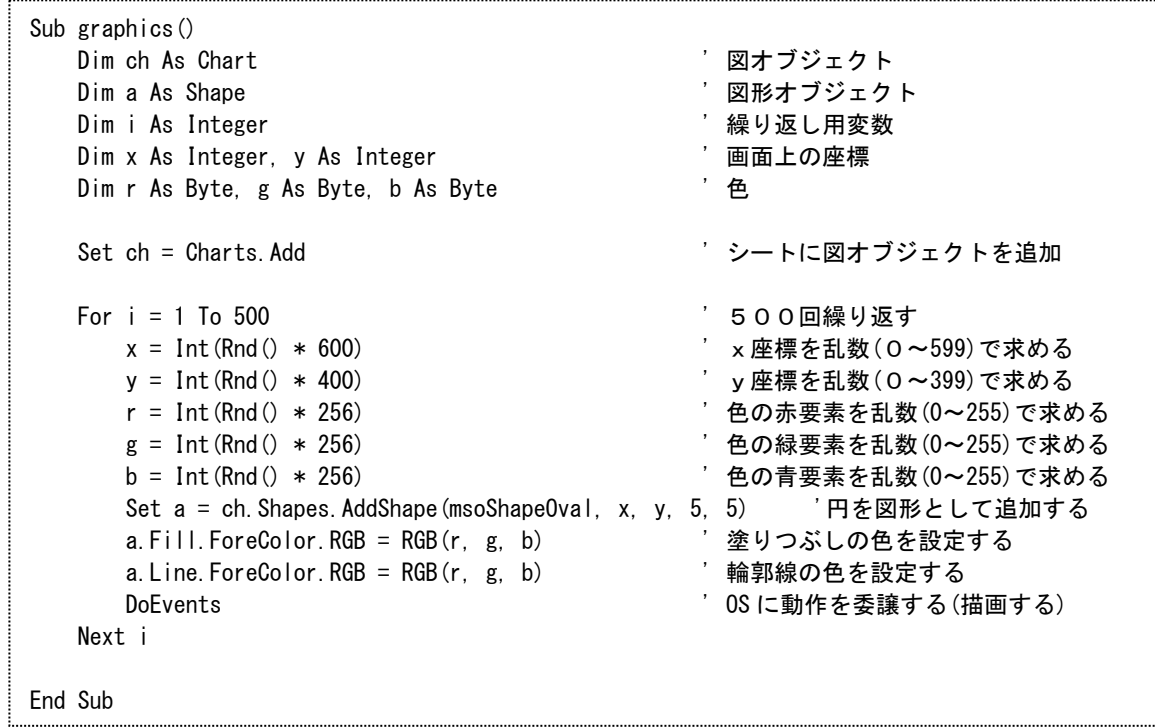

このマクロでは、最初に、図を描画するシートを追加し、500回の繰り返しを行っている。 繰り返す内容は以下の通りである。

- ①円を描く座標(x, y)、色(r, g, b)を乱数(rnd)で生成。x は 0~599、y は 0~399、r,g,b は それぞれ 0~255 とする。
- ②addshape で、座標(x,y)に、サイズ(5,5)の円(msoShapeOval)を描画する。描画したオブジェ クトをaとする。

③描画した図形aの塗りつぶし色を(r, g, b)に変更する。

④描画した図形aの線の色を(r, g, b)に変更する。

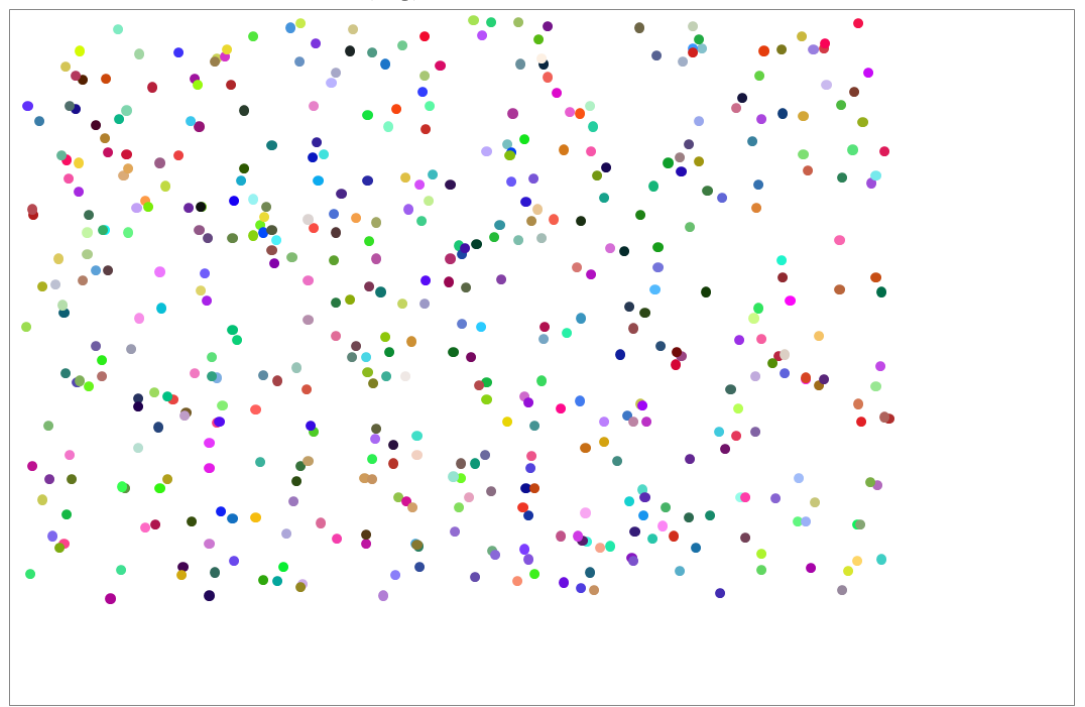

図 11 graphics の実行結果

ここでは、円(msoShapeOval)を描く例を取り上げたが、この他にも、四角形(msoShapeRectangle)、 星(msoShape10PointStar)なども描画可能である。また、直線は、ch. Shapes. AddLine(x1, y1, x2, y2) で描画することができる(問 8-11)。

問 8-9 座標、大きさが異なる四角形を 100 個描くマクロを作成しなさい。

- 問 8-10 適当な座標を持つ直線を色を変えて 100 個描くマクロを作成しなさい。
- 問 8-11 次のマクロを入力し、実行しなさい。

```
Sub g2()Dim ch As Chart ' 図オブジェクト
   Dim a As Shape View Market Market Market 2019
    Dim i As Integer ' 繰り返し用変数 
   Set ch = Charts. Add <br>
'シートに図オブジェクトを追加
   For i = 0 To 300 Step 5
      Set a = ch. Shapes. AddLine(i, 0, 0, 300 - i)
      Set a = ch. Shapes. AddLine (300, i, 300 - i, 300)
       DoEvents 
    Next i 
End Sub
```
### 8.4 ワードとパワーポイントのマクロ

ワードおよびパワーポイント等でも、エクセルと同様にマクロを利用することができる。その 場合、そのマクロで扱うオブジェクト(エクセルの場合、セルやグラフ、ワードの場合は文章な ど)が変わるため、それらを操作するメソッドやプロパティ等が変更となる。ここでは、比較対 象として、ワード及びパワーポイントの簡単なマクロの例を紹介する。

8.4.1 ワードのマクロ

以下のマクロでは、変数 tbl で指定された番号のテーブルの4行目以降を、1行おきに灰色に する。

```
Sub Macro1() 
    tbI = 1 On Error Resume Next 
    ActiveDocument. Tables(tbl). Select
     If MsgBox("いいですか?", vbYesNo) = vbNo Then End 
     For i = 4 To ActiveDocument.Tables(tbl).Rows.Count Step 2 
        For j = 1 To ActiveDocument. Tables (tbl). Columns. Count
            ActiveDocument. Tables (tbl). Cell(i, j). Shading. BackgroundPatternColor = 14803425
         Next 
     Next 
     On Error GoTo 0 
     MsgBox ("終わりました")
```
End Sub

このマクロの中で、On Error Resume Next は、マクロ実行中にエラーが発生した場合、エラー 処理(エラーの表示やマクロの停止)を行わず、そのままその次の命令を実行する27ための命令で あり、On Error Goto 0 は、エラーが発生した場合、通常のエラー処理(エラーメッセージ出力 等)を行うように戻す命令である。

このマクロを、エクセルの場合と同様に、標準モジュールに記述し、実行ボタンで実行すれば よい。ただし、文書には、大きめの表を用意しておく必要がある。実行結果の一例を以下に示す。

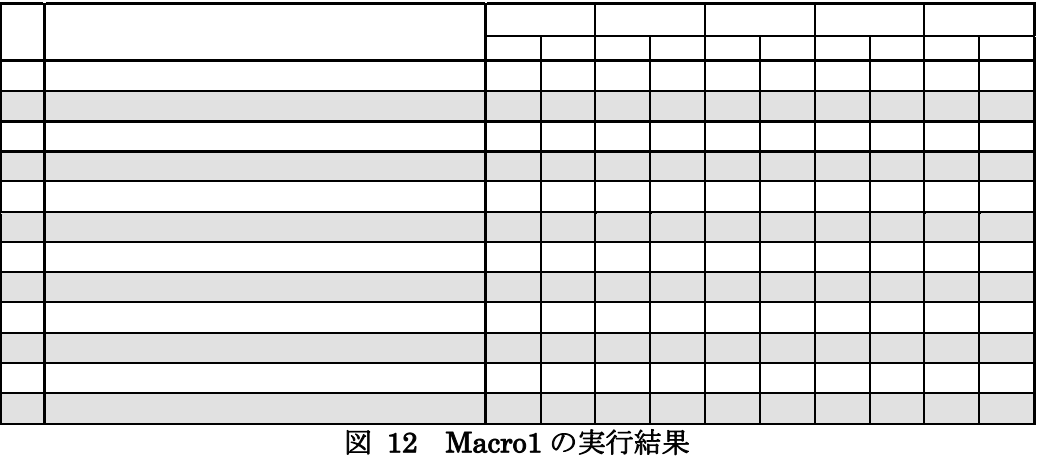

 $\overline{a}$ 27 エラーが発生したときに、特定の位置(ラベルの位置)に移動することも可能(On Error Goto Labe/を使う)である。

8.4.2パワーポイントのマクロ

パワーポイントのマクロの例として、問題を出題してその答えをテキストボックスに記入し、 正解不正解を判定して○または×のスライドへジャンプするマクロを示す。

- (1) コントロールの配置
- ① パワーポイントを起動し、新しいスライドを1枚追加する。
- ② 問題を書く。96 ポイント等、できるだけ大きく表示する。

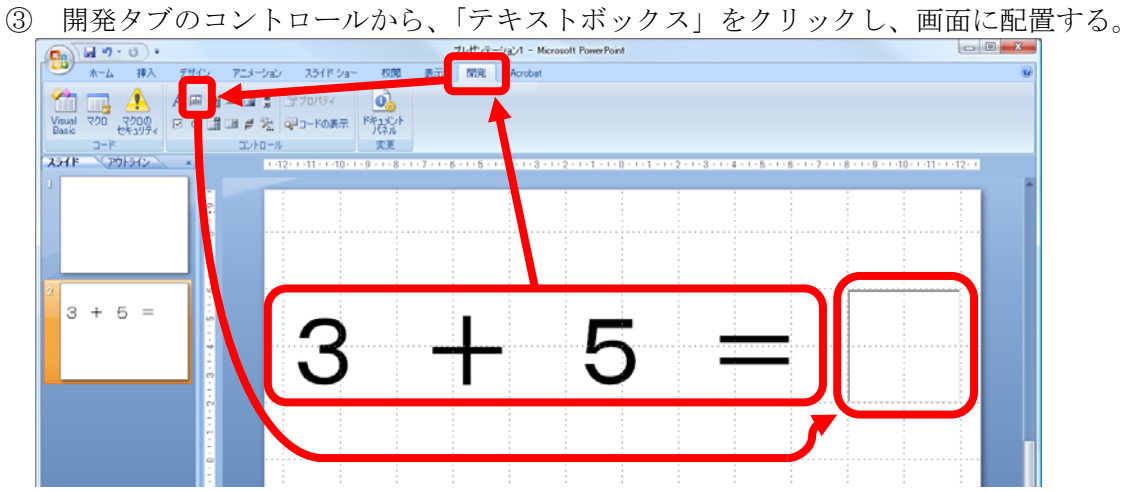

④ 配置したテキストボックス上で右クリックし、プロパティを選ぶ。テキストボックスのオ ブジェクト名(ここでは TextBox1)を確認し、さらに Font のサイズや色等を設定する。 最後に、×をクリックしてプロパティの表示を消す。

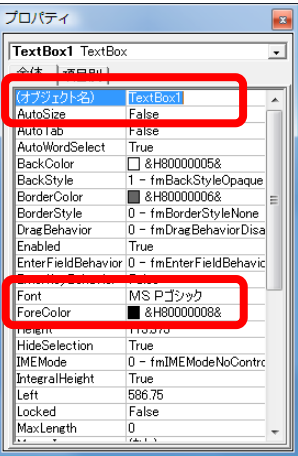

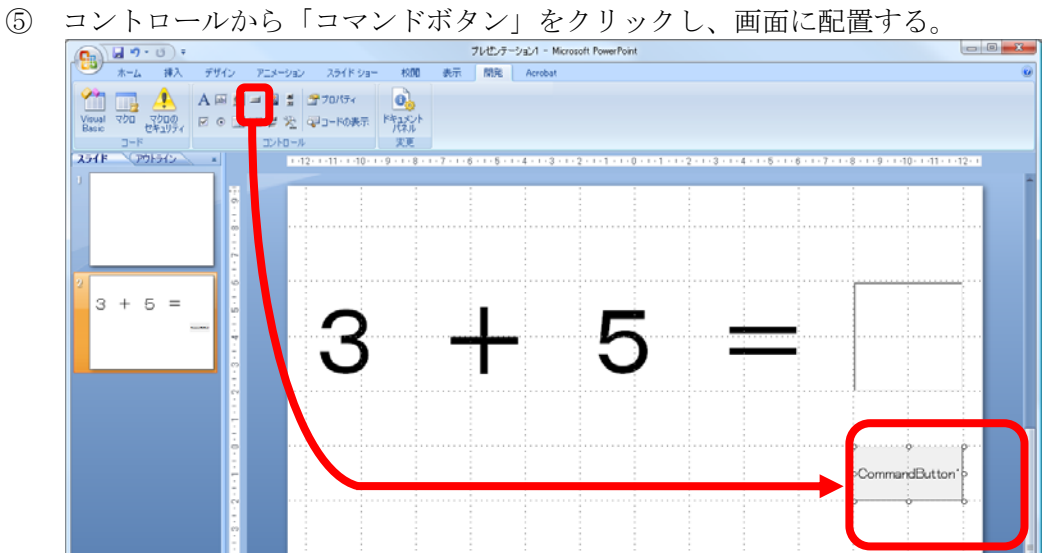

⑥ 配置したコマンドボタンで右クリックし、「プロパティ」を表示させ、Caption 欄にボタ ンに表示する文字を設定する。自動的にボタンに表示された文字が変更される。

b

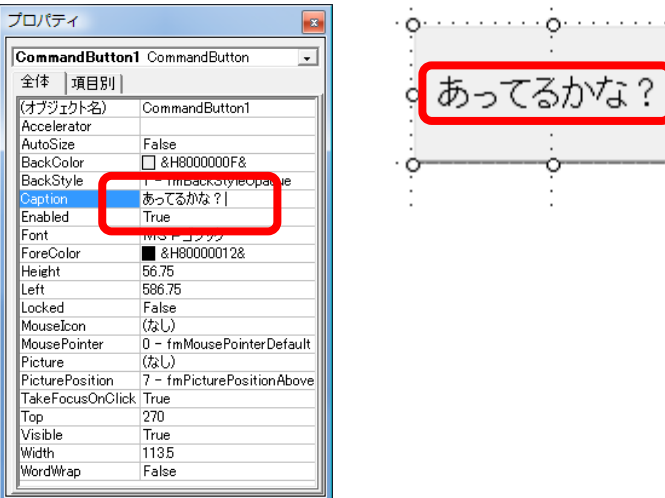

⑦ ○、×、次の問題のシートを作成し、○のシートから次の問題に移動するようハイパーリ ンクを設定する。

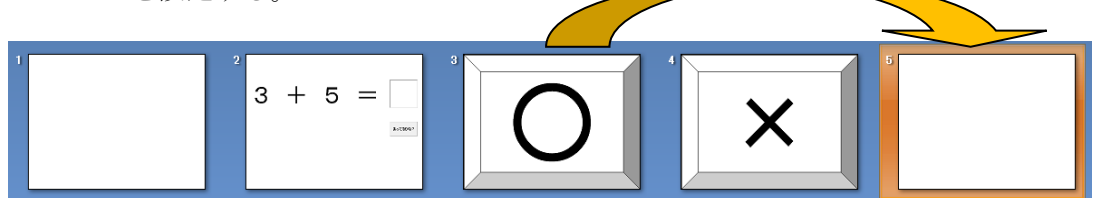

- (2) マクロの記述
- ① コードの中の「Visual Basic」ボタンをクリックする。

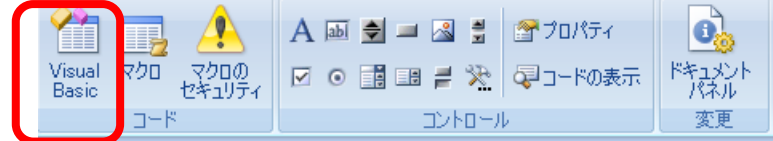

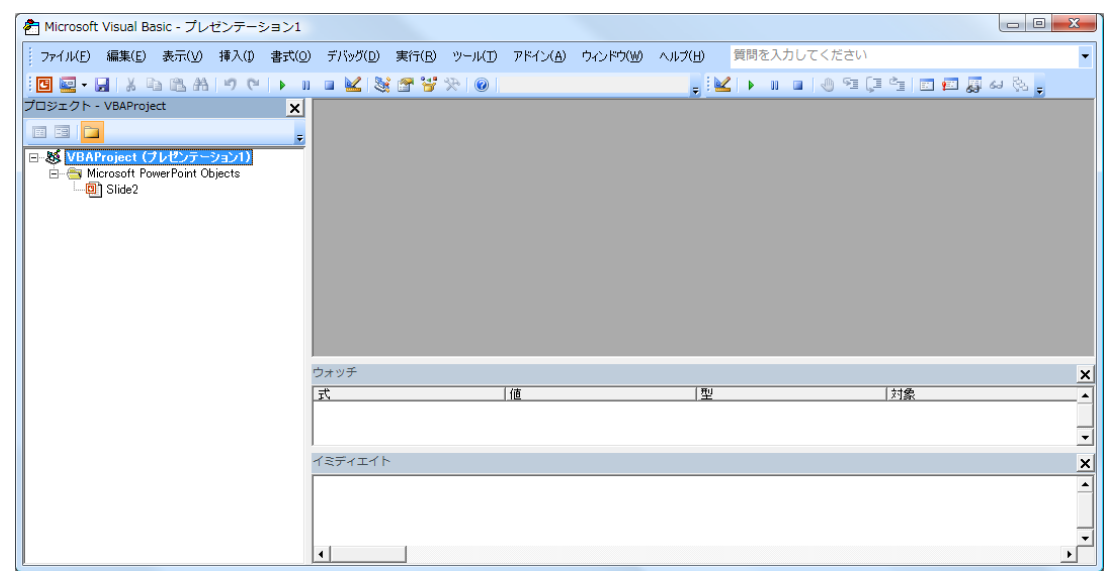

- ② VBAProject(プレゼンテーション1) → 挿入 → 標準モジュールを選択する。 プロジェクト - VBAProject  $\overline{\mathbf{x}}$ 国国 In  $\overline{\mathbf{v}}$ 日 图 WBAProject (プレゼンテーション1) コードの表示(0) セブジェクトの表示(B) ÷. VBA roject のプロパティ(E)... 挿入(N) ▶ **■** ユーザー フォーム(U) ※ 標準モジュール(M) ファイルのインポート(D.) ファイルのエクスポート(E)... しょ クラス モンュールしア 解放(R) **● 印刷(P)** ... ドッキング可能(K)  $\checkmark$ 非表示(H) 值
- ③ (1)の⑤で配置したボタンをダブルクリックし、コードウィンドウを表示する。

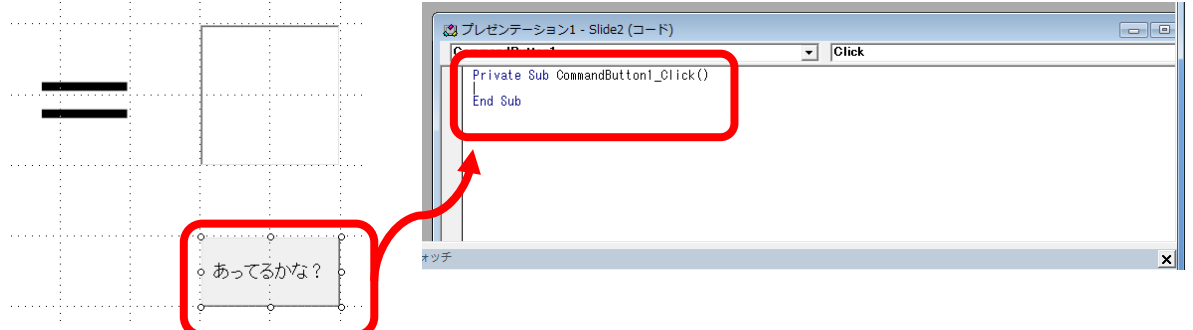

④ 以下のようなマクロを記述する。

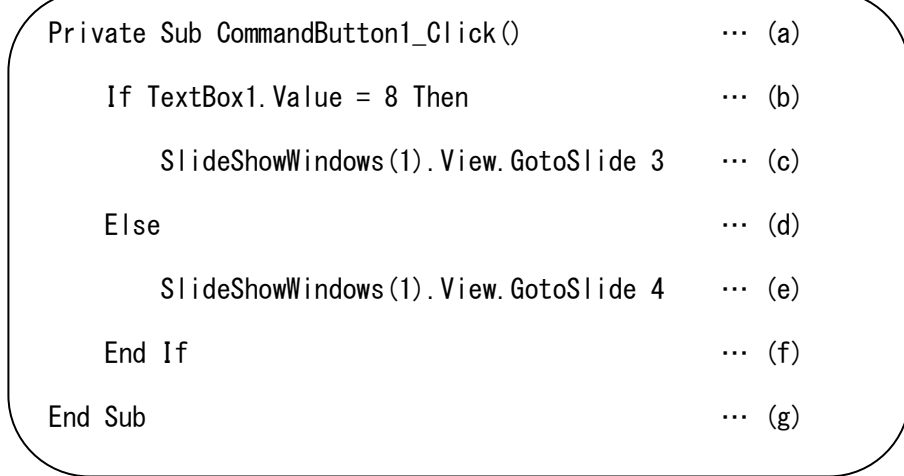

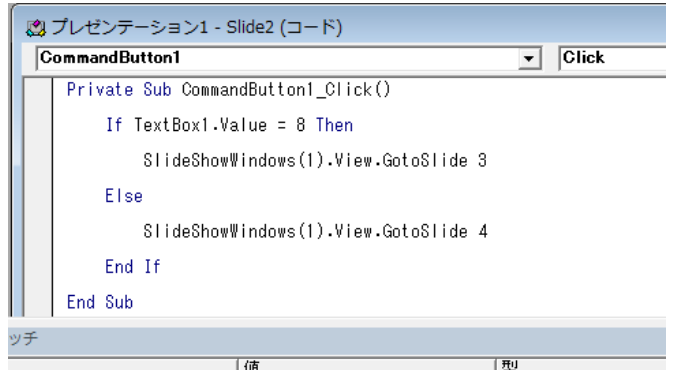

マクロの意味

- (a) コマンドボタン1がクリックされたら、ここから実行しなさい
- (b) もし、TextBox1 の値が8と等しいならば(条件判断)、
- (c) スライド3を表示しなさい
- (d) そうでなければ (TextBox1 の値が8と等しくないならば)
- (e) スライド4を表示しなさい
- (f) 条件判断はここまで
- (g) コマンドボタン1がクリックされたときに実行するのはここまで
- (3) 実行と確認
	- ① スライドショーを実行する。
- ② 解答欄に8を入力して、「あってるかな?」ボタンをクリックする。○が表示されるか確 認する。
- ③ 解答欄に8以外の数字を入力して、「あってるかな?」ボタンをクリックする。×が表示 されるか確認する。

問 8-12 分数の計算:次のような流れのパワーポイントのスライドとマクロを作成しなさい。

| 分母をそろえて<br>考えてみよう<br>そろえてから<br>∼<br>計算しましたか?<br>$\cdots$ |  |  | 大正解 | 約分しよう! | 分母を | 約分はできたけど | もう一度 |
|----------------------------------------------------------|--|--|-----|--------|-----|----------|------|
|----------------------------------------------------------|--|--|-----|--------|-----|----------|------|

- $\mathbf 1$  $\frac{1}{2} + \frac{1}{6}$ を表示し、以下の答えによって、場合分けする。
	- ① 答えが 2 のとき → 大正解!

ଷ

6

- ② 答えが 4 のとき → 約分しよう!
- ③ 答えが 2 ଼ のとき → 分母をそろえてから!
- ④ 答えが <sup>ଵ</sup> のとき → 約分はできたけど、分母をそろえてから計算しましたか?
- $\overline{\mathbf{4}}$ ⑤ 答えがその他のとき → もう一度考えてみよう!

```
ヒント:
        Private Sub CommandButton1_Click() 
             If TextBox1 = 3 And TextBox2 = 2 Then
                  SlideShowWindows(1).View.GotoSlide 3 
             ElseIf TextBox1 = 6 And TextBox2 = 4 Then
                  SlideShowWindows(1).View.GotoSlide 4 
             ElseIf TextBox1 = 8 And TextBox2 = 2 Then
                  SlideShowWindows(1).View.GotoSlide 5 
            ElseIf TextBox1 = 4 And TextBox2 = 1 Then
                  SlideShowWindows(1).View.GotoSlide 6 
              Else 
                  SlideShowWindows(1).View.GotoSlide 7 
              End If 
        End Sub
```
## 8.5 その他のプログラム

以下に Excel のマクロで動作するプログラムの例を示す。様々な種類のプログラムを、(本テキ ストからのコピーアンドペーストではなく)実際にキーボードから入力して、デバッグし、動作 を確認することにより、マクロやアルゴリズムに対する一層の理解が進むことが期待できる。

## 例1

```
Sub sosu()
 Dim i As Integer, j As Integer 
 Dim y As Integer 
'素数判定のために、倍数をすべて消していく(エラトステネスのふるい)<br>Range(″A1:B20000″).Clear    'すべての範囲をクリア
 Cells(1, 1) = 1 '1 は素数ではないのでフラグを立てる 
 For i = 2 To 10000 
For j = 2 To 10000 / i
        <sup>. "</sup> Cells(i * j, 1) = 1 'i の j 倍は素数ではないのでフラグ立て<br>Next i
 Next j 
     Next i 
     '一覧表作成 
y = 1<br>For i = 1 To 10000      '10000 までの数のうち
                                    <sup>'</sup> 10000 までの数のうち<br>' フラグが立ってないのは素数なので<br>' B列にその値を入れて<br>' 行を1つ増やす
Cells(y, 2) = i  と 'B列にその値を入れて<br>y = y + 1 '行を1つ増やす<br>End If
 Next i 
End Sub
```
#### 例2

Sub ketueki() Dim aisyo As String, s As String Dim k1 As Integer, k2 As Integer Dim ans As Integer aisyo = "4645605245335231" '相性の定義 A,O,B,AB の順 s = ˝の血液型を選択してください˝ & vbCr<br>s = s & ˝ 1...A˝ & vbCr & ˝ 2...O˝ & vbCr s = s & " 3...B" & vbCr & " 4...AB" k1 = Application.InputBox(prompt:="あなた" & s, Title:="血液型占い", Type:=1) '1人目の入力 (数値のみ) k2 = Application.InputBox(prompt:="相手" & s, Title:="血液型占い", Type:=1) '2人目の入力(数値のみ) ans = Val(Mid(aisyo, (k1 - 1) \* 4 + k2, 1))<br>ans = ans \* 10 + 40<br>MsgBox "二人の相性は " & ans & "% です" ' 値6が 100%になるよう換算 ans = ans \* 10 + 40<br>MsgBox "二人の相性は ″ & ans & ″% です″ ' インプランプランプ ' 結果表示 ' 結果表示 ' ' End Sub

例3

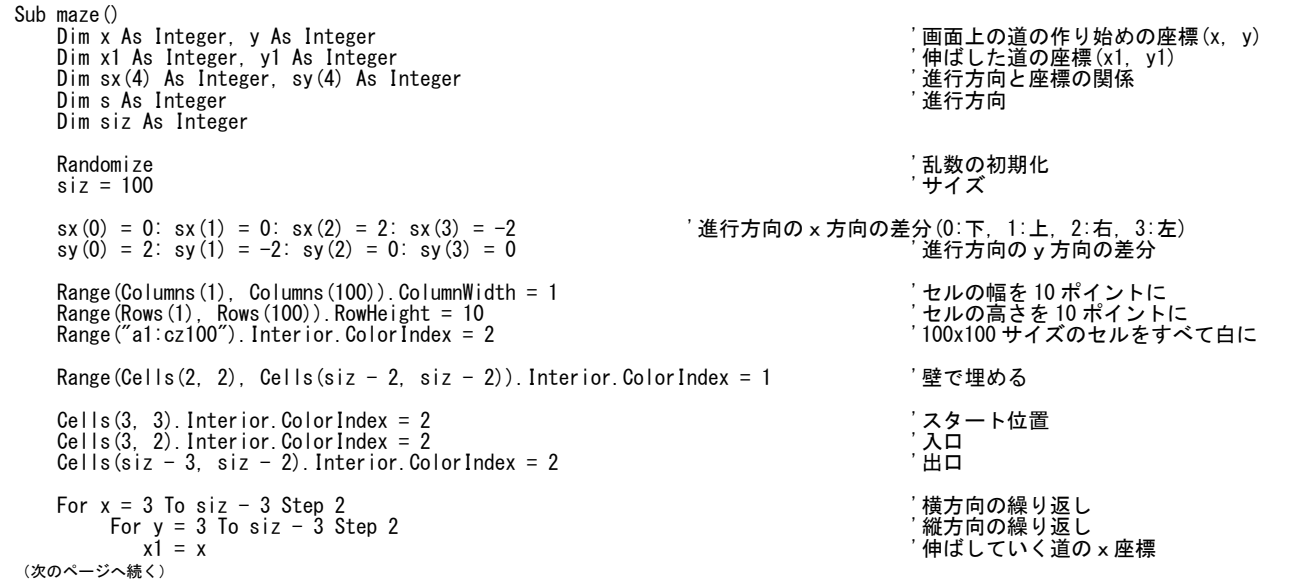

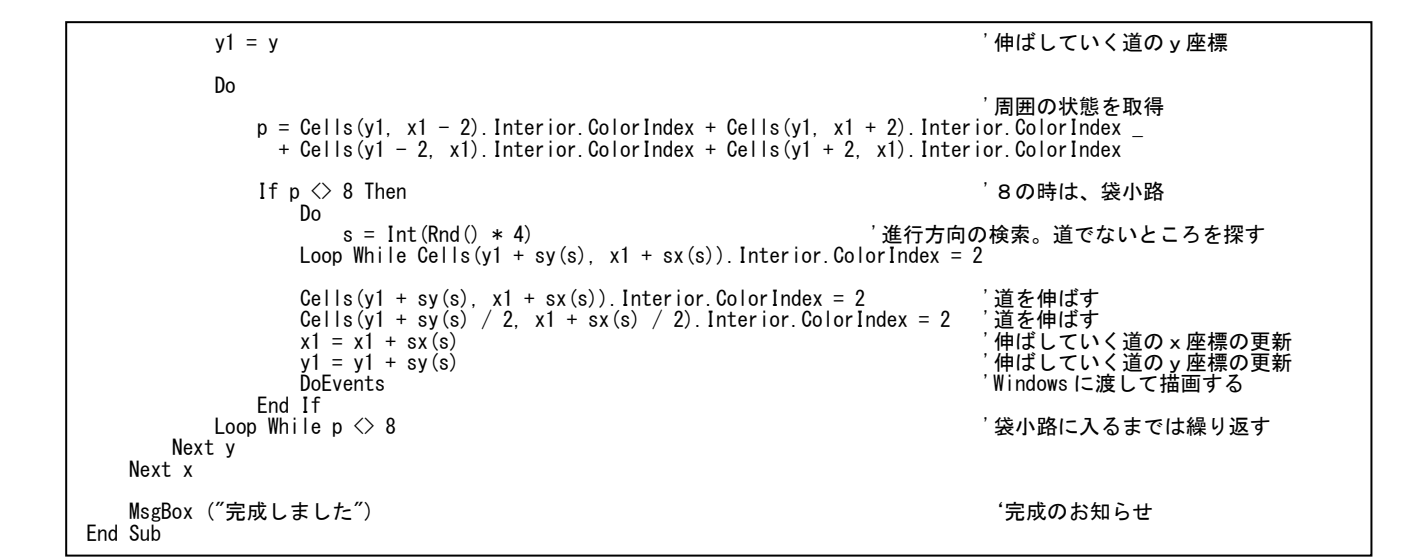

例4

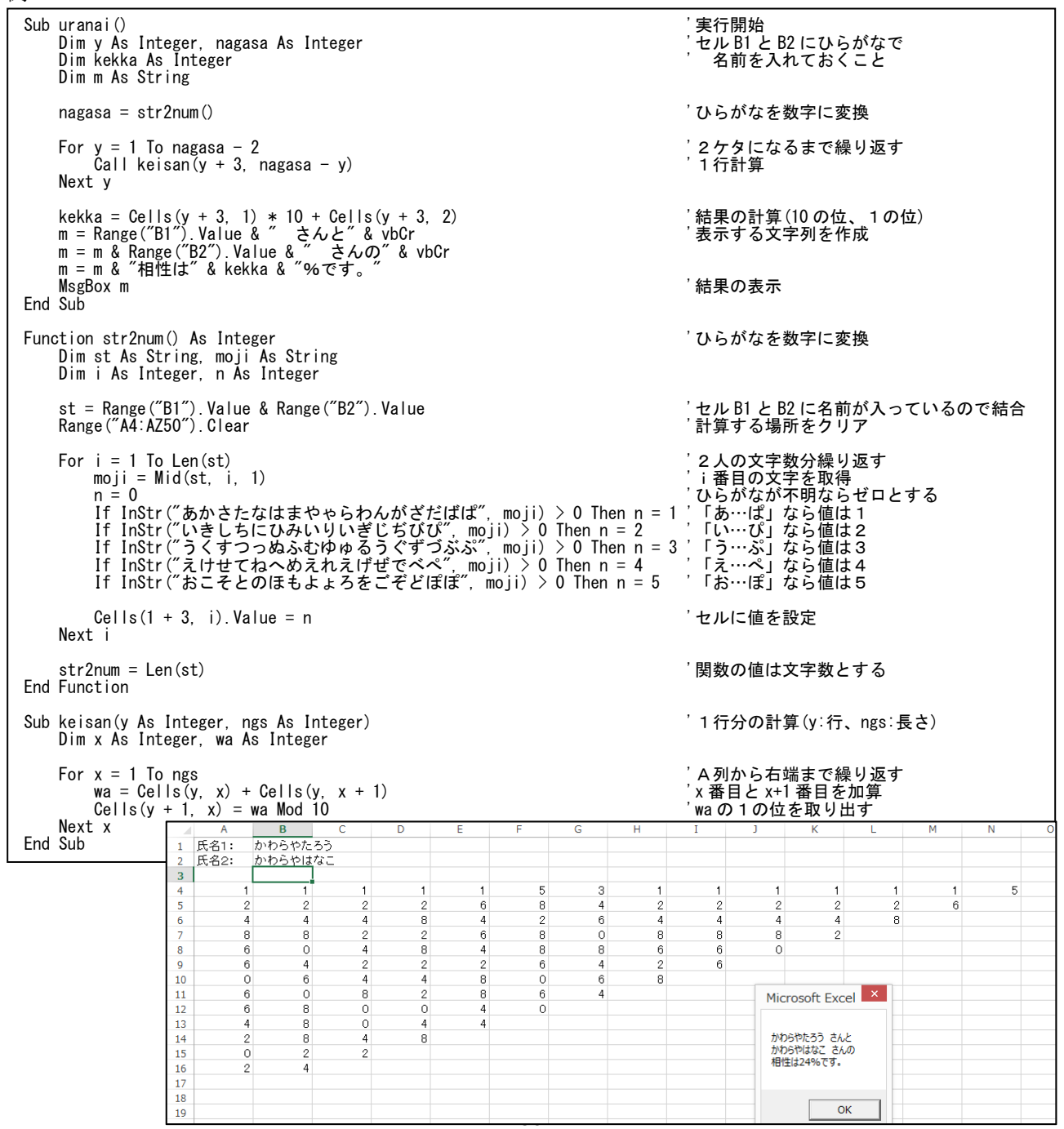

## 9 資料編

## 【資料 1】

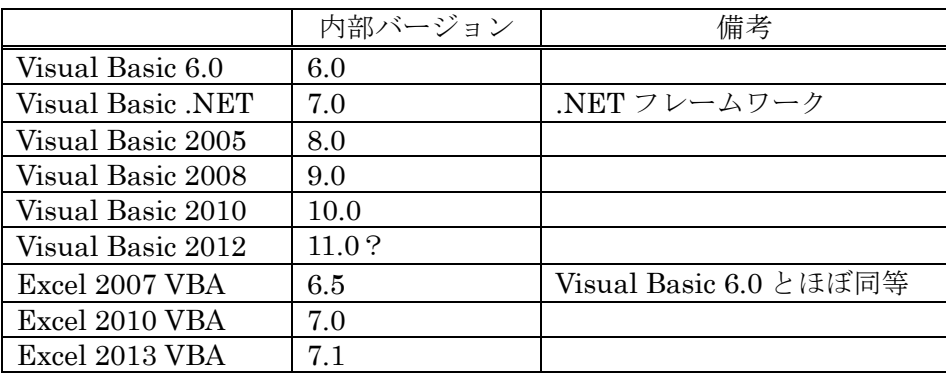

Wikipedia より

」。<br>しを結合して中央揃え ×

國

 $J$ 

## 【資料 2】

Excel 2007の場合

基本設定

Eirath

保存 **LEARLY#** 

アドイン  $t*197$  $uyy-z$ 

- (1) 左上のオフィスボタン をクリックし、最下行の「Excelのオプション」をクリックする。
- (2) 左のメニューから「基本設定」を選び、 (3) 「OK」をクリックすると、「開発」 「[開発]タブをリボンに表示する」に タブが表示される。 チェックを入れる。

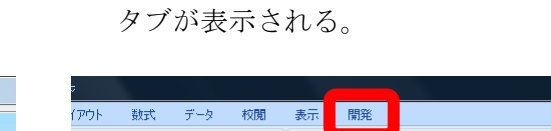

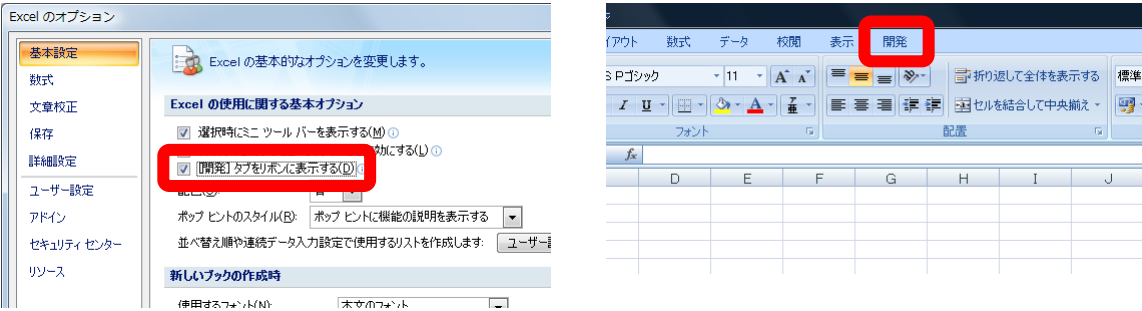

## 【資料 3】

以前は、1行ずつ命令を解読・処理していく「インタプリタ型」の BASIC 言語が多く、また、コ ンピュータの処理速度が遅かったため、このようにたくさんの命令を1行に記述して読み込む回数を 減らして、速度向上を図っていた。

現在は、コンピュータの処理速度が十分速くなったこと、オブジェクト指向型言語や「コンパイラ 型」(命令をすべて解読・翻訳してから実行する)の環境が増え、また、マルチ ステートメントはプ ログラムが読みにくく(複雑な制御構造が記述されているプログラムを「スパゲッティ プログラム」 と呼ぶ)、継続的な保守が困難になるとの考えが広まったことなどから、現在は用いられなくなった。

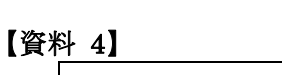

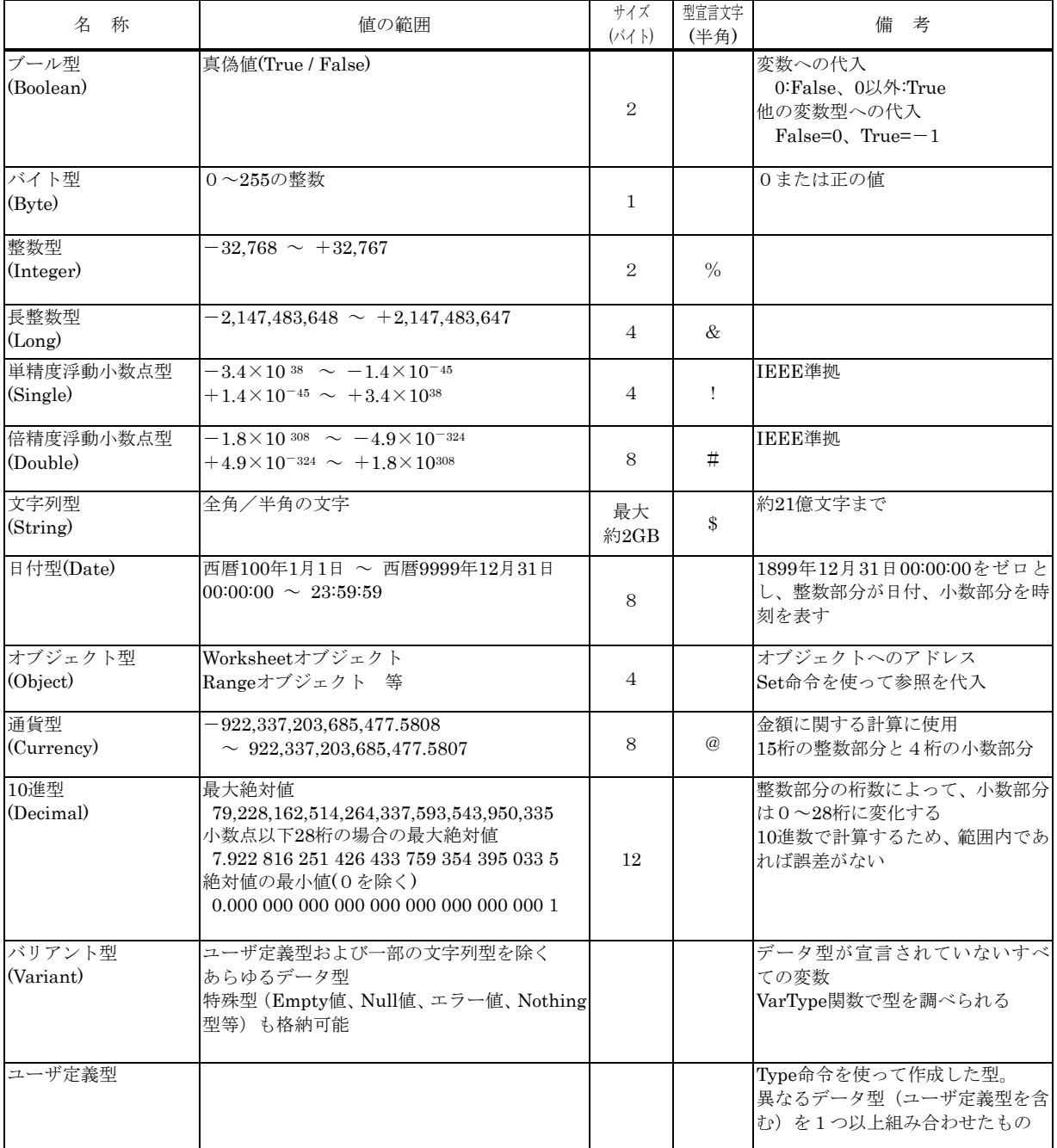

※Excel のヘルプより

実行時エラー '6':

 $\overline{\begin{array}{c} \n\text{OK} \n\end{array}}$ 

オーバーフローしました。

ヘルプ

▲

## 【資料 5】

変数ではなく、定数を使用するときも、型の考え方は必要である。例えば、イミディエイトウィン ドウで、以下のように入力して実行すると、右のようなエラーが発生する。 Microsoft Visual Basic **Algebra 1989** 

## print 1000\*1000 Enter

これは、入力した 1000 は、ともに整数型(32767 以下の値を持つ)として扱 われ、整数型同士の掛け算を行うため、計算結果も整数型として扱われるが、 その範囲を超えてしまうためである。

これを避けるためには、長整数型を利用すればよく、この場合は、以下のよ うに、どちらかの値に長整数型を表す「&」を付加すればよい。

 print 1000\*1000& Enter 1000000

#### 【資料 6】

配列について

40名のクラスの生徒の成績など、同一型の変数が多数必要となった場合、それぞれの出席番 号ごとに変数を一つ一つ宣言するのは効率的ではない。このような場合、配列(Array)を用いるこ とによって、同一型の変数を(メモリが許す限り)必要な数だけ確保することができる。配列を 使う場合は、Dim 命令を使用して以下のような宣言をする。

Dim a(100) As Integer

この宣言によって、101個分<sup>28</sup>の整数型変数の箱を確保し、a と名前を付けたことになる。それ ぞれの箱(要素と呼ぶ)を参照するには、a(0)、a(1)、a(2)、a(3)、……、a(100)のように記述 する。変数の型や動作については、他の変数と全く同様に扱うことができる。

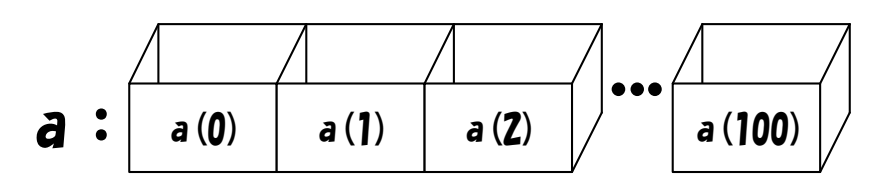

問 9-1 文字列型変数 b を 11 個確保するための命令を記述しなさい。

問 9-2 倍精度型浮動小数点数型変数 c を 10,000 個確保するための命令を記述しなさい。

上記の配列は、箱が一列に並んだ「1次元配列」であるが、下駄箱のような2次元配列や、奥 行きを持つ3次元配列、イメージできるかどうか分からないが4次元配列などを使用することも でき、VB では最大 60 次元まで使用可能となっている。2次元配列cの宣言は、以下のようにな る。

#### Dim c(100,100) As Integer

この宣言によって、101×101 個分、計 10,201 個の整数変数の箱を確保し、c と名付けたことに なる。同様に、3次元以上の配列もカッコ内にカンマで区切ることによって宣言することが可能 となる。

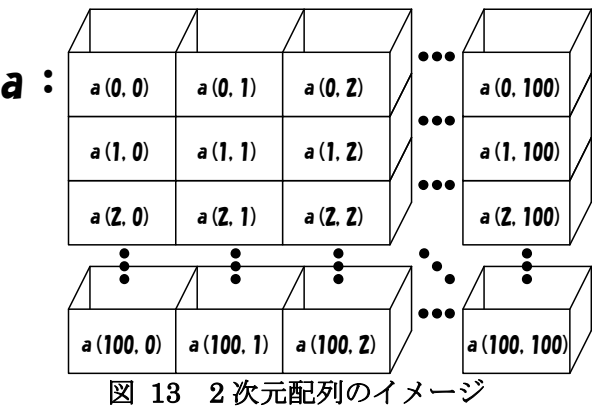

配列は、繰り返し処理(3.4 節)とともに使用すると、その威力を発揮することができる。

 $\overline{a}$ <sup>28</sup> 番号=添え字が0から始まるため。「Option Base 1」と設定すると1からとなる。

### 【資料 7】

変数の有効範囲

宣言した変数が有効となる範囲をスコープという。例えば、Sub sample1()内に Dim 宣言を置い て宣言した場合、その変数は、その Sub~End Sub の範囲でのみ参照可能(プロシージャレベル変 数と呼ぶ)であり、他の Sub からは参照できない。他の Sub から参照する必要がある場合は、Sub の外(一般的にマクロの Option 行の次)に変数宣言(モジュールレベル変数と呼ぶ)を記述すれ ばよい。以下の図では、aがモジュールレベル変数、bがそれぞれプロシージャレベル変数であ る。

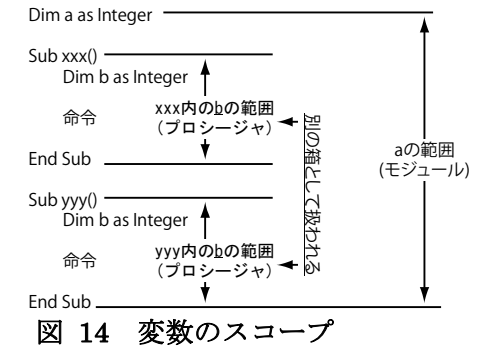

さらに、別のモジュール(同一エクセルファイル内の、別のコードファイル)から参照する必 要がある場合は、Dim 命令を用いずに、モジュールレベル変数に Public 宣言(パブリックモジュー ルレベル変数)を、別のモジュールから参照する必要がない場合は Private 宣言(プライベート モジュールレベル変数)しなければならない。

変数の宣言と同様に、Sub や Function の宣言も、Private や Public として宣言することがある。

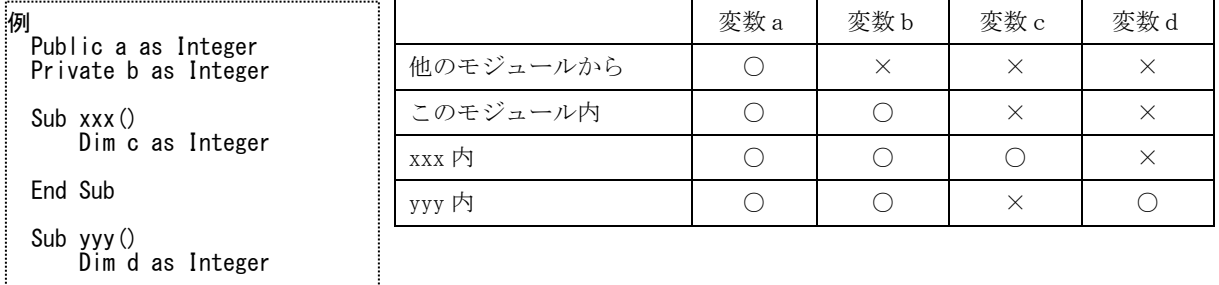

#### 図 15 モジュールレベル変数のスコープ

#### 【資料 8】

End Sub

フローチャートで用いられる記号は以下の通り(JIS X0121 より一部抜粋)。

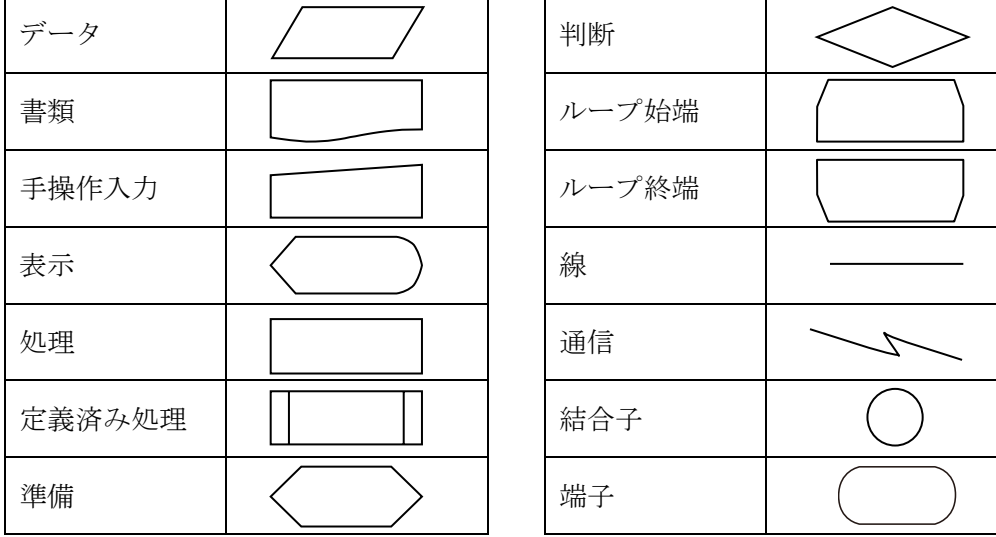

#### 【資料 9】

アルゴリズムで用いられる構造としては、以下の3つの要素が使われ、この3つの構造ですべての プログラム(アルゴリズム)が記述できることが証明されている。一般的に、条件分岐は if 文を、 繰り返しは for 文や while 文を用いることが多い。

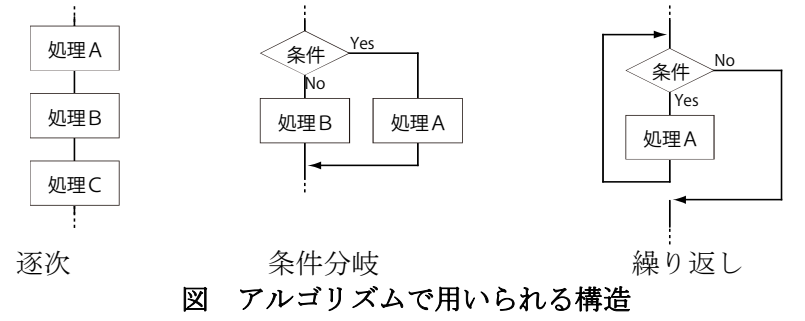

- ① 逐次(順次) … 記述された順番に、(上から下へ)実行する。
- ② 条件分岐 … ある条件が成立するなら処理Aを、成立しなければ処理Bを実行する。
- ③ 繰り返し … ある条件が成立している間(成立してない間)、処理Aを繰り返す。

#### 【資料 10】

よく使われるオブジェクトの例として、「リンゴ」を考える場合がある。リンゴは、一般的に、丸 い、硬い、上からツルが出ているなどの特徴がある一方で、赤りんごや青りんごなどの見た目の違い、 さらに、同じ赤りんごでも、1つ1つ見れば、重さや糖度などが異なる。赤りんごや青りんごは、リ ンゴ全体の特徴をもち(継承し)、赤りんご1つ1つは重さや糖度は異なるが、赤りんごの特徴を継 承している。

一方、リンゴを生のまま食べる、焼く料理、煮る料理など、リンゴに対する料理(操作)は、いろ いろある。赤りんごでできるが、青りんごでできない料理(操作)もある(と思う)。

このように、「オブジェクト」には、そのオブジェクトの特徴をデータとして保持し、そのオブジェ クトに対して可能な操作が定義されている。これらのデータと操作を合わせて、「クラス」と呼ぶ。 すなわち、リンゴというクラスには、特徴を表す重さや糖度を表す「プロパティ」と、焼く、煮るな ど、そのオブジェクトに対してできる操作「メソッド」が記述されており、同じクラスでは、これら の特徴が継承されている。一方で、個別の重さや操作などをそれぞれのクラスに設定することもでき る。

オブジェクトに属するプロパティやクラスは、「.」(半角小数点)で区切られ、以下のように記述 される。

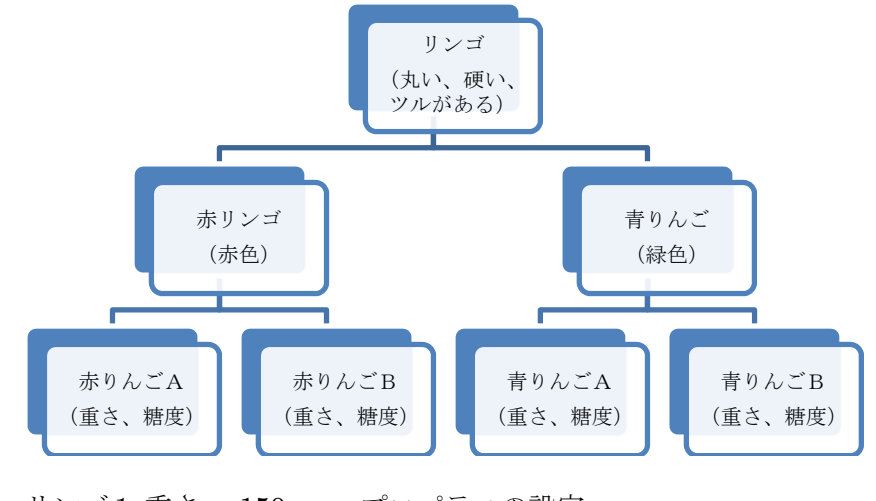

記述例:リンゴ1.重さ = 150g プロパティの設定 print リンゴ1.糖度 プロパティの表示 リンゴ1.焼く(10 分) メソッドの実行

#### 【資料 11】

エクセルのマクロは、実行が開始されると、マクロを実行することに専念(制御を占有)するため、 処理の内容によっては、コンピュータに高い負荷を与え、マウスの操作などが困難になることがある。 特に、マクロ実行中は、エクセルと同じ環境である VB エディタの停止ボタンを全く受け付けなくな るため、強制終了するしかない場合があり、マクロの開発は特に注意が必要となる。このようなこと に備えて、マクロ開発中(一般的に、プログラムの開発中)はこまめに保存するのがよい。

なお、このような場合、マクロの実行から一時的に Windows に処理を譲渡することによって、VB エディタの停止ボタン等を受け付けることが可能となる。このための命令として、マクロで占有して いた制御をオペレーティングシステムに渡す「DoEvents」命令がある。この命令を繰り返しの最後 (Loop 命令の前など)に挿入することによって、Windows の処理(処理待ち行列に入っているイベン トの処理)を行うことができるようになる。ただし、このような処理が入るため、マクロの実行自体 は遅くなる。

#### 【資料 12】

ボタンの種類と動作

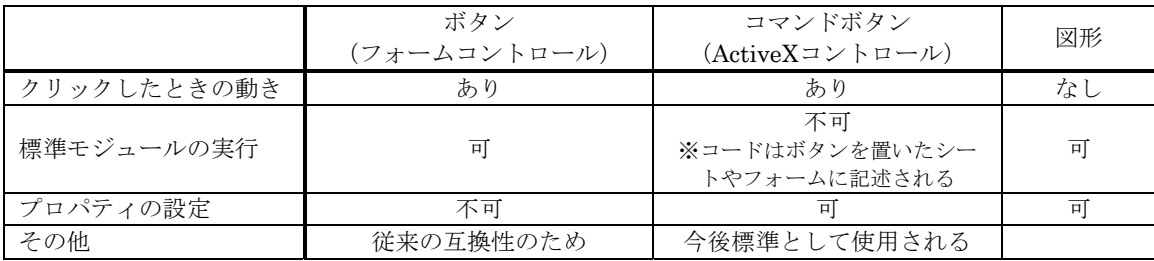

#### 【資料 13】

#### ①ブレークポイント

ブレークポイントは、マクロの実行中に、実行を停止したい場所に設定し、停止することがで きる。ブレークポイントによって停止すると、その時の各変数の値やシートの状態が保たれるた め、それぞれの値を確認でき、そこまでの実行に問題がないかどうかを確認することができる。 ブレークポイントは、設定したい行の左の場所をクリックするか、設定したい行にカーソルを置 き、F9 キーを押すか、デバッグメニューの「ブレークポイントの設定/解除」を選択すれば、設 定することができる。

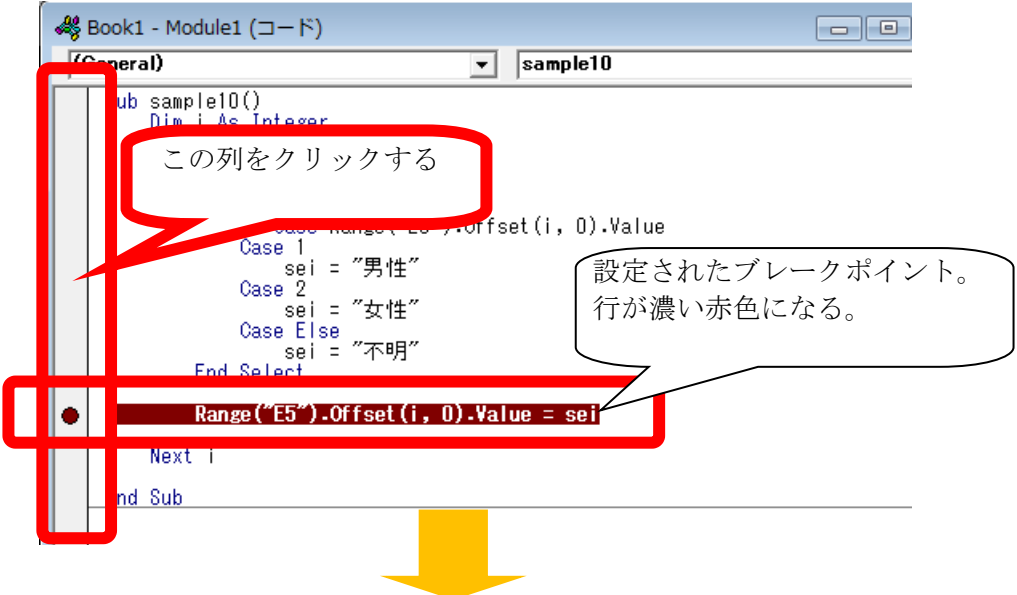

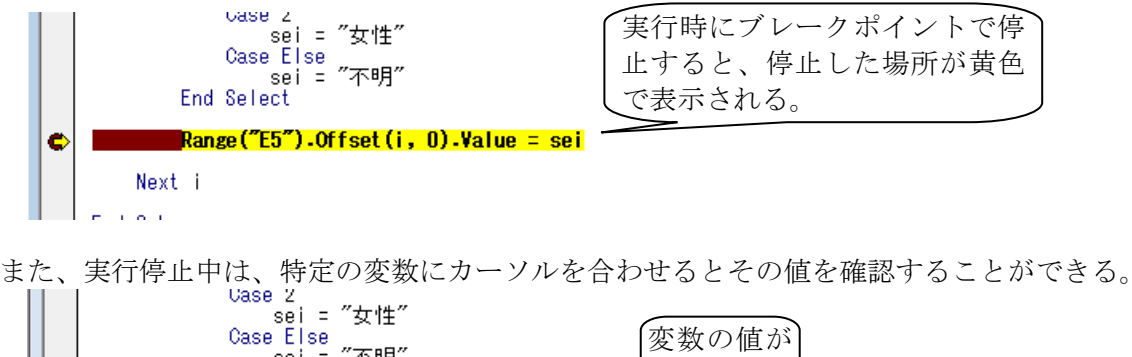

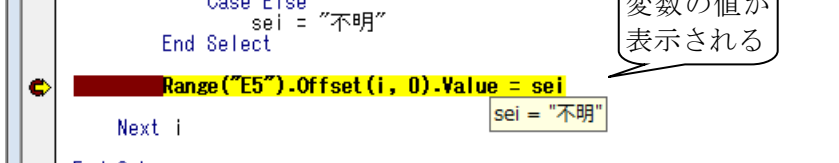

#### ②ステップ実行

ステップ実行は、マクロを1行ずつ実行したり、カーソルの前まで実行して停止したりするこ とができる。この作業によって、各変数がどのように変化していくのかを順に追いかけて(トレー スと呼ぶ)確認することができる。

ステップ実行は、デバッグメニュー内にある通り、ステップイン/ステップオーバー/ステッ プアウト、及びカーソルの前まで実行の 4 種類があり、他プロシージャの呼び出しがあったとき に、そのプロシージャの内部までステップ実行するものが「ステップイン」、呼び出されたプロシー ジャを1つの命令として実行するものが「ステップオーバー」、プロシージャ内の残りの命令をま とめて実行するのが「ステップアウト」となり、状況に応じて使い分けることになる。

それぞれ、キーボードの F8、Shift + F8、Shift + Ctrl + F8、Ctrl + F8 の各キーで 1 ステッ プを実行することができる。

#### ③ウォッチ式

変数の値や式の値を確認する場合、上記のようにカーソルを合わせて確認することができるが、 あらかじめ確認したい変数を登録しておき、逐一値を見ることもできる。このような変数を登録 し、値を確認するためのウィンドウとして、「ウォッチ」ウィンドウがある。ウォッチウィンドウ は、「表示」メニューのウォッチウィンドウから表示することができる。また、変数の登録は、登 録したい変数上で右クリックし、「ウォッチ式の追加」を選択することで、登録することができる。

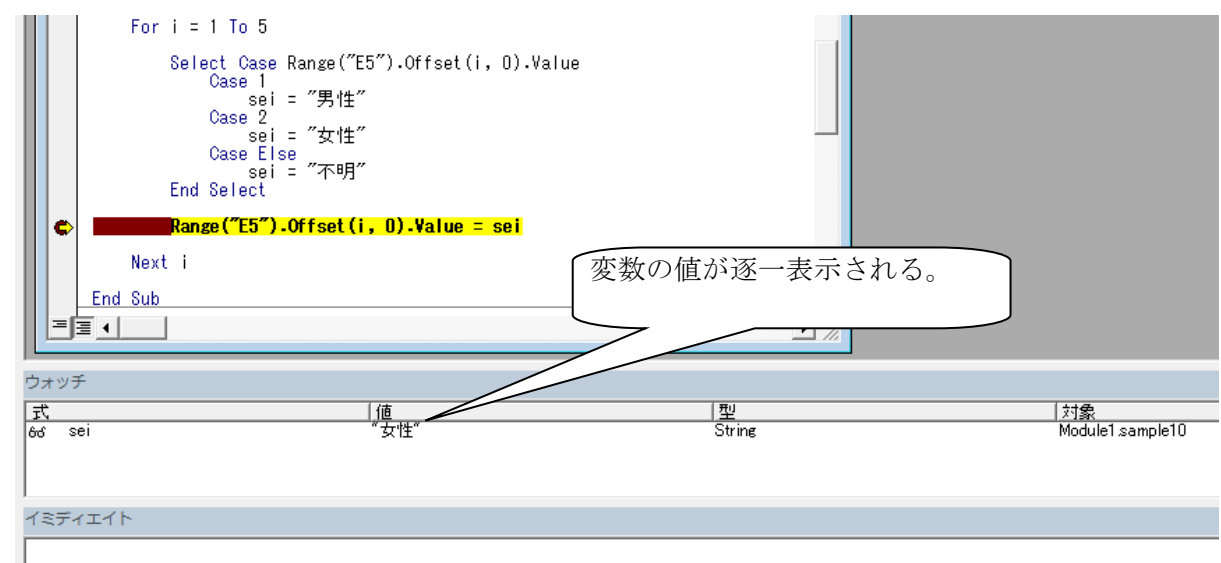

図 16 ウォッチウィンドウ

ウォッチウィンドウではこの他に、式の値が変化した場合に実行を停止するなどの機能もある。

#### ④イミディエイトウィンドウを用いたデバッグ

ウォッチ式で確認できない値の場合は、イミディエイトウィンドウに、「? 」に続いて値を確認 したい式を貼り付け、Enter を押すことで確認できることもある。

さらに、変数に特定の値を設定したい場合にも、使用することができる。例えば、変数 sei の 値を「不明」としたい場合は、イミディエイトウィンドウで、以下のように入力し、Enter キー を押せばよい。

sei = "不明" Enter

#### 【資料 14】

印刷命令の引数

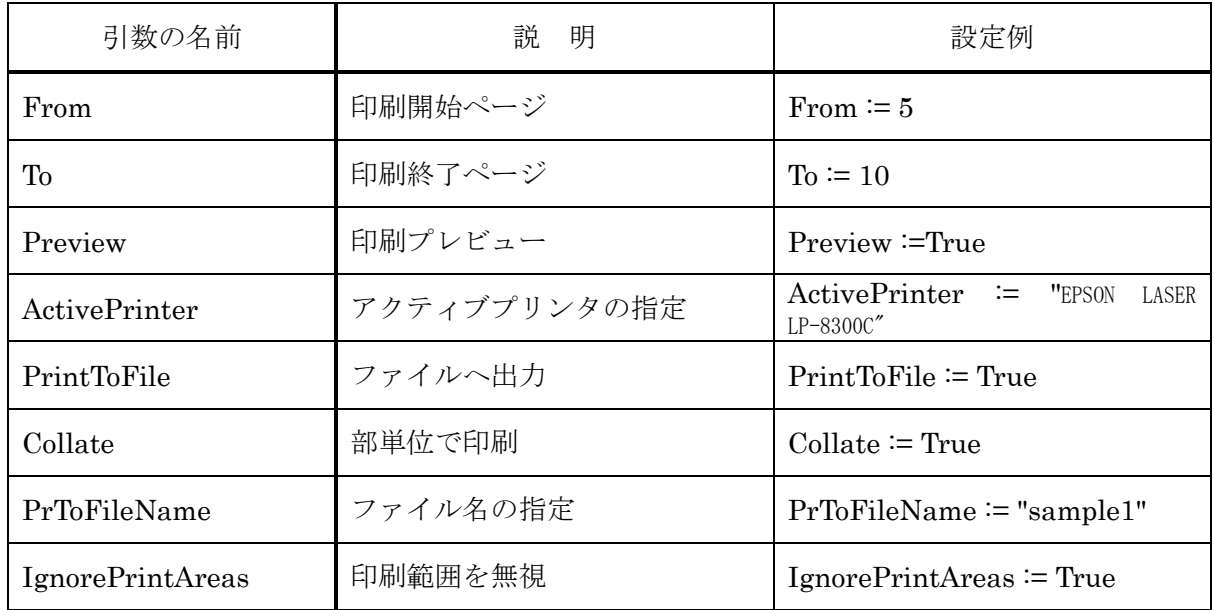

### 【資料 15】

このマクロを利用して 40 名の生徒のデータを印刷した場合、40 枚分の印刷データが次々とプリン タに送信されることになる。このようなデータは、一度パソコンの中のキュー(スプール)に保存さ れ、印刷機の速度に合わせて順次送出されるため、キューがいっぱいとなり、メモリが足りなくなる などの問題が起きる可能性がある。

また、以前の Windows の仕様では、LAN 経由で一度に送出できる印刷データが 11 件分と制限さ れていたため、環境によっては 11 件分のデータが送出された後、5分程度、送出が停止してしまう こともある。

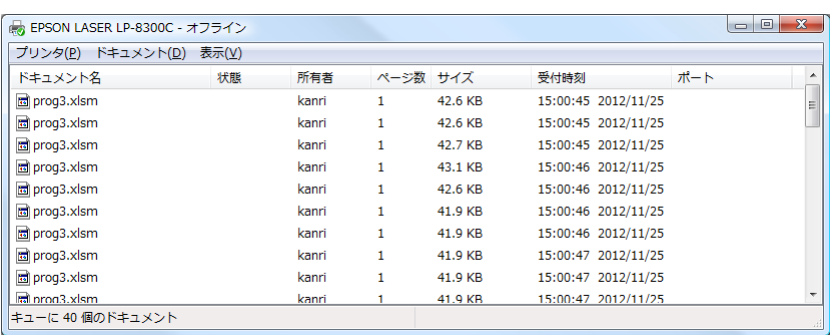

#### 【資料 16】

印刷ダイアログの引数と役割

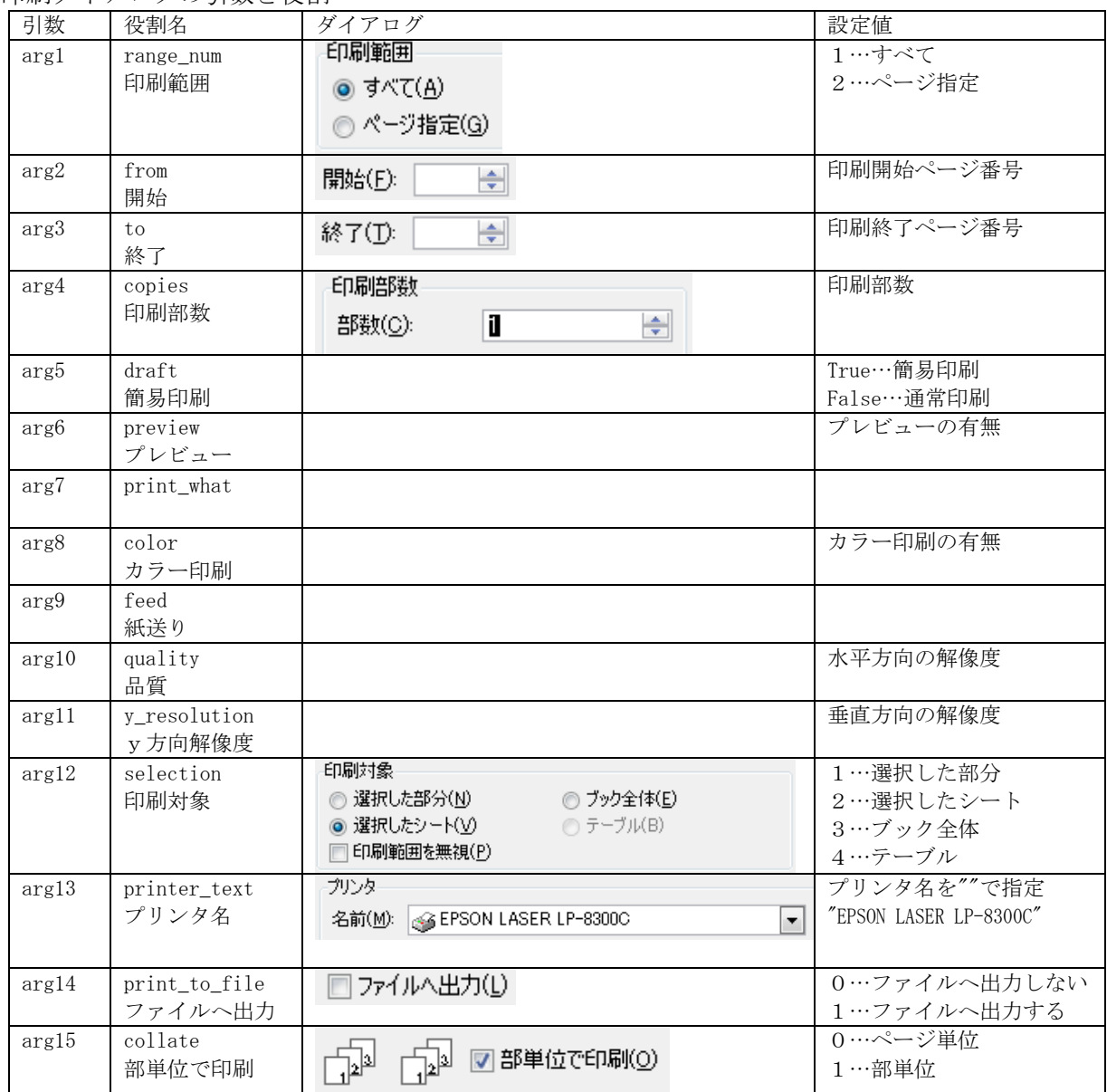

#### 【資料 17】

3D参照

同一形式のシートを1つのファイルに結合した場合、マクロを利用しなくても、複数のシート に渡る処理をエクセル上で実行することが可能である。例えば、アンケート用紙のシートが s1~ s40 まである場合、全シートのセル E15 に入力された値の平均を求めたい場合、次のような式で 求めることができる。

=AVERAGE('s1:s40'!E15)

この式では、シート s1 から s40 までの、セル E15 の値の平均を求める。このように、複数のシー トの同一範囲を指定し、その値を参照することを「3D 参照」(串刺し集計)という。

式の入力には、「=average(」まで入力し、シート s1 をクリック後、Shift キーを押しながらシー ト s40 をクリックし、その後セル E15 をクリックすることのよって、入力することもできる。

3D 参照が可能な関数は、以下のとおりである (Rank 関数等含まれないものもある)。

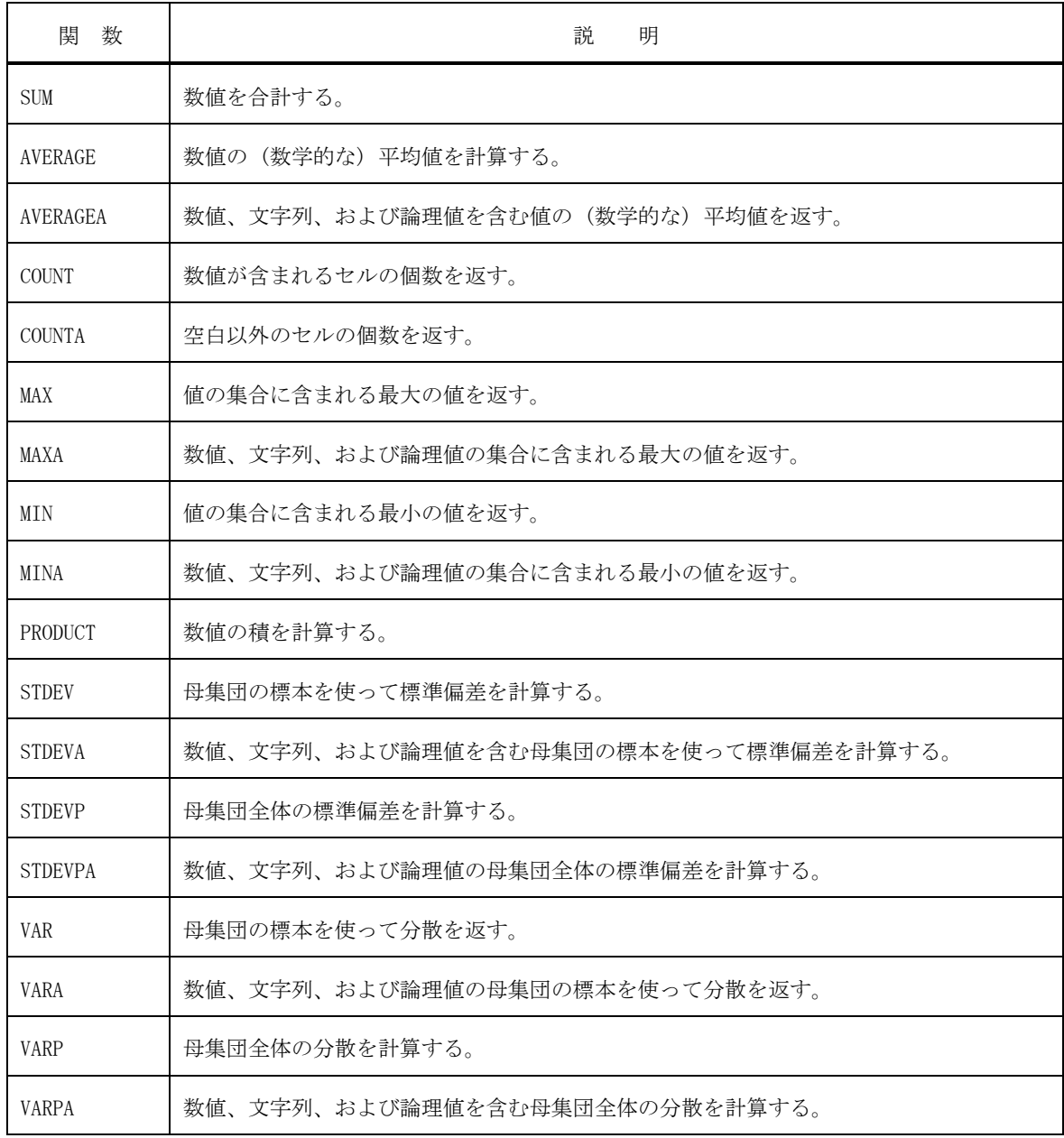

# 【資料 18】

キーとキーコードの対応

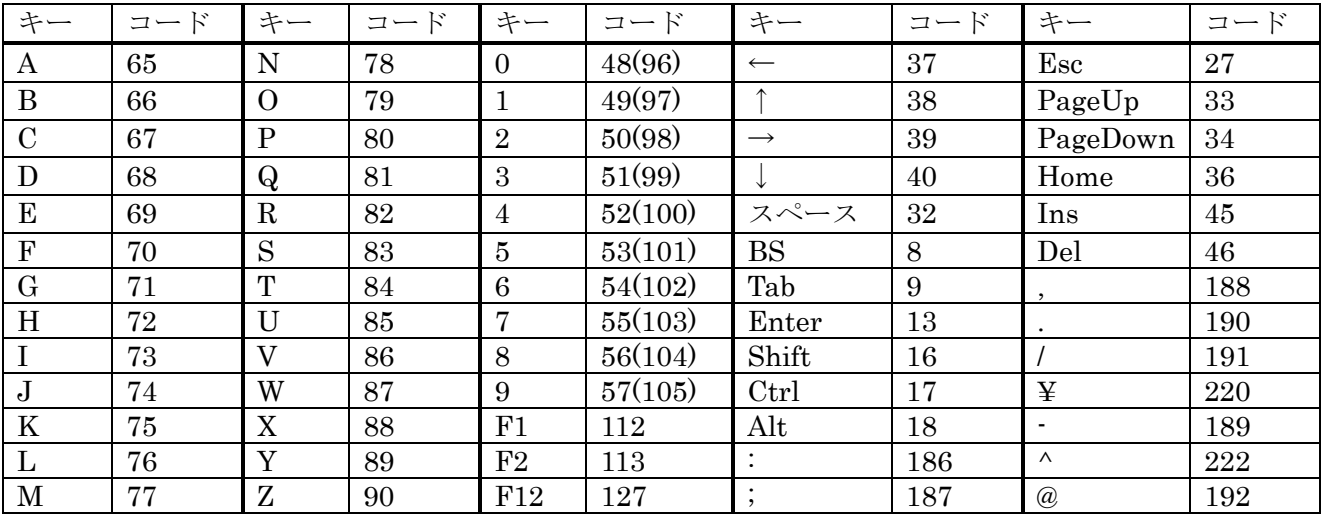
## 索 引

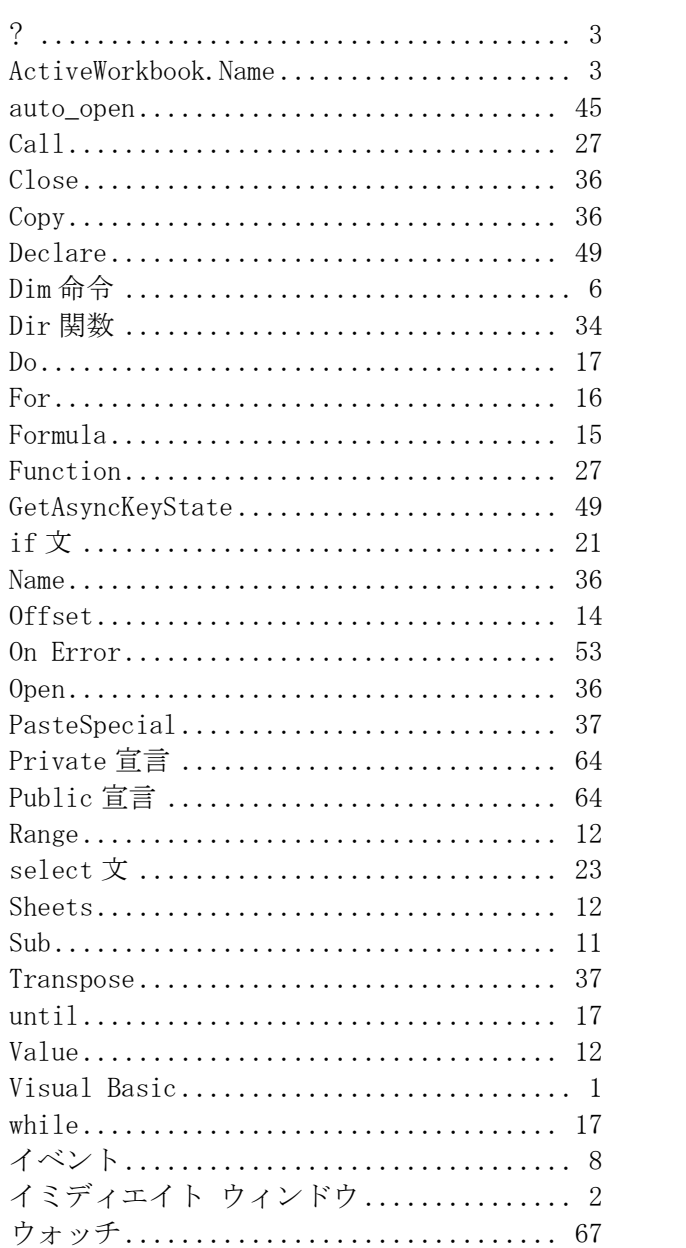

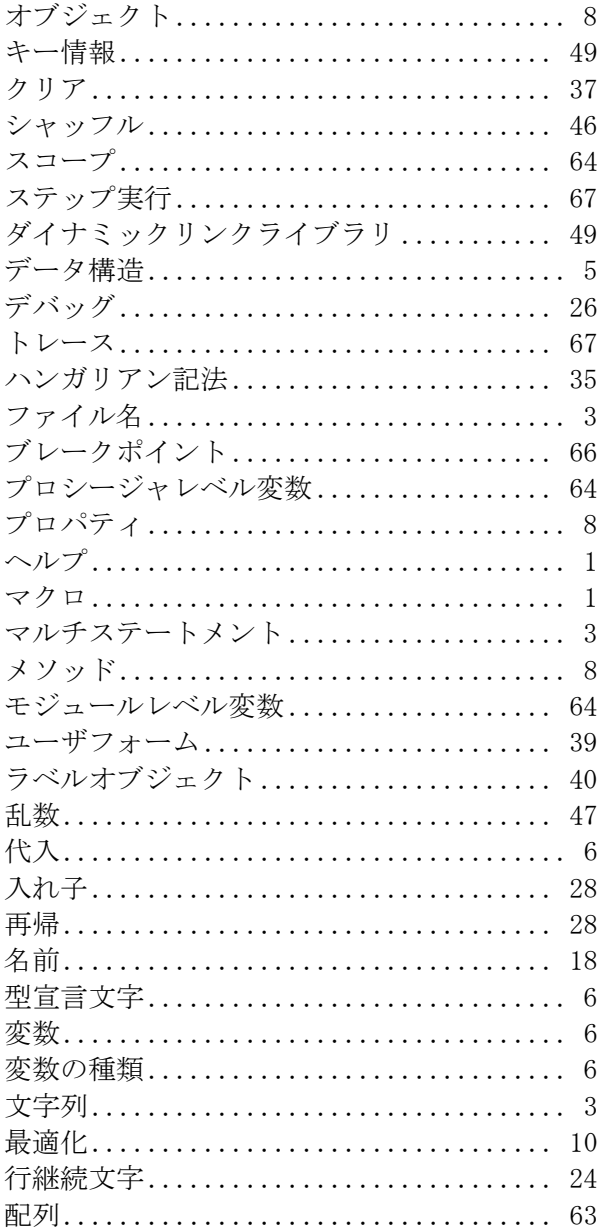

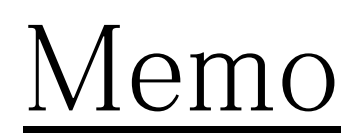